# GRUNDIG

**Fernseher** Benutzerhandbuch

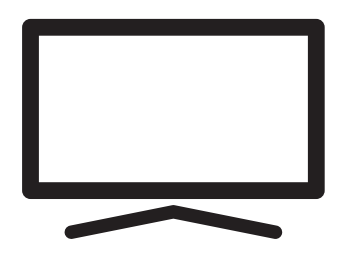

RIO 55 GHU 8900 S

## INHALT-

- 5 MONTAGE UND SICHERHEIT
- 7 ALLGEMEINE INFORMATIO-NEN
- 7 Besondere Merkmale des Fernsehers
- 7 Empfang von Digitalsendern
- 7 SCR-System
- 8 Maßnahmen zur Senkung des Stromverbrauchs
- 8 Anmerkungen zu Standbildern
- 8 Anmerkung zu Softwareaktualisierungen
- 9 LIEFERUMFANG
- 9 Standardzubehör
- 10 ANSCHLUSS/VORBEREI-TUNG
- 10 Anschluss der Antenne und des Netzkabels
- 11 Installation oder Aufhängung
- 13 ÜBERSICHT
- 13 Anschlüsse des Fernsehers
- 14 Einschalten des Fernsehers aus dem Standby-Modus
- 14 Schalten des Fernsehers in den Ruhemodus und Einschalten des Fernsehers aus dem Ruhemodus
- 14 Schalten des Fernsehers in den Standby-Modus
- 16 EINSTELLUNGEN
- 16 Einstellungen für die Verbindung zum Heimnetzwerk
- 16 Feineinstellung von Fernsehsendern
- 18 Nach Satellitenempfang suchen
- 20 Nach Kabelsendern suchen
- 21 Nach terrestrischen Sendern suchen
- 22 Digitale Sender bearbeiten
- 26 BILD-/TONEINSTELLUNGEN
- 26 Bildeinstellungen
- 28 Toneinstellungen
- 28 Klangstil

#### 31 FUNKTIONSFÄHIGKEIT DES FERNSEHERS – GRUNDFUNKTIO-NEN

- 31 Ein- und Ausschalten<br>31 Den TV-Modus ausw
- Den TV-Modus auswählen
- 31 Auswahl der Signalquelle und des Antennentyps
- 31 Sender auswählen
- 31 Anpassen der Lautstärke
- 31 Stummschaltung
- 31 Bildmodus
- 31 Das Bildformat ändern
- 32 FUNKTIONSFÄHIGKEIT DES FERN-SEHERS – ZUSÄTZLICHE FUNKTIO-NEN
- 32 Stromeinstellungen
- 33 Automatische Abschaltung
- 33 Elterliche Beaufsichtigung
- 34 Einen Fernsehsender blockieren
- 34 Ansehen eines blockierten Fernsehkanals
- 34 Programmbeschränkungen
- 35 Blockieren einer externen Quelle
- 35 Ansehen einer blockierten externen Quelle
- 35 Den PIN-Code ändern
- 36 FUNKTIONSFÄHIGKEIT DES FERN-SEHERS – ERWEITERTE FUNKTIO-NEN
- 36 Die Audiosprache ändern
- 36 Audiosprache
- 36 Audiodateityp
- 37 Sehbehinderte
- 37 Untertitel
- 38 Sprachauswahl für Teletext
- 38 Blue Mute
- 38 Automatisches Ausschalten, wenn kein Signal
- 38 Standardkanal
- 38 BISS-Schlüssel
- 39 TKGS-Einstellung
- 40 Signalinformation
- 40 Open-Source-Lizenzen
- 41 ELEKTRONISCHER TV-GUIDE

## **INHALT-**

- 42 HBBTV-MODUS 42 Was bedeutet HbbTV? 43 HbbTV verwenden 43 Zusatzfunktionen für Video-Indizierung 43 HBBTV-Einstellungen 45 TELETEXT-MODUS 45 TOP-Text- oder FLOF-Textmodus<br>45 Normaler Textmodus Normaler Textmodus 46 USB-AUFNAHME 46 Informationen zum Aufnehmen und zur Wiedergabe von Fernsehprogrammen 46 Mögliche Beschränkungen für die Nutzung eines externen Datenmediums 47 Anschließen externer Datenmedien 48 Einstellungen für USB-Aufnahme 49 Aktivieren und Deaktivieren der Timeshift-Funktion 49 Disc-Setup für Timeshift 50 "Pausierung" zeitversetzter und fortlaufender Aufnahmeprogramme 50 Aufnahme von Programmen 51 Aufnahme-Timer hinzufügen 52 Aufnahme-Timer bearbeiten 52 Aufnahme-Timer löschen 53 Wiedergeben 53 Löschen von Sendungen aus dem Menü aufgenommenen Dateien 54 USB-BETRIEB 54 Dateiformate 55 Anschließen externer Datenmedien 55 Entfernen externer Datenmedien 56 Menü Multimedia-Player 56 Grundlegende Funktionen der Wiedergabe 57 Zusätzliche Wiedergabefunktionen 59 GRUNDIG GOOGLE TV™ 63 Das Startmenü öffnen 64 Installieren von Anwendungen auf Google Apps 64 Starten einer installierten Anwendung 64 Hinzufügen einer Lieblingsanwendung zur Registerkarte Ihre Apps im Startbildschirmmenü
- 65 Entfernen einer installierten Anwendung
- 65 Beenden einer App erzwingen
- 65 Anwendungsdaten bereinigen
- 66 Anwendungscache bereinigen
- 66 Anwendungsstandards bereinigen
- 66 Anwendungsbenachrichtigungen
- 66 Anwendungsgenehmigungen bearbeiten
- 66 Besonderer Anwendungszugang
- 67 Anwendungssicherheit und Beschränkungen
- 68 Einschalten des Fernsehers mit Chromecast.
- 68 Verwendung von Chromecast auf einem Android- oder iOS-Mobilgerät
- 69 Zeigen Sie eine Registerkarte im Chrome-Browser auf dem Fernseher an
- 69 Zeigen Sie das Bild Ihres Computerbildschirms auf dem Fernseher an.
- 69 So geben Sie Musik- oder Videodateien aus Ihrem Computer auf dem Fernseher wieder
- 70 SYSTEMEINSTELLUNGEN
- 70 Einstellungen für Bedienungshilfen
- $71$   $lnfo$
- 73 Einstellungen für Datum und Uhrzeit
- 74 Spracheinstellungen
- 74 Tastatureinstellungen
- 75 Speichereinstellungen
- 76 Umgebungsmodus
- 76 Leistung und Energie
- 78 Streaming
- 78 Systemtöne
- 78 Einstellungen für den Geschäft-Modus
- 78 Neustart

#### 79 DATENSCHUTZEINSTELLUN-GEN

- 79 Standorteinstellungen
- 79 Benutzungs- und Diagnostikeinstellungen
- 80 Werbeanzeigen
- 80 Einstellungen für Google Assistant
- 81 Zahlungs- und Kaufvorgänge
- 81 Anwendungseinstellungen
- 82 FERNBEDIENUNGEN UND ZUBE-HÖR

## INHALT-------------------------------------------------------------------------

- 83 HILFE UND RÜCKMELDUNG
- 84 EIN EXTERNES GERÄT VERWEN-DEN
- 84 CEC (Consumer Electronics Control)
- 84 CEC-Verbindungsfunktionen des Fernsehers
- 85 High Definition HD ready
- 85 Anschlussoptionen
- 86 Anschließen eines externen Geräts
- 86 DVD-Recorder-, DVD-Player- oder Videorecorder-Nutzung
- 86 Hi-Fi-System
- 87 BEDIENUNG MITHILFE VON STANDARDBENUTZEROBERFLÄ-CHE
- 87 Was bedeutet Standardbenutzeroberfläche?
- 87 Einsetzen des CA-Moduls
- 87 Zugangskontrolle für CA-Modul und Smartcards.
- 88 NETZWERKEINRICHTUNG
- 88 Netzwerkverbindung
- 88 Kabelgebundenes Netzwerk
- 89 Kabelgebundene Netzwerkeinstellungen
- 90 Kabelloses Netzwerk
- 90 Kabellose Netzwerkkonfiguration
- 91 Den Fernseher mit einem "verborgenen" Netzwerk verbinden
- 91 Kabellose manuelle Netzwerkverbindung
- 93 DETAILLIERTE SENDEREINSTELLUN-**GEN**
- 93 Automatische Suche nach über Einzelsatelliten zu empfangenden digitalen Fernsehsendern
- 94 Manuelle Suche nach über Einzelsatelliten zu empfangenden digitalen Fernsehsendern
- 96 Antenneneinstellungen für digitale Satellitensender und automatisches Suchen nach Sendern mit DiSEqC 1.0/1.1
- 98 Antenneneinstellungen für digitale Satellitensender und automatisches Suchen nach Sendern mit SCR-System
- 101 Settings for engine satellite (DiSEqC 1.2)
- 104 Suchen nach neu hinzugefügten Sendern mit Satellitenaktualisierung
- 104 Automatische Suche nach über Kabel zu empfangenden digitalen Fernsehsendern
- 105 Manuelle Suche nach über Kabel zu empfangenden digitalen Fernsehsendern
- 106 Automatisches Einrichten der über Antennen empfangenden digitalen Fernsehsender
- 107 Automatische Aktualisierung von über Kabel zu empfangenden digitalen Fernsehsendern
- 108 Manuelles Einrichten der über Antennen empfangenden digitalen Fernsehsender
- 109 Automatisches Einrichten der über Antennen empfangenden analogen Fernsehsender
- 109 Automatische Aktualisierung von über Kabel zu empfangenden analogen Fernsehsendern
- 110 Manuelles Einrichten der über Antennen empfangenden analogen Fernsehsender
- 111 Serviceinformationen für autorisierte Händler
- 111 Lizenzen
- 113 Entsorgen der Verpackung
- 113 Umwelthinweis
- 114 Fehlerbehebung
- 116 GLOSSAR
- 120 INDEX

## Bestimmungsgemäße Verwendung

- Der Fernseher ist für den Betrieb in trockenen Räumen bestimmt.
- <sup>7</sup>Benutzen Sie den Fernseher nur mit dem mitgelieferten Standfuß oder mit einer geeigneten VESA-Halterung.
- <sup>7</sup>Der Fernseher ist hauptsächlich für die Wiedergabe von Fernsehprogrammen, Streaming-Inhalten sowie von Musik-/Videomaterial aus externen Geräten vorgesehen. Jede andere Verwendung ist ausdrücklich ausgeschlossen. Er ist nicht als Informationsanzeige oder für die hauptsächliche Nutzung als Computerbildschirm gedacht. Wenn lange ein Standbild oder ein nicht formatfüllendes Bild angezeigt wird, können für einige Zeit auf dem Bildschirm sichtbare Spuren davon zurückbleiben. Das ist kein Mangel, der als Grundlage für einen Gewährleistungsanspruch genutzt werden kann.

#### Schnittstellenkriterien

Dieses Gerät wurde so gefertigt, dass die Kompatibilität mit den türkischen Telekommunikationsnetzwerken gewährleistet ist.

## **Sicherheit**

### **A WARNUNG**

#### Risiko von Stromunfällen

WICHTIGE SICHERHEITSHINWEISE – BE-WAHREN SIE DIE ANWEISUNGEN FÜR ZU-KÜNFTIGES NACHSCHLAGEN AUF

Unmittelbar gefolgt von: Bitte lesen Sie alle die Sicherheit betreffenden Warnungen, Anleitungen, Abbildungen und Spezifikationen, die diesem Gerät beigefügt sind.

Die Standby-LED erlischt, wenn der Netzstecker nicht angeschlossen ist. Wenn die Standby-LED leuchtet, bedeutet das, dass Ihr Gerät mit dem Stromnetz verbunden ist.

- <sup>7</sup>Sie dürfen den Fernseher nicht auseinanderbauen. Falls der Fernseher auseinandergebaut wird, bestehen schwere Sicherheitsrisiken und jegliche Gewährleistung für das Gerät werden nichtig.
- Der Fernseher darf nur dem Netzkabel oder Netzteil, wie jeweils im Lieferumfang enthalten, betrieben werden.
- <sup>7</sup>Betreiben Sie den Fernseher niemals mit einem schadhaften Netzkabel oder Netzteil (wie im Lieferumfang enthalten).
- <sup>7</sup>Wenn der Netzstecker des Fernsehers über einen Schutzkontakt verfügt, darf für dessen Betrieb nur eine Steckdose, die ebenfalls über einen Schutzkontakt verfügt, verwendet werden.
- <sup>7</sup>Verbinden Sie Ihren Fernseher erst dann mit der Steckdose, nachdem Sie alle externen Geräte und Antenne angeschlossen haben.
- <sup>7</sup> Schützen Sie Ihr Fernsehgerät vor Feuchtigkeit. Stellen Sie keinesfalls mit Wasser gefüllte Gefäße (wie etwa Blumenvasen) auf den Fernseher.

#### Brandgefahr

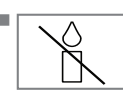

<sup>7</sup>Um das Entstehen von Bränden zu verhindern, müssen Sie Kerzen oder andere offene Flammen jederzeit von diesem Gerät fern-

#### halten.

- <sup>7</sup> Die Belüftungsöffnungen des Fernsehers dürfen nicht abgedeckt werden.
- <sup>7</sup> Ziehen Sie bei Blitzeinschlägen und während Gewittern stets den Netzstecker und den Antennenstecker.
- <sup>7</sup>Halten Sie Kerzen oder andere offene Flammen von dem Fernseher fern.
- <sup>7</sup>Setzen Sie die Batterien nicht extremen Wärmequellen wie Sonnenschein, Feuer usw. aus.
- <sup>7</sup>Verwenden Sie nur Batterien des gleichen Typs (Marke, Größe, Eigenschaften). Verwenden Sie keinesfalls alte und neue Batterien zusammen.

## **A WARNUNG**

#### Verletzungen durch den herabfallenden Fernseher

Stellen Sie den Fernseher niemals auf eine instabile Oberfläche. Das TV-Gerät kann herunterfallen und zu schweren Verletzungen oder zum Tod führen. Beachten Sie die folgenden Vorsichtsmaßnahmen, insbesondere um Kinder vor diesen negativen Situationen zu schützen:

- <sup>7</sup>Achten Sie darauf, dass der Standfuß oder das Möbelstück, auf die Sie jeweils den Fernseher stellen möchten, stabil genug sind, um das Gerät tragen zu können.
- <sup>7</sup>Achten Sie darauf, dass der Fernseher in seinen Abmessungen nicht über das Möbelstück hinausragt, auf dem er steht.
- <sup>7</sup>Stellen Sie den Fernseher nicht auf hohe Möbelstücke, bei denen die Gefahr besteht, dass sie umkippen könnten, wie etwa Schränke, Kommoden oder Bücherregale. Falls der Fernseher trotzdem auf einem solchen Möbelstück aufgestellt werden soll, müssen beide an der Wand befestigt werden, um ein Umkippen zu verhindern.
- <sup>7</sup>Zwischen dem TV-Gerät und dem Ständer/Möbel, auf dem es steht, sollten sich keine Abdeckungen, Schnürsenkel, Kleider, Tüll oder ähnliche Gegenstände befinden.
- <sup>7</sup>7 Weisen Sie Ihre Kinder auf die Gefahren hin, die mit dem Klettern auf den Standfuß/das Möbelstück, auf dem der Fernseher steht, oder dem Erreichen des Fernsehers verbunden sind.
- Berücksichtigen Sie obigen Warnungen immer dann, wenn Sie den Aufstellungsort des Fernsehers ändern.

#### *HINWEIS*

#### Verkürzte Lebensdauer aufgrund der hohen **Betriebstemperatur**

- <sup>7</sup> Stellen Sie den Fernseher nicht in die Nähe von Heizgeräten und setzen Sie ihn nicht der direkten Sonneneinstrahlung aus.
- <sup>7</sup> Für die Gewährleistung einer ausreichenden Belüftung ist von allen Seiten ein Abstand von 10 cm um den Fernseher einzuhalten.

#### Verfärbung von Möbelstücken durch die Gummifüße

<sup>7</sup> Die Oberflächen bestimmter Möbelstücke können sich verfärben, wenn sie mit Gummi in Kontakt kommen.

Für den Schutz der Möbel können Sie in solchen Fällen eine Glas- oder Kunststoffplatte unter den Standfuß legen. Verwenden Sie keine Textilien, wie etwa Deckchen usw.

#### Elektromagnetische Interferenz

- <sup>7</sup>An den Fernseher angeschlossene Geräte (Satelliten-Receiver, DVD-Player usw.) oder signalabgebende Geräte (Router usw.) in der Nähe des Fernsehers können zu Verzerrungen des Bildes oder Störgeräuschen beim Ton führen.
- <sup>7</sup>Die für das Gerät eingesetzten Anschlusskabel dürfen nicht länger als 3 m sein.
- <sup>7</sup>Wenn das Gerät aufgrund elektrostatischer Entladungen nicht funktioniert, sollte das Gerät aus- und anschließend wieder eingeschaltet werden.
- <sup>7</sup>Für das Gerät muss ein abgeschirmtes, HDMI-zertifiziertes Ferritkabel verwendet werden.

## Umwelthinweise

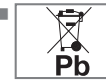

<sup>7</sup> Entsorgen Sie die Batterien nicht im Hausmüll. Altbatterien müssen im Handel oder bei öffentlichen Sammel-

stellen abgegeben werden. So schützen Sie die Umwelt.

- <sup>7</sup> Entsorgen Sie das Verpackungsmaterial Ihres Geräts nach Sorten getrennt gemäß den vor Ort geltenden Vorschriften, sodass eine Wiederverwertung in umweltschutzgerechter Weise möglich ist.
- Schalten Sie den TV-Set in Standby, wenn Sie ihn gerade nicht nutzen. Der Fernseher verbraucht im Standby-Modus nur sehr wenig Energie (≤ 0,5 W). Wenn Sie den Fernseher über einen längeren Zeitraum nicht nutzen, schalten Sie diesen mit dem Netzschalter aus (sofern vorhanden) oder ziehen Sie dessen Netzkabel aus der Steckdose.
- <sup>7</sup> Wählen Sie für Ihr TV-Gerät einen Standort, an dem kein direktes Sonnenlicht auf den Bildschirm fällt. So können Sie eine niedrigere Hintergrundbeleuchtung einstellen und damit Energie sparen.

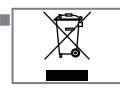

<sup>7</sup> Sie dürfen das Gerät am Ende seiner Lebensdauer nicht in den normalen Hausmüll entsorgen. Geben Sie es in den dafür vorgesehenen Sammelstel-

len für Elektro- und Elektronikaltgeräte ab.

## **ALLGEMEINE INFORMATIONEN**

### Besondere Merkmale des Fernsehers

- <sup>7</sup>Der Google-Fernseher ermöglicht Ihnen den Zugriff zu zahlreichen Fernsehsendungen, Serien, Filmen, Abonnementsdiensten, Musik, Bildern und Spielen.
- <sup>7</sup>Viele der Funktionen des Fernsehgeräts erfordern eine Internetverbindung. Das Fernsehgerät ist mit WLAN ausgestattet und verfügt über einen LAN-Anschluss.
- <sup>7</sup>Mit Ihrem Fernseher können Sie digitale Sender (über DVB-S, DVB-T und DVB-C), darunter solche mit High Definition (HD), empfangen und sich deren Programme anschauen. Gegenwärtig können hochauflösende digitale Fernsehkanäle in vielen Ländern empfangen werden.
- <sup>7</sup>Obgleich dieser Fernseher die gegenwärtigen DVB-S, DVB-T und DVB-C Standards mit Stand August 2012 erfüllt, kann dessen Kompatibilität mit zukünftigen digitalen DVB-S-Satellitensendern, digitalen terrestrischen DVB-T-Sendern und digitalen DVB-C-Kabelsendern nicht garantiert werden.
- <sup>7</sup>Dieser Fernseher kann alle unverschlüsselten Digitalsender empfangen und verarbeiten. Dieser Fernseher verfügt über einen integrierten Digitalempfänger. Der Digitalempfänger konvertiert die Signale von Digitalsendern, um eine ausgezeichnete Audio- und Bildqualität zu bieten.
- <sup>7</sup>Der TV-Guide (nur für Digitalsender) zeigt Ihnen kurzfristige Programmänderungen an und bietet Ihnen einen Überblick zu allen Kanäle für die kommenden Tage.
- <sup>7</sup>Unterstützung für eine kabellose USB-Tastatur und USB-Maus an Ihrem Fernseher erleichtert die Nutzung der Internetanwendungen.
- $\blacksquare$  Mit der Funktion zum zeitversetzten Fernsehen können Sie mit der Fernbedienung ganz unkompliziert und schnell ein Programm anhalten und dann weiterlaufen lassen. Das Programm wird auf dem externen Datenmedium gespeichert.
- <sup>7</sup>Sie können jeden digitalen Fernsehsender, den Sie ausgewählt haben, speichern, sofern der jeweilige Betreiber keine Beschränkungen festgelegt hat.

Die Signale des Fernsehsenders werden durch den Fernseher umgewandelt und auf einem externen USB-Datenmedium gespeichert.

Sie können gespeicherte Programme aus dem Verzeichnis abrufen und abspielen.

Sie können auch eine andere Aufnahme aus dem Verzeichnis auswählen und sich diese während einer laufenden Aufzeichnung speichern.

### Empfang von Digitalsendern

- <sup>7</sup>Für den Empfang digitaler Satellitensender (DVB-S) benötigen Sie eine Satellitenantenne.
- <sup>7</sup>Für den Empfang von Digitalsendern (DVB-T) benötigen Sie eine digitale Dach- oder Zimmerantenne (passive oder aktive Zimmerantenne mit eigener

Stromversorgung).

- Das Antennenkabel des Kabelsendernetzwerks, der in DVB-C ausstrahlt, muss in den Fernseher eingesteckt sein, damit DVB-C-Übertragungen empfangen werden können.
- <sup>7</sup>Sie können die aktuellen Übertragungsdaten zu verschiedenen Fernsehsendern im Teletext oder in den Programminformationen im Internet finden.
- <sup>7</sup>Verschiedene digitale Fernsehsender privater Anbieter sind verschlüsselt (DVB-S, DVB-T und DVB-C). Diese Sender lassen sich nur mit dem entsprechenden CI-Modul und einer SmartCard ansehen. Bitte wenden Sie sich an Ihren Fachhändler.

#### SCR-System

Ihr Fernseher das SCR-System. Bei einem SCR-Satellitensystem können mehrere Nutzer individuell alle Signale von dem Satelliten simultan empfangen.

## **ALLGEMEINE INFORMATIONEN**

### Maßnahmen zur Senkung des Stromverbrauchs

Die nachstehend beschriebenen Maßnahmen können Ihnen helfen, den Verbrauch natürlicher Ressourcen zu reduzieren sowie mit niedrigeren Stromrechnungen Geld zu sparen.

- <sup>7</sup>Wenn Sie das Fernsehgerät mehrere Tage lang nicht nutzen, sollten Sie aus Umweltschutz- und Sicherheitsgründen dessen Netzstecker ziehen. Der Fernseher verbraucht in diesem Zustand keinen Strom.
- <sup>7</sup>Wenn das Fernsehgerät über einen Netzschalter verfügt, reicht es, den Fernseher mithilfe des Netzschalters abzuschalten. Der Energieverbrauch des Fernsehers verringert sich so auf fast null Watt.
- Das TV verbraucht weniger Energie, wenn die Helligkeitseinstellung reduziert wird.

### Anmerkungen zu Standbildern

Die Einstellung des gleichen Bildes auf dem Bildschirm über einen längeren Zeitraum hinweg kann dazu führen, dass ein Standbild als Schatten noch Hintergrund sichtbar bleibt. Schattenbilder im Hintergrund werden durch die LCD/LED-Technologie erzeugt und erfordern keinerlei Handlungen im Zusammenhang mit der Gewährleistung. Um ihr Auftreten zu vermeiden und/oder deren Umfang zu minimieren sollten Sie die Tipps unten beachten.

- <sup>7</sup>Lassen nicht den gleichen Fernsehsender auf dem Bildschirm über einen sehr langen Zeitraum eingestellt. Die Logos von Fernsehsendern können ebenfalls Schatten erzeugen.
- <sup>7</sup>Lassen Sie Bilder, die nicht im Vollbildschirm angezeigt werden, nicht zu lange auf dem Bildschirm stehen; wenn ein Streaming durch den Anbieter nicht im Vollbildschirmformat erfolgt, können Sie die Anzeige in Vollbild umwandeln, indem Sie die Bildformate ändern.
- <sup>7</sup>Höhere Helligkeits- und/oder Kontrastwerte beschleunigen das Eintreten dieses Effekts. Daher sollten Sie Ihren Fernseher mit möglichst niedrigen Helligkeits- und Kontrastschärfestufen nutzen.

### Anmerkung zu Softwareaktualisierungen

<sup>7</sup>Erläuterungen und Bilder in der Bedienungsanleitung können sich mit dem Update der TV-Software ändern.

## LIEFERUMFANG-

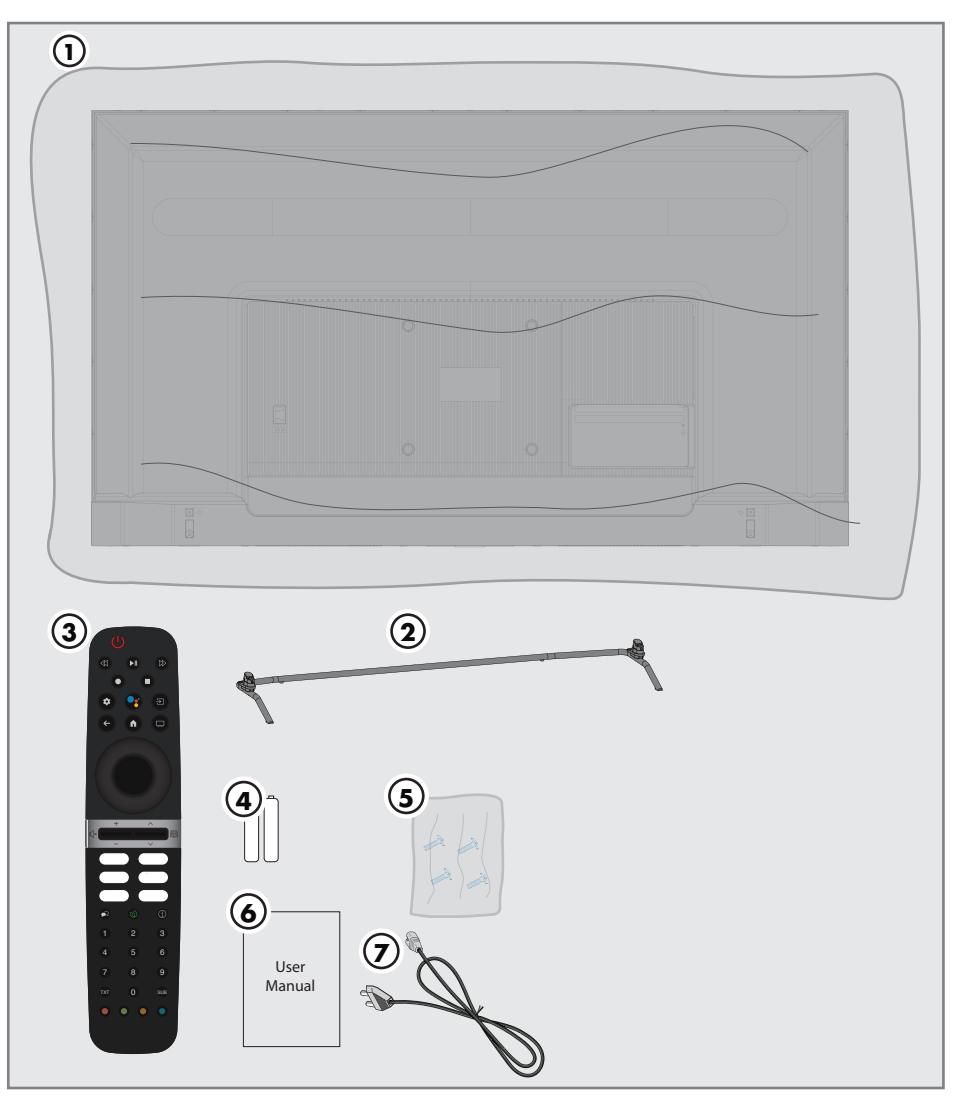

## Standardzubehör

- Fernseher
- Standfuß
- Fernbedienung
- Batterie für Fernbedienung
- Schrauben und Montageanleitung für Standfuß
- Schnellstartanleitung
- Netzkabel

## ANSCHLUSS/VORBEREITUNG

## Anschluss der Antenne und des Netzkabels

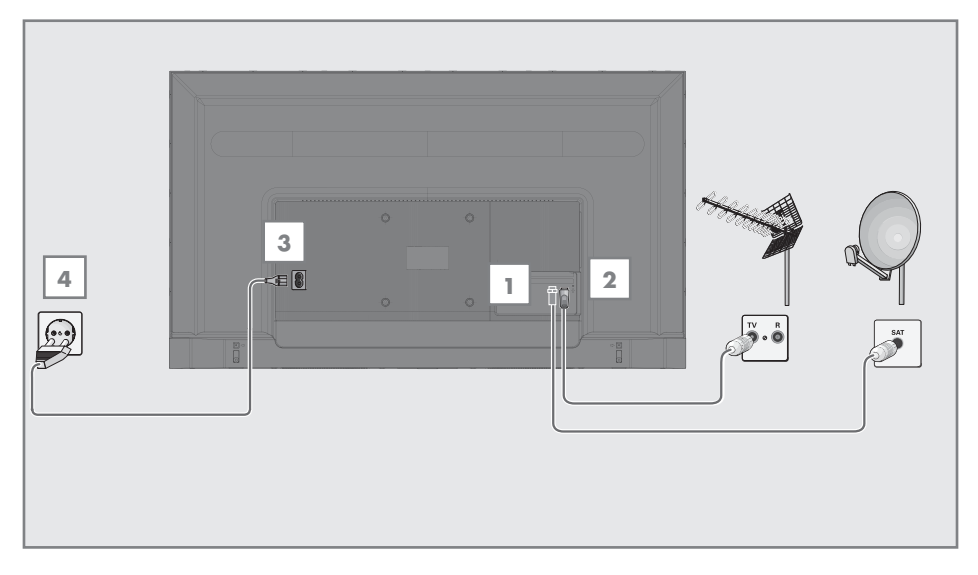

1 Für den Empfang von digitalen Satellitensendern (DVB-S) stecken Sie das Satellitnantennenkabel die Antennenbuchse »Satellit« am Fernsehgerät;

#### und/oder

2a Für terrestrische Digitalsender (DVB-T) stecken Sie das Kabel der digitalen Dach- oder Zimmerantenne (passive oder aktive Zimmerantenne mit eigener Stromversorgung) in die Antennenbuchse »ANT IN« am Fernsehgerät;

#### oder

2b Für Digitalsender des Kabelsendernetzwerks (DVB-C) stecken Sie das Antennenkabel in die Antennenbuchse »ANT IN« am Fernsehgerät.

#### Hinweis:

- <sup>7</sup>Beim Anschließen einer Zimmerantenne müssen Sie möglicherweise verschiedene Aufstellungsorte ausprobieren, bis Sie den bestmöglichen Empfang erhalten.
- 3 Verbinden Sie das Netzkabels mit der Buchse »AC IN« am Fernseher.
- 4 Verbinden Sie den Netzstecker mit der Stromsteckdose.

#### Hinweis:

- <sup>7</sup>Verbinden Sie das Gerät erst dann mit der Steckdose, nachdem Sie alle externen Geräte und Antenne angeschlossen haben.
- <sup>7</sup>Verwenden Sie keine Zwischenstecker oder Verlängerungskabel, die nicht den erforderlichen Sicherheitsstandards entsprechen. Sie dürfen keine Manipulationen am Netzkabel vornehmen.

### 10 DEUTSCH

## ANSCHLUSS/VORBEREITUNG

### Installation oder Aufhängung

<sup>7</sup> Wählen Sie einen Standort, an dem kein Sonnenlicht direkt auf den Bildschirm fällt.

#### Aufstellung mit Standfuß

- <sup>7</sup> Für die Aufstellung mit Standfuß lesen Sie bitte die beigefügte Aufstellungsanleitung.
- <sup>7</sup> Stellen Sie den TV-Set auf einen festen, ebenen Untergrund.

#### Montage an VESA Installationsset vorbereiten

Bitte wenden Sie sich für den Kauf der Halterung an einen Vertragshändler.

Sie benötigen:

- eine Schere,
- <sup>7</sup> Einen Kreuzschlitzschraubendreher

Befolgen Sie die Montageanleitung für das VESA-Montage-Kit.

- 1 Legen Sie den Fernseher in der Folie auf eine glatte Oberfläche mit der Bildschirm nach unten.
- 2 Trennen Sie die Folie auf der Rückseite mithilfe der Schere auf.
- 3 Verbinden Sie die benötigten Kabel mit den Anschlüssen am Fernseher. Siehe dazu den Abschnitt "Anschlüsse" in diesem Nutzerhandbuch.
- 4 Bündeln Sie die Kabel so, dass jene nicht lose über dem Boden hängen.
- 5 Das VESA-Installationsset am Fernseher verschrauben und entsprechend seiner Montageanleitung montieren.

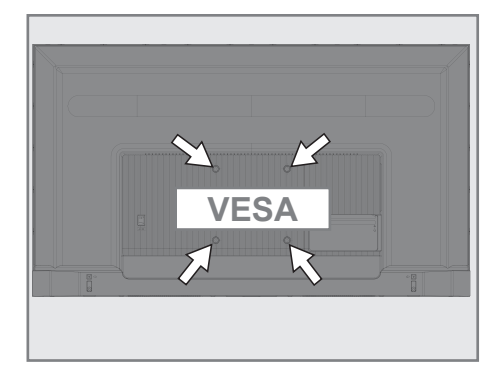

## ANSCHLUSS/VORBEREITUNG

## Einlegen der Batterien in die Fernbedienung

- 1 Batteriefach öffnen.
- 2 Die Batterien wie im Batteriefachboden markiert einlegen (2 × Micro/R03/AAA)
- 3 Das Batteriefach schließen.

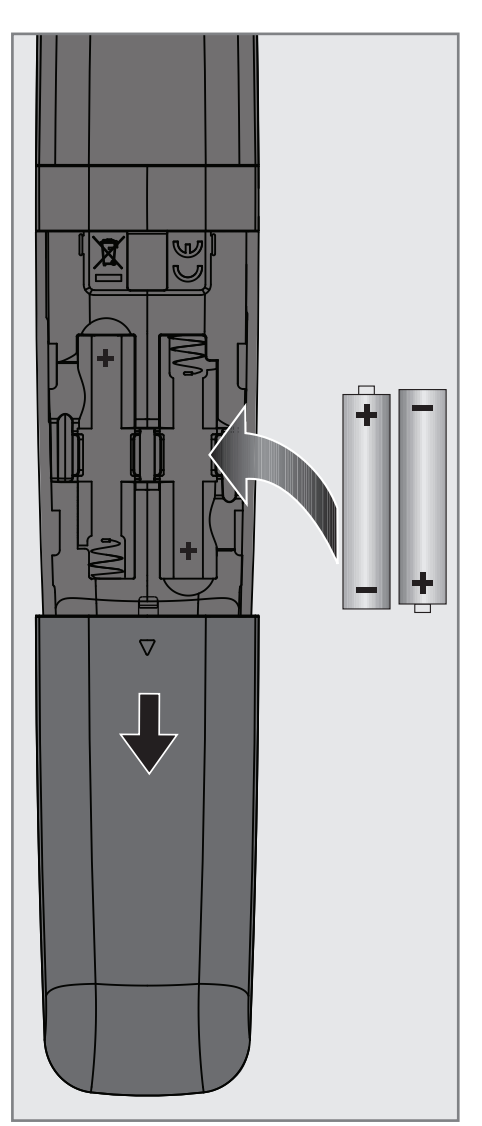

Hinweis:

- <sup>7</sup>Wenn der Fernseher nicht länger ordnungsgemäß auf die Fernbedienung reagiert, sind die Batterien möglicherweise entladen. Altbatterien sollten stets aus der Fernbedienung herausgenommen werden.
- Der Hersteller übernimmt keine Haftung für Schäden, die durch Altbatterien entstehen.

#### Umwelthinweis

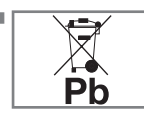

Das Symbol auf der Batterie oder der Verpackung weist darauf hin, dass dieses Produkt nicht als normaler Haushaltsab-

fall behandelt werden darf. Bei einigen Batterien erscheint dieses Symbol möglicherweise in Kombination mit einem chemischen Symbol. Die chemischen Symbole für Quecksilber (Hg) oder Blei (Pb) werden angezeigt, wenn die Batterie mehr als 0,0005 % Quecksilber oder 0,004 % Blei enthält.

 Batterien, selbst wenn jene keine Schwermetalle enthalten, dürfen nicht über den Hausmüll entsorgt werden. Bitte entsorgen Sie Altbatterien umweltgerecht auf die vorgeschriebene Weise. Informieren Sie sich dazu über die in an Ihrem Wohnort geltenden gesetzlichen Vorschriften.

## ÜBERSICHT--

## Anschlüsse des Fernsehers

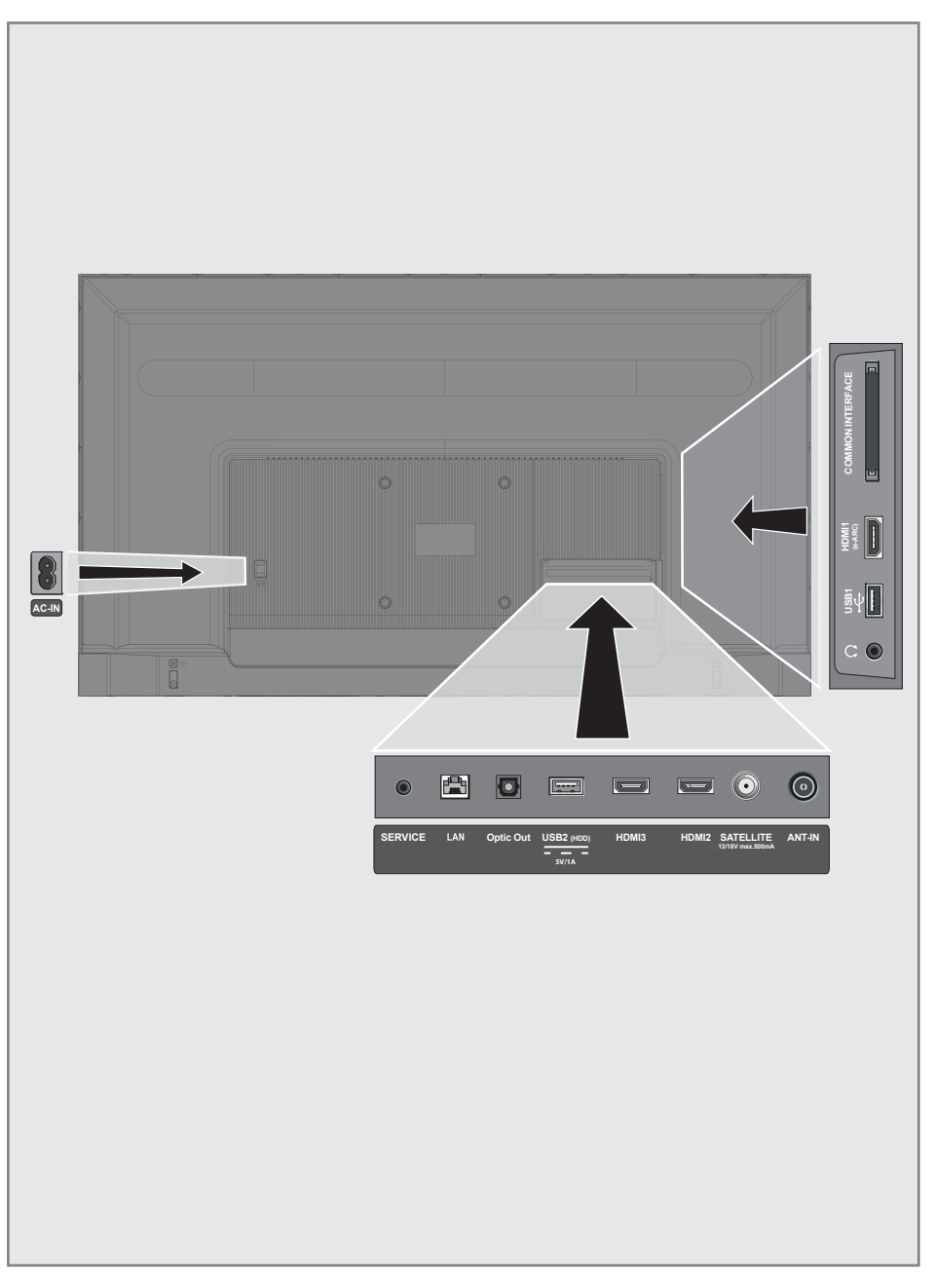

## **ÜRERSICHT**

- **AC IN: Netzkabeleingang.**
- **5ervice:** Buchse nur für Service.
- **LAN:** Netzwerkverbindung.
- **Optic Out:** optischer Audio-Ausgang.
- **USB (HDD):** Für externe Datenmedien.
- **HDMI3:** Eingang für digitale Audio- und Bilddaten.
- **HDMI2:** Eingang für digitale Audio- und Bilddaten.
- **SATELLIT:** Eingang für Satellitenantennensignal. Geeignet für SCR-System mit Einzelkabel.
- ANT IN: Eingang für Antennenkabel (terrestrische Antenne oder Kabelanschluss).
- $\blacksquare$   $\Omega$ : Kopfhöreranschluss.
- **USB 1: Für Datenmedium und Tastatur.**
- **HDMI1 (e-ARC):** Eingang für digitale Audio- und Bilddaten.
- **CI:** Für CA-Module zum Empfang verschlüsselter Kanäle.

## Tastatur

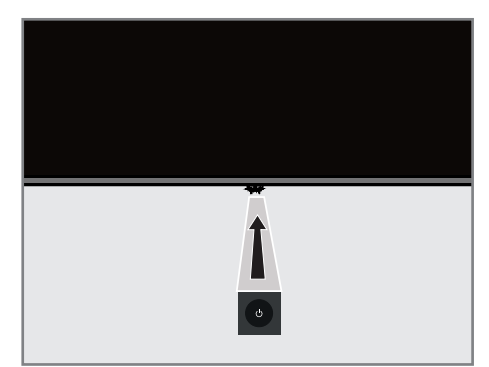

### Einschalten des Fernsehers aus dem Standby-Modus

1 Drücken Sie » $\mathbb{O}_{\mathbb{K}}$  um den Fernseher aus dem Standby-Modus einzuschalten.

### Schalten des Fernsehers in den Ruhemodus und Einschalten des Fernsehers aus dem Ruhemodus

- Der Fernseher schaltet sich in den Ruhemodus, wenn bei eingeschaltetem Gerät kurz die » $\mathbb{O}_{\mathbb{K}}$  aedrückt wird.
- 2 Der Fernseher schaltet sich aus den Ruhemodus, wenn bei im Ruhemodus befindlichen Gerät kurz die »<sup>U</sup>« gedrückt wird.

### Schalten des Fernsehers in den Standby-Modus

- 1 Drücken Sie die » $\mathbb{O}_{\mathbb{K}}$  für 5 Sekunden, um den Fernseher in den Standby-Modus zu schalten. - Menü schließen wird angezeigt.
- 2 Wählen Sie »Ausschalten" und bestätigen Sie mit der Taste »<sup>®</sup>«.
- 3 Der Fernseher schaltet sich in den Standby-Modus.

## ÜBERSICHT------------------------------------------------------------------

## Fernbedienung

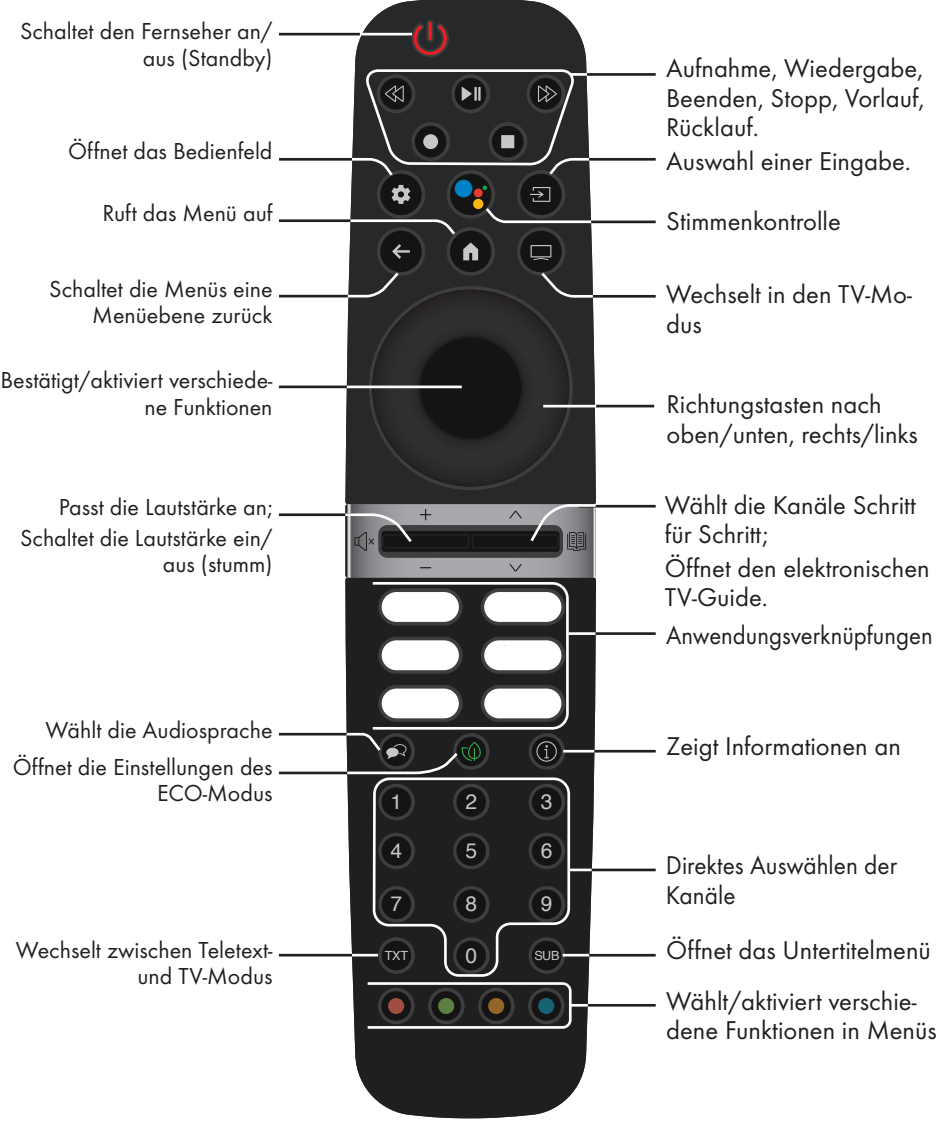

Der Fernseher ist mit einem "Installationsassistent" ausgestattet, der Sie Schritt für Schritt durch die Vornahme der Grundeinstellungen leitet. Mit Hilfe des Bildschirmdialogs kann der Anwender vermeintlich komplexe Einstellungen und Dateneingaben einfach und für jedermann übersichtlich vornehmen.

Seiten und Dialogelemente erscheinen auf dem Bildschirm, der die anschließenden und wahrscheinlichen Bedienungsschritte benennt.

### Einstellungen für die Verbindung zum Heimnetzwerk

In Abhängigkeit von dem Verbindungstyp für das Heimnetzwerk können Sie die Verbindung zum Heimnetzwerk folgendermaßen herstellen:

- über einen LAN-Anschluss oder
- Kabellose Netzwerkverbindung mit WLAN

### Feineinstellung von Fernsehsendern

In Abhängigkeit von dem Typ der angeschlossenen Antenne können Sie entscheiden, nach welchen Sendern der Fernseher suchen soll.

DVB-S – Informationen zum Einrichten digitaler Satelliten-TV-Kanäle finden Sie auf Seite 19 DVB-C – Für die Einstellung der digitalen Kabelsender, siehe Seite 21

DVB-T – Für die Einstellung der digitalen terrestrischen Fernsehsender, siehe Seite 22

Hinweis:

<sup>7</sup>Siehe den Abschnitt "Detaillierte Sendereinstellungen", der auf Seite 93 beginnt, für weitere Informationen zu den Einstellungen digitaler Fernsehsender.

## Ersteinrichtung und Einstellung des Fernsehers

- 1 Die Antenne und Kabel externer Geräte anschließen.
- 2 Den Netzstecker in Steckdose stecken.
- 3 Schalten Sie den Fernseher mit » $\mathbb{O}_8$  auf der Fernbedienung ein.
	- Das Menü »Willkommen« wird angezeigt.
- 4 Wählen Sie eine Sprache.
- 5 Wählen Sie das Land aus.

#### Hinweis:

- <sup>7</sup> Sie können Ihren Fernseher mithilfe von 2 Methoden einrichten.
	- »Google TV-Einrichtung« Einrichtung, bei der alle Online-Funktionen von Google TV, die Antennenübertragung und die Verbindungen zu externen Geräten nach der Anmeldung mit einem Google-Konto aktiv sind.
	- »Grundlegende TV-Einrichtung« Einrichtung, bei der nur die Antennenübertragung und die Verbindungen zu externen Geräten aktiv sind.
- 6 Fahren Sie mit Artikel 7 zur Einrichtung von Google TV fort;

#### oder

 Fahren Sie mit Artikel 20 für die grundlegende TV-Einrichtung fort.

#### Google TV-Einrichtung

- 7 Wählen Sie »Google TV einrichten«. – Das Menü »Wählen Sie Ihr drahtloses Netzwerk« wird angezeigt.
- 8 Wählen Sie Ihr drahtloses Netzwerk mit V oder Λ und drücken Sie die Taste »«.
- 9 Geben Sie das Kennwort drahtlosen Netzwerks mit der Bildschirmtastatur ein, wählen Sie √ und drücken Sie die Taste » · «.
	- Die Meldung »Verbindung zum Netzwerk .......« wird angezeigt, und anschließend wird die Meldung "Verbunden" angezeigt.
	- Es wird das Menü »Tipps zum Energiesparen« angezeigt.

10 Wählen Sie »OK«, indem Sie »« drücken, um mit der drahtlosen Netzwerkverbindung fortzufahren.

 –Das Menü »Datenschutzerklärung des Netzwerks« wird angezeigt.

- 11 Wählen Sie »AKZEPTIEREN«. – Das Menü »Anmelden« wird angezeigt.
- 12 Wählen Sie  $\rightarrow$  und drücken Sie » «, um nach der Eingabe Ihrer E-Mail-Adresse mithilfe der Bildschirmtastatur fortzufahren.
- 13 Wählen Sie  $\rightarrow$  und drücken Sie » \*. um nach der Eingabe Ihres Kontopassworts mithilfe der Bildschirmtastatur fortzufahren.
- 14 Befolgen Sie die Anweisungen, die auf Ihrem Fernsehgerät und auf dem Bildschirm Ihres Telefons angezeigt werden.
	- Das Menü »Nutzungsbedingungen« wird angezeigt.
- 15 Wählen Sie »Akzeptieren«. – Das Menü »Google-Dienste« wird angezeigt.
- 16 Wählen Sie »Akzeptieren«. – Das Menü »Google Assistant« wird angezeigt.
- 17 Bestätigen Sie »Weiter« mit der Taste » ·
- 18 Bestätigen Sie »Zulassen« mit » · « um in allen unterstützten TV-Anwendungen suchen zu können:

oder

 Wählen Sie »Nein« und bestätigen Sie mit der Taste »<sup>®</sup>«.

19 Wählen Sie aus den Anwendungen, die Sie abonniert haben, diejenigen aus, die Sie installieren möchten, und wählen Sie »Bestätigen«, um fortzufahren und mit der Taste zu bestätigen.

 – Das Menü »Zubehör« wird angezeigt.

#### Hinweis:

Fortsetzung von Artikel 27 für andere Einstellungen.

#### Grundlegende TV-Einrichtung

- 20 Wählen Sie »Grundlegendes TV einrichten«.
	- Das Menü »Wählen Sie Ihr drahtloses Netzwerk« wird angezeigt.
- 21 Wählen Sie Ihr drahtloses Netzwerk mit V oder ∧ und drücken Sie die Taste » ·
- 22 Geben Sie das Kennwort drahtlosen Netzwerks mit der Bildschirmtastatur ein, wählen Sie √ und drücken Sie die Taste » · «.
	- Die Meldung »Verbindung zum Netzwerk .......« wird angezeigt, und anschließend wird die Meldung "Verbunden" angezeigt.
	- Es wird das Menü »Tipps zum Energiesparen« angezeigt.
- 23 Wählen Sie »OK«, um mit der drahtlosen Netzwerkverbindung fortzufahren.

 –Das Menü »Datenschutzerklärung des Netzwerks« wird angezeigt.

- 24 Wählen Sie »Akzeptieren«.
	- Das Menü »Nutzungsbedingungen« wird angezeigt.
- 25 Wählen Sie »Akzeptieren«.
	- Das Menü »Google-Dienste« wird angezeigt.
- 26 Wählen Sie »Akzeptieren«. – Das Menü »Zubehör« wird angezeigt.

#### Andere Einstellungen

- 27 Wenn Sie kein Bluetooth-Zubehör koppeln möchten, drücken Sie die Taste » $\leftarrow$ «.
- 28 Um die Bluetooth-Fernbedienung zu koppeln, drücken Sie »<sub>n</sub> « und < gleichzeitig 5 Sekunden lang.

- 29 Gescannte und gefundene Bluetooth-Geräte werden im Menü angezeigt. »Wählen Sie Google TV-Fernbedienung« und drücken Sie die Taste »«.
	- Damit ist die Kopplung der Fernbedienung mit dem Fernsehgerät abgeschlossen und das Menü »Passworteingabe« wird angezeigt.

#### Wichtig:

- <sup>7</sup>Wenn Sie Probleme beim Koppeln der Bluetooth-Fernbedienung haben, müssen Sie sie zurücksetzen. Drücken Sie dazu » $\sqrt{n}$ « and < auf der Fernbedienung gleichzeitig 5 Sekunden lang gedrückt.
- 30 Geben Sie das Passwort mit den Tasten »1...0« Passwortbildschirm ein, z.B. »1 2 3 4« und drücken Sie die Taste .
- 31 Geben Sie erneut »1 2 3 4« mithilfe von »1...0« auf dem angezeigten Passwortbildschirm ein.
	- »Das Menü »Fernsehmodus auswählen« wird angezeigt.

 <sup>–</sup> Die weiße LED auf der Fernbedienung blinkt.

32 Bestätigen Sie »Home« durch Drücken von »«

#### oder

 Wählen Sie »Speichern« und bestätigen Sie mit der Taste »«.

- Der »Zuhause« Modus ist für die Energieeffizienz im Hausgebrauch optimiert.
- »Geschäft« Modus ist so optimiert, dass eine Vorführanzeige in einem Geschäft mit festen Einstellungen ermöglicht wird.
- 33 Zum Einschalten der integrierten Chromecast-Funktion wählen Sie »An« und bestätigen Sie mit »<sup>®</sup>«;

#### oder

Nutzen Sie V or Λ um »Aus« auszuwählen und bestätigen Sie mit der Taste » ·

#### Wichtig:

- <sup>7</sup> Der kontinuierliche Betrieb der Chromecast-Funktion erhöht den Energieverbrauch.
- 34 Wählen Sie den Antennentyp aus.
- 35 Das weitere Vorgehen ist von dem ausgewählten Antennentyp abhängig. Folgen Sie den Anweisungen auf dem Bildschirm.
	- Für einen Empfang über DVB-S (Satellit) gehen Sie bitte zum Abschnitt 36
	- Für einen Empfang über DVB-C (Kabel) gehen Sie bitte zum Abschnitt 57
	- Für einen Empfang über DVB-T (Terrestrisch) gehen Sie bitte zum Abschnitt 69,

### Nach Satellitenempfang suchen

#### 36 Wählen Sie »Satellit«.

- Das Menü für den »Antennentyp« wird angezeigt.
- 37 Wählen Sie »Sonstige«.
	- Das Menü »Satellitenantennentyp« wird angezeigt.

#### Satellitenantennentyp

Tone-Burst DiSEqC 1.0 DiSEqC 1.1 DiSEqC 1.2 38 Bestätigen Sie »Einzelkabel« mit » «;

#### oder

In Abhängigkeit von dem verwendeten Satellitensystem wählen Sie »DiSEqC 1.0", »DiSEqC 1.1«, »DiSEqC 1.2«, »Einzelkabel I«, »Einzelkabel II« der »Tone-Burst« mit V oder ∧ bestätigen Sie mit der Taste ...

– Das Menü »Betreiber auswählen« wird angezeigt.

# Betreiber auswählen Standard

39 Wenn Sie einen Netzbetreiber in Ihrem Land nutzen, wählen Sie »Netzbetreiber« und drücken Sie die Taste »<sup>®</sup>«;

#### oder

 Wenn Sie keinen betreiber verwenden, wählen Sie Sie »Standard« und drücken Sie die Taste »«.

 – Das Menü »Satellitenauswahl« wird angezeigt.

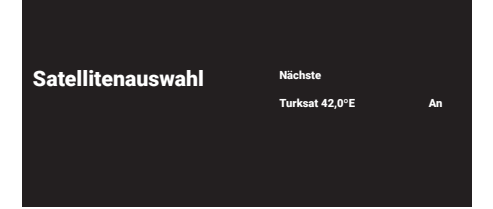

- 40 Wählen Sie den auf der Liste angezeigten Satelliten und bestätigen Sie mit » ·
	- Das Menü »Satelliteneinstellungen« wird angezeigt.

An

#### Satelliteneinstellungen

Satellitenauswahl Turksat 42ºE Scanmodus Vollständig Scantyp Alle Speichertyp Alle

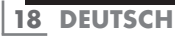

- 41 Wählen Sie mit » « den »Satellitenstatus« als »An« aus.
- 42 Wählen Sie »Satellitenauswahl«.
	- Das Menü »Satellitenauswahl« wird angezeigt.

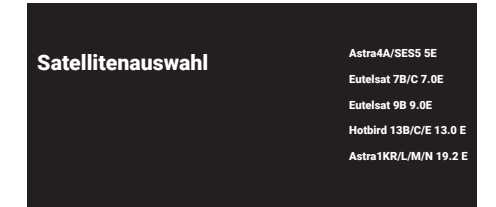

- 43 Wählen Sie den Satelliten, für den Sie das Scannen ausführen möchten, mit V oder Λ und bestätigen Sie mit der Taste » ·
- 44 Wählen Sie »Scanmodus«.
	- Das Menü »Scanmodus« wird angezeigt.

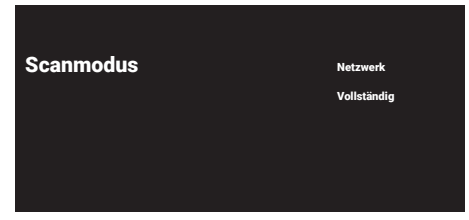

- 45 Wählen Sie Netzwerk« oder »Vollständig« mit V oder Λ und bestätigen Sie mit der Taste »«.
- 46 Wählen Sie »Scantyp«.
	- Das Menü »Scantyp« wird angezeigt.

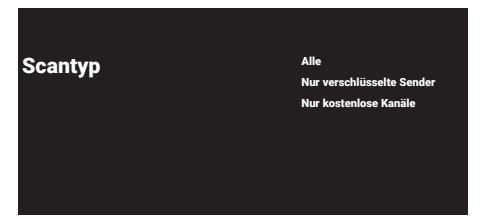

- 47 Wählen Sie »Nur verschlüsselte Kanäle« für kostenpflichtige Kanäle, »Nur kostenlose Kanäle« für freie Kanäle oder »Alle«, um nach beiden zu suchen, und drücken Sie die Taste »«.
- 48 Wählen Sie »Speichertyp«.
	- Das Menü »Speichertyp« wird angezeigt.

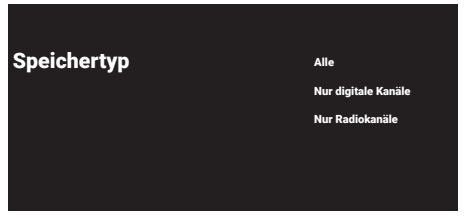

49 Wählen Sie »Nur digitale Kanäle« für digitale Kanäle, »Nur Radiokanäle« für Radiokanäle oder »Alle«, um nach beiden zu suchen, und drücken Sie die Taste »«.

Hinweis:

- <sup>7</sup> Wenn Sie einen erheblichen Mangel an Kanälen oder kein Signal feststellen, stellen Sie sicher, dass Kabelverbindung, Signalpegel, Diseqc A/B/C/D und LNB-Auswahl richtig vorgenommen wurden.
- 50 Drücken Sie auf »< «, um zum vorherigen Menü zurückzukehren, nachdem Sie alle Einstellungen vorgenommen haben.
- 51 Nutzen Sie V oder Λ um »Nächster« auszuwählen und bestätigen Sie mit der Taste »«.
- 52 Um den Suchlauf nach Sendern zu starten, wählen Sie »Suchlauf« und drücken Sie zur Bestätigung auf »<sup>®</sup>«.
	- Das Menü »Scanning« wird angezeigt und der Suchlauf nach TV-Kanälen beginnt.
	- Der Suchlauf ist vollständig, wenn die Meldung »FERTIGSTELLEN« angezeigt wird.
- 53 Drücken Sie »<sup>®</sup>«.
	- Das Menü »Smart TV-Nutzungsbedingungen« wird angezeigt.
- 54 Wählen Sie »Akzeptieren« und drücken Sie auf zur Bestätigung auf »«.
- 55 Drücken Sie »TV schauen«, um fernzusehen

#### oder

 Wählen Sie »Kanäle bearbeiten« und drücken Sie die Taste »« um den Kanal-Editor zu öffnen.

- Das Menü »Installation Ihrer Anwendungen« wird angezeigt, gefolgt von dem Menü »Ihr Google TV-Erlebnis ist bereit«.
- 56 Drücken Sie auf »«, um das Einrichten abzuschließen.

DEUTSCH 19

### Nach Kabelsendern suchen

#### 57 Wählen Sie »Kabel«

 – Das Menü »Kanalsuchlauf« wird angezeigt.

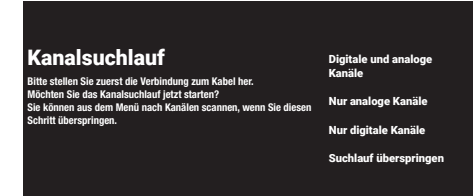

- 58 Um den Sendersuchlauf zu starten, wählen Sie die Suchlaufart aus und bestätigen Sie mit der Taste »«.
	- Das Menü »Kabelsuchlaufkonfiguration« wird angezeigt.
- 59 Drücken Sie » · «, um »Scanmodus« auszuwählen, wählen Sie »Voll«, »Erweiterte« oder »Schnell« und bestätigen Sie mit der Taste »«.
- 60 Wählen Sie »Speichertyp«. – Das Menü »Speichertyp« wird angezeigt.
- 61 Wählen Sie »Nur digitale Kanäle« für digitale Kanäle, »Nur Radiokanäle« für Radiokanäle oder »Alle«, um nach beiden zu suchen, und drücken Sie die Taste » ·

#### 62 Wählen Sie »Scantyp«. – Das Menü »Scantyp« wird angezeigt.

- 63 Wählen Sie »Nur verschlüsselte Kanäle« für kostenpflichtige Kanäle, »Nur kostenlose Kanäle« für freie Kanäle oder »Alle«, um nach beiden zu suchen, und drücken Sie die Taste »«.
- 64 Drücken Sie >, um die Suche nach Kanälen zu starten.
	- Das Menü »Scanning« wird angezeigt und der Suchlauf nach TV-Kanälen beginnt.
	- Der Suchlauf ist vollständig, wenn die Meldung »FERTIGSTELLEN« angezeigt wird.
- 65 Drücken Sie »<sup>®</sup>«.
	- Das Menü »Smart TV-Nutzungsbedingungen« wird angezeigt.
- 66 Wählen Sie »Akzeptieren« und drücken Sie auf zur Bestätigung auf »«.
- 67 Drücken Sie »TV schauen«, um fernzusehen

#### oder

 Wählen Sie »Kanäle bearbeiten« und drücken Sie die Taste »« um den Kanal-Editor zu öffnen.

- Das Menü »Installation Ihrer Anwendungen« wird angezeigt, gefolgt von dem Menü »Ihr Google TV-Erlebnis ist bereit«.
- 68 Drücken Sie auf »«, um das Einrichten abzuschließen.

20 DEUTSCH

### Nach terrestrischen Sendern suchen

69 Wählen Sie »Antenne«.

 – Das Menü für die »Antenneneinrichtung« wird angezeigt.

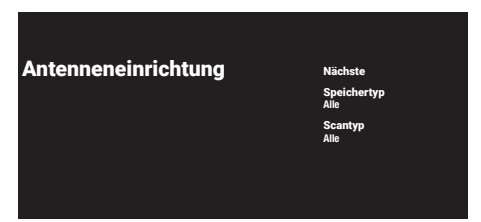

- 70 Wählen Sie »Speichertyp«.
	- Das Menü »Speichertyp« wird angezeigt.
- 71 Wählen Sie »Nur digitale Kanäle« für digitale Kanäle, »Nur Radiokanäle« für Radiokanäle oder »Alle«, um nach beiden zu suchen, und drücken Sie die Taste » ·
- 72 Wählen Sie »Scantyp«.
	- Das Menü »Scantyp« wird angezeigt.
- 73 Wählen Sie »Nur verschlüsselte Kanäle« für kostenpflichtige Kanäle, »Nur kostenlose Kanäle« für freie Kanäle oder »Alle«, um nach beiden zu suchen, und drücken Sie die Taste »<sup>●</sup>«.
- 74 Wählen Sie »Nächster«.
- 75 Um den Sendersuchlauf zu starten, wählen Sie die Kanalsuchlaufart aus und bestätigen Sie mit der Taste » ·
	- Das Menü »Scanning« wird angezeigt und der Suchlauf nach TV-Kanälen beginnt.
	- Der Suchlauf ist vollständig, wenn die Meldung »FERTIGSTELLEN« angezeigt wird.
- 76 Drücken Sie »●«.
	- Das Menü »Smart TV-Nutzungsbedingungen« wird angezeigt.
- 77 Wählen Sie »Akzeptieren« und drücken Sie auf zur Bestätigung auf » ·

78 Drücken Sie »TV schauen«, um fernzusehen

#### oder

 Wählen Sie »Kanäle bearbeiten« und drücken Sie die Taste »« um den Kanal-Editor zu öffnen.

- Das Menü »Installation Ihrer Anwendungen« wird angezeigt, gefolgt von dem Menü »Ihr Google TV-Erlebnis ist bereit«.
- 79 Drücken Sie auf »«, um das Einrichten abzuschließen.

## Digitale Sender bearbeiten

Die am Ende des Suchlaufs gefundenen Sender werden für jene Tuner-Modus getrennt gespeichert.

Sie können die Reihenfolge der Sender ändern, Sender überspringen, Sender umbenennen und die Kanalliste über die Senderverwaltung löschen. Sie können auch Ihre Favoritenliste erstellen und bearbeiten.

Sie können die Fernsehkanäle über das Menü »Kanäle« bearbeiten, oder Sie können die Kanäle ganz einfach mit der in Ihrem Fernseher integrierten Anwendung »Kanal-Editor« bearbeiten.

#### Starten der Kanal-Editor-Anwendung

- 1 Drücken Sie »<sub>m</sub>
- 2 Wählen Sie in der Registerkarte »Anwendungen« die Anwendung »Kanal-Editor« mit und bestätigen Sie mit » •
	- Das Menü »Kanal-Editor« wird angezeigt.

#### Hinweise:

- <sup>7</sup>Wählen Sie "Alle anzeigen", wenn "Kanal-Editor" nicht zu Ihren Lieblingsanwendungen gehört.
- <sup>7</sup>Zusätzliche Verfahren werden in den folgenden Abschnitten erklärt.

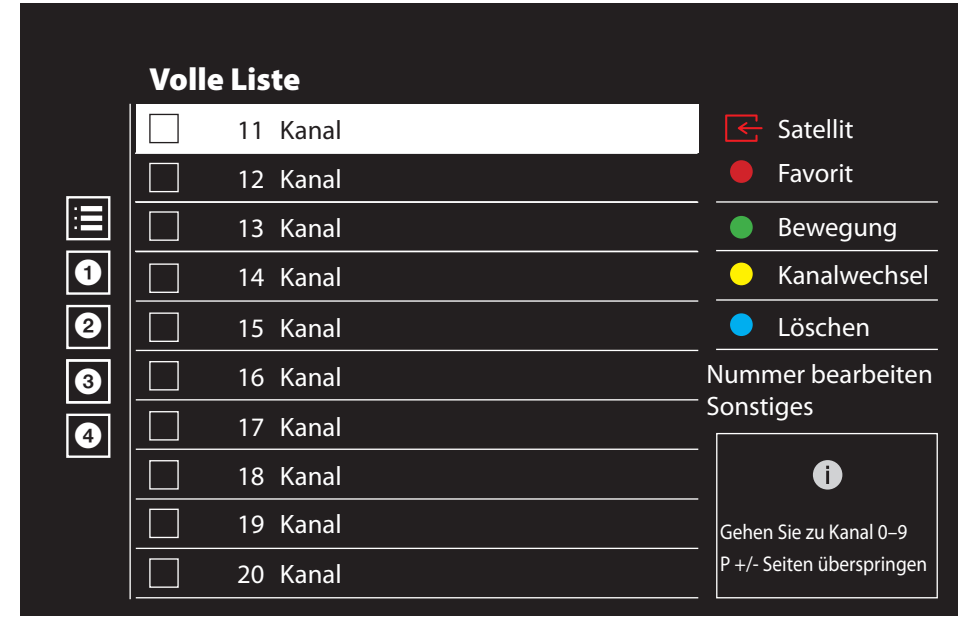

#### Auswahl des Tuner-Modus

Die Sendertabelle für alle Quellen wie Satellit (Standard), Satellit (Betreiber), Kabel und Antenne wird getrennt gespeichert. Zum Bearbeiten wählen Sie zuerst die Übertragungsquellen, die Sie bearbeiten wollen.

- Wählen Sie »> « im Menü »Kanal-Editor« mit »>«, »V« oder »Λ« und bestätigen Sie mit »«.
	- Das Menü »Eingangsquelle« wird angezeigt.
- 2 Wählen Sie die Quelle, die Sie bearbeiten wollen, aus den Optionen »Antenne«, »Kabel«, »Satellit« oder »Analog« mit »V« oder »Λ« und bestätigen Sie mit »«.
	- Die Kanalliste wird basierend auf Ihrer Kanalauswahl angezeigt.

#### Erstellen einer Favoritenliste

Sie können Ihre bevorzugten Sender (Favoriten) auswählen und diese als eine Liste speichern.

Hinweise:

- $\blacksquare$  die Favoritenliste muss für alle Quellen (Satellit, Kabel und Antenne) separat erstellt werden.
- Sie können Ihre bevorzugten Sender auf vier getrennten Listen speichern. Bevor Sender zu der Favoritenliste hinzugefügt werden, ist es notwendig, die jeweilige Favoritenliste auszuwählen.
- 1 Wählen Sie im Menü »Kanal-Editor« mit »V« oder »Λ« den oder die Kanäle, die Sie in die Favoritenliste aufnehmen möchten und bestätigen Sie mit » ·
	- Der Sender wird mit »« markiert.
- 2 Drücken Sie » « (blau), um die Favoritenliste auszuwählen.
- 3 Wählen Sie die Favoritenliste aus, mit der Sie Kanäle hinzufügen möchten: »•« (rot), »« (grün), »« (gelb) oder »« (blau) (FAV 1- FAV 4).
- 4 Zum Verlassen des Menüs »Kanal-Editors« » a «, »Ja« wählen und mit »« bestätigen.

#### Verschieben von Sendern in die Favoritenliste

Sie können die bevorzugten Sender auf den von Ihnen gewünschten Senderplatz verschieben und die Liste bearbeiten.

- 1 Wählen Sie die zu bearbeitende Favoritenliste im Menü »Kanal-Editor« mit »<«, »V« oder »∧« und bestätigen Sie mit » · «. –Ausgewählte Favoritenlistenkanäle werden angezeigt.
- 2 Wählen Sie den Sender, den Sie verschieben wollen, mit »V« oder »Λ« und markieren Sie diesen mit »«. – Der Sender/die Sender wird mit »« markiert.
- 3 Drücken Sie » « ((grün).
- 4 Wählen Sie »Senderplatz wechseln« mit »V« oder »Λ« und bestätigen Sie mit »«.

 – Kanäle werden an die neue Kanalposition verschoben.

5 Zum Verlassen des Menüs »Kanal-Editors« » a «, »Ja« wählen und mit »« bestätigen.

#### Verschieben vom Kanal in der Favoritenliste

Ändern Sie die Position der Kanäle in der Favoritenliste gegenseitig. Zum Beispiel: Sie können Sender 2 auf den Platz von Sender 20 schieben und entsprechend den Sender 20 auf den Platz von Sender 2.

- Wählen Sie die zu bearbeitende Favoritenliste im Menü »Kanal-Editor« mit »<«, »V« oder »∧« und bestätigen Sie mit » •«. –Ausgewählte Favoritenlistenkanäle werden angezeigt.
- 2 Wählen Sie den ersten Kanal aus, den Sie in beide Richtungen verschieben möchten, mit »V« oder »Λ« und markieren Sie diesen mit »<sup>®</sup>«.

 – Der Sender wird mit »« markiert.

- 3 Drücken Sie »« (gelb).
- 4 Wählen Sie den zweiten Sender, den Sie verschieben möchten, mit »V« oder »A« und bestätigen Sie mit » · –Die Positionen von zwei Kanälen werden wechselseitig geändert.
- 5 Zum Verlassen des Menüs »Kanal-Editors« » a «, »Ja« wählen und mit »« bestätigen.

#### Löschen von Sendern aus der Favoritenliste

- 1 Wählen Sie die zu bearbeitende Favoritenliste im Menü »Kanal-Editor« mit »<«, »V« oder »A« und bestätigen Sie mit » ●«. –Ausgewählte Favoritenlistenkanäle werden angezeigt.
- 2 Wählen Sie den Sender, den Sie verschieben wollen, mit »V« oder »Λ« und markieren Sie diesen mit »«. – Der Sender/die Sender wird mit »« markiert.
- 3 Drücken Sie »« (blau), um die Favoritenlis-

te zu löschen.

- Der Sender/die Sender wird/werden aus der ausgewählten Favoritenliste gelöscht.
- 4 Zum Verlassen des Menüs »Kanal-Editors« » a «, »Ja« wählen und mit »« bestätigen.

#### Sender verschieben

Sie können die Sender auf den von Ihnen gewünschten Senderplatz verschieben und die Liste bearbeiten.

5 Wählen Sie im Menü »Kanal-Editor« mit »V« oder »Λ« den oder die Sender, die Sie verschieben möchten und markieren Sie mit »«.

 – Der Sender/die Sender wird mit »« markiert.

- 6 Drücken Sie »« ((grün).
- 7 Wählen Sie »Senderplatz wechseln« mit »V« oder »Λ« und bestätigen Sie mit »«.
	- Kanal/Kanäle wird/werden an die neue Kanalposition verschoben.
- 8 Zum Verlassen des Menüs »Kanal-Editors« » a «, »Ja« wählen und mit »« bestätigen.

Hinweis:

<sup>7</sup>Wenn Sie die Senderreihenfolge ändern, ändern sich die durch den Betreiber gesendeten Sendernummern

#### Verschieben von Kanalposition

Ändern Sie die Position der gegenseitigen Kanäl. Zum Beispiel: Sie können Sender 2 auf den Platz von Sender 20 schieben und entsprechend den Sender 20 auf den Platz von Sender 2.

- 1 Wählen Sie den ersten Kanal aus, den Sie in beide Richtungen verschieben möchten, mit »V« oder »Λ« und markieren Sie diesen mit »«.
	- Der Sender wird mit »« markiert.
- 2 Drücken Sie » « (gelb).
- 3 Wählen Sie den zweiten Sender, den Sie verschieben möchten, mit »V« oder »Λ« und bestätigen Sie mit » \*

 –Die Positionen von zwei Kanälen werden wechselseitig geändert.

4 Zum Verlassen des Menüs »Kanal-Editors« » a «, »Ja« wählen und mit »« bestätigen.

#### Löschen von Sendern

1 Wählen Sie im Menü »Kanal-Editor« mit »V« oder »Λ« den oder die Sender, die Sie verschieben möchten und markieren Sie mit »«.

 – Der Sender/die Sender wird mit »« markiert.

- 2 Drücken Sie »•« (blau), um die Favoritenliste zu löschen.
	- Sender gelöscht.
- Zum Verlassen des Menüs »Kanal-Editors« » a «, »Ja« wählen und mit »« bestätigen.

#### Löschen der Kanalliste

Löschen Sie die Kanalliste der ausgewählten Übertragungsquelle.

- Drücken Sie »<sub>M«</sub>, um zum TV-Modus zurückzukehren.
- 2 Drücken Sie »<sup>So3«</sup> und wählen Sie »Kanal bearbeiten« mit »Λ« und »>« und bestätigen Sie mit » \*

 – Das "Menü Sender bearbeiten wird angezeigt.

- 3 Wählen Sie »Kanalliste löschen« mit »V«, »Λ« und bestätigen Sie mit »«.
- 4 Wählen Sie »Weiter« mit »<« oder »>«, um das Löschen zu bestätigen und drücken Sie »«;

#### oder

 wählen Sie »Abbrechen« und drücken Sie auf »«, wenn Sie das abbrechen wollen.

Mit »  $\leftarrow$  « kehren Sie in das vorherige Menü zurück, mit » $\Box$ « zurück zum TV-Programm oder mit » $\bigcap$ « zurück ins Home-Menü.

#### Sender/Kanal bearbeiten

Sender umbenennen.

- Drücken Sie »<sub>M«</sub>, um zum TV-Modus zurückzukehren.
- 2 Drücken Sie »{% und wählen Sie »Kanal bearbeiten« mit »Λ« und »>« und bestätigen Sie mit »« .
	- Das Menü Sender bearbeiten wird angezeigt.
- 3 Wählen Sie »Sender bearbeiten« mit »V«, »Λ« und bestätigen Sie mit »«.
	- Das Menü Sender bearbeiten wird angezeigt.
- 4 Wählen Sie den Sender, den Sie bearbeiten möchten, mit »V«, »Λ« und bestätigen Sie mit »«.
	- Die Senderinformationen werden angezeigt.
- 5 Wählen Sie »Kanalname« mit »V«, »Λ« und bestätigen Sie mit » ·
- 6 Um den aktuellen Namen zu löschen, wählen Sie » « mit »<«, »>«, »V« oder »Λ« und drücken Sie »«.
- 7 Wählen Sie den Zeichen/die Ziffer mit »<«, »>«, »V« oder »Λ« und gehen Sie mit »« zum nächsten Buchstaben weiter. Verfahren Sie auf diese Weise mit allen Buchstaben/Ziffern.

Hinweis:

- Sie können zwischen Groß-/Kleinbuchstaben mithilfe von » $\hat{P}^k \rightarrow \hat{P}^k$  und wechseln Sie zwischen Sonderzeichen und Buchstaben mithilfe von »?123« → » · «.
- 8 Um den neuen Namen zu speichern, wählen Sie »« mit »<«, »>«, »V« oder »Λ« und drücken Sie » ·
- Mit »  $\leftarrow$  « kehren Sie in das vorherige Menü zurück, mit » $\Box$ « zurück zum TV-Programm oder mit » $\bigcap$ « zurück ins Home-Menü.

#### Sender überspringen

Mit »V«, »A« oder »<sup>■■■</sup>«, Sie können die TV-Kanäle auswählen, die Sie während der Kanalauswahl überspringen möchten. Es ist möglich, Sender auszuwählen, die mit den Ziffertasten übersprungen werden.

- 1 Drücken Sie »<a>
«, um zum TV-Modus zurückzukehren.
- 2 Drücken Sie »<sup>563</sup>« und wählen Sie »Kanal bearbeiten« mit »Λ« und »>« und bestätigen Sie mit » \*
	- Das Menü Sender bearbeiten wird angezeigt.
- 3 Wählen Sie »Sender überspringen« mit »V«, »Λ« und bestätigen Sie mit »«.
	- Das Menü Sender überspringen wird angezeigt.
- 4 Drücken Sie »<sup>V«</sup> oder »<sup>1</sup>«, um den/die Kanal/Kanäle, den/die Sie überspringen möchten, in der Kanalliste auszuwählen, und drücken Sie »«, um ihn/sie zu markieren.
	- Der Sender wird mit »« markiert.

Hinweis:

- <sup>7</sup>Drücken Sie »« (rot), um die vorherige Seite im Menü »Sender überspringen« anzuzeigen, drücken Sie »« (grün), um die nächste Seite anzuzeigen.
- 5 Mit »  $\leftarrow$  « kehren Sie in das vorherige Menü zurück, mit » $\Box$ « zurück zum TV-Programm oder mit » $\bigcap$ « zurück ins Home-Menü.

### Bildeinstellungen

- 1 Drücken Sie »<sub>m</sub>« und »<sup>553</sup>«.
- Wählen Sie »§§‰ »Einstellungen« mit » und bestätigen Sie mit » \*
- 3 Wählen Sie »Display und Ton« mit »V« und bestätigen Sie mit »«.
- 4 Bestätigen Sie »Bild« mit der Taste » •<

#### oder

Drücken Sie » $\Box$ « und » $\Diamond$ , «wählen Sie »Bild« mit »>«, und bestätigen Sie mit »«. – Das Menü »Bild« wird angezeigt.

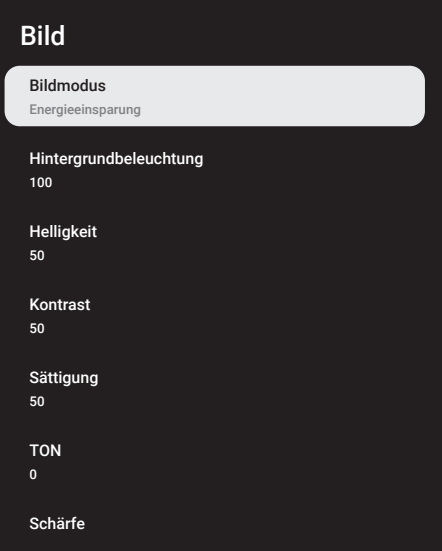

5 Wählen Sie die gewünschte Zeile/Funktion mit »V« oder »Λ«, drücken Sie »«, wählen Sie den Wert/die Option mit »<« oder »>«.

Hinweis:

- <sup>7</sup>Weitere Einstellungen sind unter »Erweiterte Einstellungen« verfügbar.
- 6 Wählen Sie »Erweiterte Einstellungen« mit »V« und bestätigen Sie mit »«.
- 7 Wählen Sie die gewünschte Zeile/Funktion mit »V« oder »Λ«, bestätigen Sie mit »«, wählen Sie den Wert/Option mit »<« , oder

»>« und bestätigen Sie mit »«.

8 Mit »< « kehren Sie in das vorherige Menü zurück, mit » $\Box$ « zurück zum TV-Programm oder mit » $\bigcap$ « zurück ins Home-Menü.

#### Zusätzliche Bildeinstellungen

Die "zusätzlichen Bildeinstellungen" sind im Wesentlichen Verbesserungen des Digitalbilds, welche jedoch nur bei Notwendigkeit vorgenommen werden sollten, wenn die Bildqualität und die Übertragung hervorragend sind. Zwar sind auch Verbesserungen der Anzeige bei schlechter Qualität des Materials möglich, jedoch kann dies dann negative Auswirkungen auf die Anzeige bei hervorragender Übertragungs- und Bildqualität haben.

- »Digital Noise Reduction (DNR)« Diese Funktion kann für Digitalempfänger und AV-Voreinstellungen gewählt werden. Sie reduziert etwaige Interferenzen aus Artefakten (Pixelblöcke) von digitalen Programmen aufgrund von MPEG-Komprimierung (wie etwa von DVB-T-Empfängern oder niedrigeren Übertragungsraten oder von DVD-Playern).
- <sup>7</sup>»Rauschunterdrückung (MPEG NR)« Reduziert »Flimmern« durch eine etwas weniger scharfe Bildanzeige und die Einstellung einer leichten Unschärfe. Diese Funktion sollte bei Bildmaterial von guter Qualität nur sehr sparsam eingesetzt.
- <sup>7</sup>»Dynamischer Kontrast« Die Funktion nimmt dynamische und optimierende Anpassungen des Kontrastes für die jeweiligen Bildinhalte durch Analyse des Bildmaterials und die anschließende Veränderung des jeweiligen Kontrasts vor. Diese Kontrasterhöhung kann jedoch auch zur Reduzierung der sichtbaren Helligkeitsstufen im Bild führen.
- »Mikro-Abdunklung« Verringert die Detailschärfe in dunklen Bildern. Der Fernseher unterteilt den Bildschirm in kleine Unterbereiche und analysiert jeden Bereich individuell, um den besten Helligkeitswert festzulegen. So wird sichergestellt, dass für dunkleres Bildmaterial eine größere Detailschärfe erreicht werden kann.

- <sup>7</sup>"Filmmaker Mode" Diese Funktion wird automatisch aktiviert, sobald ein Film erkannt wird, der gerade angesehen wird. Durch Schließen der PQ-Blöcke kann der Film mit den Bildeinstellungen des Kameramanns, der den Film aufgenommen hat, angesehen werden. Außerdem wird die Farbtemperatur auf "Warm" und die Helligkeit auf 200 nits eingestellt, um ein kinoreifes Erlebnis zu ermöglichen.
- »Hautton« Diese Funktion liefert die genaueste Hautfarbe, indem sie die Helligkeit und Sättigung hautfarbenspezifisch anpasst.
- <sup>7</sup>»Filmmodus« findet und verarbeitet Spielfilme aus allen Kanalquellen automatisch. So erhalten Sie immer das beste Bild.

Dies funktioniert für die Modi 480i, 576i und 1080i bei der TV-Wiedergabe und für andere Kanalquellen.

Wenn der "Filmmodus" für Programme eingeschaltet wird, die kein Spielfilmsianal haben, können kleinere Probleme auftreten, wie z. B. ein flaues Bild, falsche Untertitel oder dünne Linien im Bild.

- <sup>7</sup>"Blue Stretch" Diese Funktion erhöht den Helligkeitseindruck, indem die blaue Intensität von Weiß- und Grautönen verstärkt wird.
- <sup>7</sup>»Gamma« Diese Einstellung legt fest, welcher Helligkeitswert für welchen digitalen Übertragungswert angezeigt werden soll. Die meisten Aufnahmen werden mit einem Gamma-Wert von 2,2 übertragen (alle Windows-PCs und neueren PCs mit einem MAC-Betriebssystem arbeiten damit; ältere MAC-Systeme und Übertragungen ohne ein Farbprofil arbeiten vorwiegend mit einem Gamma-Wert von 1,8).
- <sup>7</sup>"Spielmodus" Wenn diese Funktion aktiviert ist, wird die Bildlatenz auf ein Minimum (unter 33 ms) reduziert, um ein besseres Spielerlebnis zu ermöglichen und Verzögerungsprobleme beim Spielen zu vermeiden.
- <sup>7</sup>"PC-Modus" Diese Funktion deaktiviert alle erweiterten Bildeinstellungen und sorgt dafür, dass sich das Bild so verhält, als würde es auf einem Monitor betrachtet.
- <sup>7</sup>»Farbübergangsverbesserung« Diese Funktion sorgt für sanfte Farbübergänge, indem

inhaltsbezogene Fehler bei Farbübergängen eliminiert werden.

- <sup>7</sup>»MEMC« Bewegungsstabilisierung eliminiert Ruckeleffekte bei bewegten Inhalten und sorgt für ein flüssigeres Seherlebnis.
- <sup>7</sup>"HDMI-RGB-Bereich" Mit dieser Funktion wird der Schwarz- und Weißbereich des Fernsehgeräts auf die korrekten Werte entsprechend dem über HDMI angeschlossenen Gerät eingestellt.
- »Niedriges blaues Licht« Diese Funktion reduziert den Blaulichtanteil der LEDs, wodurch mehr natürliches Licht vom Fernsehbildschirm abgegeben wird und die Augen weniger belastet werden.
- <sup>7</sup>"Farbraum" Mit dieser Funktion wird der Farbraum ausgewählt, so dass die Farben in Standard- oder Breitformat angezeigt werden können.
- <sup>7</sup>»Farbmanagementsystem« Diese Funktion ermöglicht die separate Anpassung von Helligkeit, Kontrast und Ton der Farben. Es ist möglich, diese Einstellungen separat für die Farben Rot, Grün, Blau, Magenta, Schwarz und Gelb. Mit dieser Funktion können erweiterte Einstellungen zu sehr spezifischen Inhalten vorgenommen werden.
- <sup>7</sup>»Korrektur des Weißabgleichs mit 11 Punkten« – Diese Funktion ermöglicht präzise Anpassungen der Farbtemperatur bei verschiedenen Grauabstufungen. Wenn Inhalt mit Grauabstufungen auf dem Bildschirm wiedergegeben wird, können die Rot-Grün-Blau-Komponenten der Grautöne separat voneinander mit dieser Funktion präzise angepasst werden.

#### Zurücksetzen der Bildeinstellungen auf Werkseinstellungen

- 1 Für das Zurücksetzen der im Menü »Bild« vorgenommenen Änderungen, drücken Sie »V«, um »Auf Standard zurücksetzen« und bestätigen Sie mit »<sup>®</sup>«.
- 2 Wählen Sie »OK« mit »<sup>•</sup> « oder »<sup>•</sup> ∗. um das Löschen zu bestätigen und drücken Sie »«;

#### oder

 wählen Sie »Abbrechen« und drücken Sie auf »«, wenn Sie das abbrechen wollen.

 $3$  Mit »  $\leftarrow$  « kehren Sie in das vorherige Menü zurück, mit » $\Box$ « zurück zum TV-Programm oder mit  $\sqrt{n}$ « zurück ins Home-Menü.

### **Toneinstellungen**

- **1** Drücken Sie » $\overline{\Pi}$ « und » $\overline{\lambda}$ %.
- 2 Wählen Sie »§§ »Einstellungen« mit » und bestätigen Sie mit » \*
- 3 Wählen Sie »Display und Ton« mit »V« und bestätigen Sie mit » «.
- 4 Bestätigen Sie »Ton« mit der Taste » «. oder

Drücken Sie » $\Box$ « und » $\sqrt[5]{2}$ ,« wählen Sie »Ton« mit »>«, und bestätigen Sie mit »«. – Das Menü »Ton« wird angezeigt.

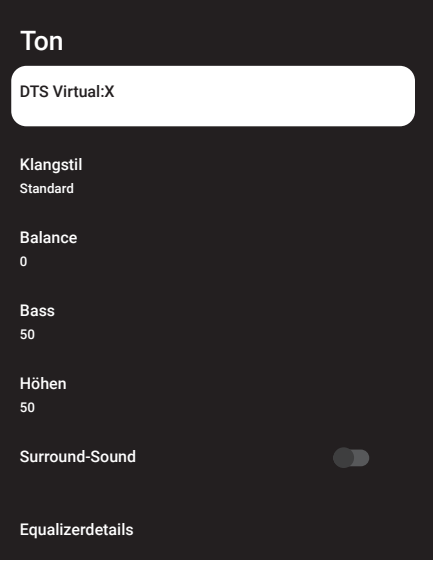

Hinweis:

<sup>7</sup>Zusätzliche Verfahren werden in den folgenden Abschnitten erklärt.

#### DTS Virtual:X

- 1 Wählen Sie im Tonmenü die Zeile »DTS Virtu:X« mit »<sup>•</sup> w« oder »<sup>•</sup> w« und bestätigen Sie mit » «.
- 2 Wählen Sie »Virtual:X«, »TBHDX«, »Begrenzung« mit »V« oder »Λ« und wählen Sie die Position »An« oder »Aus« mit » · «.

#### Hinweis:

- »TBHDX« und »Begrenzung« ist im Menü aktiv, wenn »Virtual:X« als »An« ausgewählt ist.
- 3 Drücken Sie »<a, um zum vorherigen Menü zurückzukehren.

### Klangstil

- 1 Wählen Sie die Zeile »Klangstil« aus dem Menü Ton mit »V« oder »Λ« und bestätigen Sie mit »«.
- 2 Drücken Sie auf »V« oder »Λ«, um die gewünschte Audiosprache auszuwählen, und drücken Sie zum Bestätigen auf » \*
- 3 Drücken Sie » a«, um zum vorherigen Menü zurückzukehren.

#### Balance

- 1 Wählen Sie die Zeile »Balance« aus dem Menü Ton »V« oder »Λ« und bestätigen Sie mit » «.
- 2 Wählen Sie den Wert mit »<« oder »>«.
- 3 Drücken Sie » a«, um zum vorherigen Menü zurückzukehren.

#### Bass

- 1 Wählen Sie die Zeile aus dem Menü Bass »V« oder »Λ« und bestätigen Sie mit »«.
- 2 Wählen Sie den Wert mit »<« oder »>«.
- 3 Drücken Sie » a«, um zum vorherigen Menü zurückzukehren.

#### Höhen

- 1 Wählen Sie die Zeile aus dem Höhen »V« oder »Λ« und bestätigen Sie mit »«.
- 2 Wählen Sie den Wert mit »<« oder »>«.
- 3 Drücken Sie »<a, um zum vorherigen Menü zurückzukehren.

#### Surround-Sound

- 1 Wählen Sie die Zeile » Surround-Sound« aus dem Menü Ton mit »V« oder »Λ«.
- 2 Wählen Sie »An« oder »Aus« mit » «.
- 3 Drücken Sie »<a, um zum vorherigen Menü zurückzukehren.

#### **Equalizerdetails**

Equalizer bietet eine Toneinstellung, die Sie selber festlegen können.

#### Hinweis:

- »Equalizerdetails« ist im Menü aktiv, wenn »Klangstil« als »User« ausgewählt ist.
- 1 Wählen Sie im Klangmenü mit »V« oder »Λ« die Zeile "Equalizer Details" und bestätigen Sie mit » «.
	- Das Menü »Equalizerdetails« wird angezeigt.
- 2 Das Frequenzband »120 Hz« wird angezeigt Drücken Sie »<« oder »>«, um den bevor-

zugten Wert einzustellen.

- 3 Wählen Sie das nächste Frequenzband mit »V« oder »Λ«, um den Anpassungsvorgang zu wiederholen.
- 4 Drücken Sie » $\leftarrow$  «, um zum vorherigen Menü zurückzukehren.

#### eARC

- 1 Wählen Sie die Zeile »eARC« aus dem Menü Ton »<sup>•</sup> « oder »<sup>•</sup> « und bestätigen Sie mit » «.
- 2 Wählen Sie mit »<sup>•</sup> v« oder »<sup>•</sup> ∗ »Auto« oder »Aus« und bestätigen Sie mit »«.
- 3 Drücken Sie »<a, um zum vorherigen Menü zurückzukehren.

#### Automatische Lautstärke

Die einzelnen Fernsehsender übertragen ihre Programme mit unterschiedlichen Lautstärken. Die Funktion Automatische Lautstärkeregelung sorgt für eine gleichmäßige Lautstärke, wenn Sie zwischen den Sendern wechseln.

- 1 Wählen Sie die Zeile »Automatische Lautstärke« aus dem Menü Ton mit »V« oder »Λ«.
- 2 Wählen Sie »An« oder »Aus« mit » · «.
- 3 Drücken Sie »<a, um zum vorherigen Menü zurückzukehren.

#### Downmix-Modus

- 1 Drücken Sie auf »V« oder »Λ«, um »Downmix-Modus« auszuwählen, und drücken Sie zum Bestätigen auf » \*
- 2 Wählen Sie mit »<sup>V</sup>« oder »<sup>1</sup>« »Stereo« oder »Surround« und bestätigen Sie mit »«.
- 3 Drücken Sie »< «, um zum vorherigen Menü zurückzukehren.

#### DTS DRC

Passt den Bereich zwischen geringster und höchster Lautstärke an.

- 1 Drücken Sie »V« oder »Λ« um »DTS DRC« zu wählen.
- 2 Wählen Sie »An« oder »Aus« mit » \*
- 3 Drücken Sie »< «, um zum vorherigen Menü zurückzukehren.

#### Dialogoptimierung

- Nutzen Sie »<sup>V«</sup> oder »A« um »Dialogoptimierung« auszuwählen und bestätigen Sie mit der Taste »«.
- 2 Wählen Sie »Aus«, »Niedrig«, »Mittel« oder »Hoch« mit »V« oder »Λ« und bestätigen Sie mit » «.
- 3 Drücken Sie » a «, um zum vorherigen Menü zurückzukehren.

#### Zurücksetzen der Toneinstellungen auf Werkseinstellungen

- 1 Für das Zurücksetzen der im Menü »Ton« vorgenommenen Änderungen, drücken Sie »V«, um »Auf Standard zurücksetzen« und bestätigen Sie mit » «.
- 2 Wählen Sie »OK« mit »<« oder »>«, um das Löschen zu bestätigen und drücken Sie »«;

oder

 wählen Sie »Abbrechen« und drücken Sie auf »«, wenn Sie das abbrechen wollen.

3 Mit »  $\leftarrow$  « kehren Sie in das vorherige<br>Menü zurück, mit » $\Box$ « zurück zum TV-Programm oder mit » $\ln$ « zurück ins Home-Menü.

## FUNKTIONSFÄHIGKEIT DES FERNSEHERS – GRUNDFUNKTIONEN

### Ein- und Ausschalten

- 1 Drücken Sie » $\mathbb{U}$ « um den Fernseher in den Standby-Modus zu schalten.
- 2 Drücken Sie » $\mathbb{U}$ « um den Fernseher auf Standby zu schalten.

### Den TV-Modus auswählen

#### Sie können den TV-Modus auf drei verschiedene Arten auswählen.

- 1 Drücken Sie » $\Box$ « auf der Fernbedienung.
	- Der TV-Modus wird für die letzte ausgewählte Antennenquelle angezeigt.

#### oder

2 Wählen Sie im Menü »Home« aus der Registerkarte »Ihre Anwendungen« die Anwendung »TV« mit »<« oder »>« und bestätigen Sie mit »«.

#### Hinweise:

<sup>7</sup>Wenn es keine "TV"-App in Ihren Favoriten-Apps gibt, wählen Sie "TV" unter "Alle anzeigen".

#### oder

Drücken Sie » s «, wählen Sie die Antennentyp mit »V« oder »Λ« und bestätigen Sie mit » «.

### Auswahl der Signalquelle und des Antennentyps

1 drücken Sie » $\overline{\rightarrow}$  «, wählen Sie die Signalquelle oder Antennentyp mit »V« oder »Λ« und bestätigen Sie mit »«.

#### oder

2 Drücken Sie » S« im TV-Modus, bestätigen Sie »Quelle« mit »« oder wählen Sie die Signalquelle oder den Antennentyp mit »V« oder »Λ« und bestätigen Sie mit »«.

oder

3 Drücken Sie » $\sqrt[5]{\circ}$ « im Home-Menü »  $\rightarrow$  « Wählen Sie Eingänge und bestätigen Sie mit »«. Wählen Sie die Signalquelle oder den Antennentyp mit »<sup>V«</sup> oder »<sup>1</sup>« und bestätigen Sie mit » «.

#### Sender auswählen

1 Nutzen Sie »1…0«, um die Sender direkt auszuwählen.

#### oder

Nutzen Sie » <sub>(1988</sub> met die Sender nacheinander auszuwählen;

#### oder

 Im TV-Modus, drücken Sie »« Im Menü »Senderliste-Alle Sender« wählen Sie ein Sender mit »V« oder »Λ« und bestätigen Sie mit »<sup>®</sup>«.

#### Anpassen der Lautstärke

1 Stellen Sie die Lautstärke mit »<<r <a>
Kein.

### Stummschaltung

1 Drücken Sie » « auf der senkrechten Achse

### Bildmodus

- 1 Drücken Sie »<a>
word dann »<a>
x</a>
x</a>
x</a>
x</a>
x</a>
x</a>
x</a>
x</a>
x</a>
x</a>
x</a>
x</a>
x</a>
x</a>
x</a>
x</a>
x</a>
x</a>
x</a>
x</a>
x</a>
x</a>
x</a>
x</a>
x</a>
x</a>
x</a>
x</a>
x</a>
x</a>
x</a>
x<
- 2 Wählen Sie »Bild« mit »<« oder »>« und bestätigen Sie mit » «.
- 3 Nutzen Sie »V« oder »Λ« um »Bild-Modus« auszuwählen, und bestätigen Sie mit »«.
- 4 Drücken Sie auf » $\blacktriangledown$ « oder » $\blacktriangle$ «, um den gewünschten Bildstil auszuwählen, und drücken Sie zum Bestätigen auf »«.
- 5 Mit »  $\leftarrow$  « kehren Sie in das vorherige Menü zurück, mit » $\Box$ « zurück zum TV-Programm oder mit » $\bigcap$ « zurück ins Home-Menü.

### Das Bildformat ändern

- Drücken Sie »<a>
was und dann »{<a>
»</a>
2</a>
2</a>
2</a>
2</a>
2</a>
2</a>
2</a>
2</a>
2</a>
2</a>
2</a>
2</a>
2</a>
2</a>
2</a>
2</a>
2</a>
2</a>
2</a>
2</a>
2</a>
2</a>
2</a>
2</a>
2</a>
2</a>
2</a>
2</a>
2</a>
2</a>
- 2 Wählen Sie »Bildschirm« mit »<« oder »>« und bestätigen Sie mit » \*
- 3 Drücken Sie auf »V« oder »Λ«, um den gewünschten Anzeigemodus auszuwählen, und drücken Sie zum Bestätigen auf » «.
- Mit »  $\leftarrow$  « kehren Sie in das vorherige Menü zurück, mit » $\Box$ « zurück zum

## FUNKTIONSFÄHIGKEIT DES FERNSEHERS – ZU-SÄTZLICHE FUNKTIONEN

TV-Programm oder mit »T« zurück ins Home-Menü.

#### Hinweise:

<sup>7</sup>Sie können eines der folgenden Bildformate auswählen.

#### Das »Auto« Format

Das Bildformat wird für 16:9-Programme automatisch auf »16:9« gestellt.

Das Bildformat wird für 4:3-Programme automatisch auf »4:3« gestellt.

#### »Vollbildschirmformat« format

Wenn dieser Modus ausgewählt wird, wird das Bild mit hoher Auflösung aus den HDMI- und Komponenteneingängen nicht gestutzt und wird in seiner Originalgröße angezeigt. Dieser Modus ist nur im HDMI-Modus und für eine Auflösung von mindestens 720 p aktiviert.

#### Das Format »Super Zoom«

Diese Einstellung eignet sich für Filme mit einem hohen Wert für das Seitenverhältnis.

#### Das Format »Nicht skaliert«

Das Format Nicht skaliert zeigt die Bilder in ihrer Originalgröße an.

#### »4:3«-Format

Das Bild wird im 4:3-Format angezeigt.

#### Die Formate »Breitbildformat 14:9« und »Breitbildformat 16:9«

Für Programme im 4:3-Format wird das Bild horizontal gestreckt, wenn »16:9« oder »14:9« ausgewählt wurde.

Die Bildgeometrie wird horizontal gestreckt.

Bei Signalquellen im Format 16:9 (von einem Satelliten-Receiver oder über die Euro-AV-Buchse) wird das Bild vollständig und mit der richtigen Geometrie ausgefüllt.

### **Stromeinstellungen**

Gehen Sie zu »Stromeinstellungen«, um die Stromeinstellungen Ihres Fernsehers anzupassen.

- 1 Drücken Sie »<a>
word dann »<a>
x</a>
x</a>
x</a>
x</a>
x</a>
x</a>
x</a>
x</a>
x</a>
x</a>
x</a>
x</a>
x</a>
x</a>
x</a>
x</a>
x</a>
x</a>
x</a>
x</a>
x</a>
x</a>
x</a>
x</a>
x</a>
x</a>
x</a>
x</a>
x</a>
x</a>
x</a>
x<
- 2 Wählen Sie »Stromversorgung« mit »<« oder »>« und bestätigen Sie mit »«.
	- Das Menü Stromversorgung wird angezeigt.

### Stromversorgung

Ruhemodus-Timer

Aus

Bild aus

Timer für automatisches Ausschalten Aus

Automatisches Ausschalten 4 Stunden

#### Ruhemodus-Timer

Im Menü »Ruhemodus-Timer« können Sie eine Zeit

eingeben, nach deren Ablauf sich der Fernseher ausschalten kann. Nach Ablauf dieser Zeit schaltet der Fernseher sich automatisch in den Standby-Modus.

- 1 Gehen Sie mit »V« or »Λ« zum Menü »Power« um »Ruhemodus-Timer« auszuwählen, und bestätigen Sie mit » •
- 2 Wählen Sie die Ausschaltzeit mit »V« oder »Λ« und bestätigen Sie mit »«.
- 3 Drücken Sie » < « oder »</a> «, um zum Übertragen von Sendungen zurückzukehren.

## FUNKTIONSFÄHIGKEIT DES FERNSEHERS – ZU-SÄTZLICHE FUNKTIONEN

#### Bild aus

Sie können auch allein das Bild ausschalten, ohne dass der Fernseher in den Standby-Modus geschaltet wird.

1 Gehen Sie mit »V« oder »Λ« zu »Leistung« um »Bild aus« auszuwählen, und bestätigen Sie mit »«.

 – Das Bild des Fernsehers wird ausgeschaltet.

- 2 Wenn Sie eine beliebige Taste auf der Fernbedienung drücken, wird das Bild wieder angeschaltet.
- 3 Drücken Sie » < « oder »</a> «, um zum Übertragen von Sendungen zurückzukehren.

#### Timer für automatisches Ausschalten

- 1 Gehen Sie mit »V« or »Λ« zum Menü »Power« um »Aus--Timer« auszuwählen, und bestätigen Sie mit »<sup>®</sup>«.
- 2 Wählen Sie die Ausschaltzeit mit »<sup>•</sup> v« oder »Λ« und bestätigen Sie mit »«.
- 3 Drücken Sie » < « oder » $\Box$ «, um zum Übertragen von Sendungen zurückzukehren.

### Automatische Abschaltung

Diese Funktion schaltet den Fernseher gemäß den europäischen Vorschriften nach 4 Stunden in den Standby-Modus, wenn während dieser keine Taste auf der Tastatur des Fernsehers oder der Fernbedingung gedrückt wurde.

- 1 Gehen Sie mit »V« or »Λ« zum Menü »Power« um » Automatische Abschaltung« auszuwählen, und bestätigen Sie mit »«.
- 2 Wählen Sie die Ausschaltzeit mit »W« oder »Λ« und bestätigen Sie mit »«.
- 3 Drücken Sie » < « oder » $\Box$ «, um zum Übertragen von Sendungen zurückzukehren.

### Elterliche Beaufsichtigung

Bestimmte Filme haben Inhalte oder Szenen, die sich nicht für Kinder eignen.

Manche Programme enthalten Informationen, die Angaben zu solchen Inhalten und Szenen machen und nach Alter von 4 bis 18 gestaffelte Zugriffsstufen vorgeben. Sie können eine der Zugriffsstufen auswählen und damit die Wiedergabe autorisieren.

- 1 Drücken Sie »<a>
word dann »<a>
x</a>
x</a>
x</a>
x</a>
x</a>
x</a>
x</a>
x</a>
x</a>
x</a>
x</a>
x</a>
x</a>
x</a>
x</a>
x</a>
x</a>
x</a>
x</a>
x</a>
x</a>
x</a>
x</a>
x</a>
x</a>
x</a>
x</a>
x</a>
x</a>
x</a>
x</a>
x<
- 2 Nutzen Sie »<« oder »>« um »Jugendschutzeinstellungen« auszuwählen und bestätigen Sie mit der Taste »«.
	- Die Meldung »PIN eingeben« wird angezeigt.

#### Hinweis:

- <sup>7</sup>Der PIN-Code ist der PIN-Code, den Sie während des erstmaligen Einrichtens des Fernsehers eingestellt haben.
- 3 Geben Sie den PIN-Code mit »1…0« ein.
	- Das Menü Jugendschutzeinstellungen wird angezeigt.

## FUNKTIONSFÄHIGKEIT DES FERNSEHERS – ZUSÄTZLI-**CHE FUNKTIONEN**

# Jugendschutzeinstellungen Blockierte Sender N/A Programmbeschränkungen Eingänge blockiert PIN ändern

Hinweis:

■ Zusätzliche Verfahren werden in den folgenden Abschnitten erklärt.

## Einen Fernsehsender blockieren

Sie können mithilfe eines persönlichen PIN-Code einzelne Fernsehsender blockieren, welche sich nicht für Kinder eignen.

- 1 Wählen Sie »Blockierte Sender« aus dem Menü »Jugendschutzeinstellungen« mit »V« oder »Λ« und bestätigen Sie mit »«.
- 2 Wählen Sie den Sender, den Sie blockieren möchten, mit »V« oder »Λ« und bestätigen Sie mit » «.
- 3 Drücken Sie auf » a«, um zum vorherigen Menü zurückzukehren oder drücken Sie » $\Box$ «, um zur Sendung zurückzukehren.

### Ansehen eines blockierten Fernsehkanals

Sie sich können sich das Programm auf eine mit einem PIN-Code blockierten Fernsehsender ansehen, indem Sie diesen Fernsehsender aufrufen und dann den PIN-Code eingeben.

- 1 Drücken Sie »1…0« oder » «, um den blockierten Sender auszuwählen.
- 2 Geben Sie den PIN-Code in der angezeigten Passwortmaske mit »1...0« ein.
	- Der blockierte Sender wird angezeigt.

Hinweis:

■ Der Sender wird wieder blockiert, wenn Sie zu einem anderen Fernsehsender wechseln.

## Programmbeschränkungen

Bestimmte Filme haben Inhalte oder Szenen, die sich nicht für Kinder eignen.

Manche Programme enthalten Informationen, die Angaben zu solchen Inhalten und Szenen machen und nach Alter von 4 bis 18 gestaffelte Zugriffsstufen vorgeben. Sie können eine der Zugriffsstufen auswählen und damit die Wiedergabe autorisieren.

- 1 Wählen Sie »Programmeinschränkungen« aus dem Menü »Jugendschutzeinstellungen« mit »V« oder »Λ« und bestätigen Sie mit »«.
- 2 Wählen Sie »Bewertungssystem« mit »V« und bestätigen Sie mit »<sup>®</sup>«.
- 3 Nutzen Sie »V« oder »Λ« um das Einstufungssystem auszuwählen, und bestätigen Sie mit » «.
- 4 Drücken Sie » $\leftarrow$  «, um zum vorherigen Menü zurückzukehren.
- 5 Wählen Sie »Bewertung« mit »V« und bestätigen Sie mit »<sup>®</sup>«.
- 6 Wählen Sie »Eingangsstufe« mit »V« oder »Λ« und bestätigen Sie mit »«.
- 7 Drücken Sie auf » < «, um zum vorherigen Menü zurückzukehren oder drücken Sie » $\Box$ «, um zur Sendung zurückzukehren.

## FUNKTIONSFÄHIGKEIT DES FERNSEHERS – ZUSÄTZLI-**CHE FUNKTIONEN**

### Blockieren einer externen Quelle

Sie können externe Quellen einzeln mithilfe Ihres persönlichen PIN-Codes blockieren.

- 1 Wählen Sie »Blockierte Eingänge« aus dem Menü »Jugendschutzeinstellungen« mit »V« oder »Λ« und bestätigen Sie mit »«.
- 2 Wählen Sie die Quelle, die Sie blockieren möchten, mit »V« oder »Λ« und bestätigen Sie mit » «.
- 3 Drücken Sie auf » < «, um zum vorherigen Menü zurückzukehren oder drücken Sie » $\sqrt{\phantom{a}}$ «, um zur Sendung zurückzukehren.

### Ansehen einer blockierten externen Quelle

Sie sich können sich eine mit einem PIN-Code externe blockierte Quelle ansehen, indem Sie diese blockierte Quelle auswählen und dann den PIN-Code eingeben.

1 drücken Sie »> «, wählen Sie die Signalquelle mit »V« oder »Λ« und bestätigen Sie mit »<sup>®</sup>«.

oder

2 Drücken Sie »S« im TV-Modus, bestätigen Sie »Quelle« mit »« oder wählen Sie die Signalquelle mit »V« oder »Λ« und bestätigen Sie mit »«.

oder

- D<u>rüc</u>ken Sie »ર્ેુકે« im Home-Menü  $\overrightarrow{s}$  « Wählen Sie Eingänge und bestätigen Sie mit »«. Nutzen Sie »V« or »Λ« um Signalquelle auszuwählen, und bestätigen Sie mit » «.
- 4 Geben Sie den PIN-Code in der angezeigten Passwortmaske mit »1...0« ein. – Der blockierte Kanal wird angezeigt.

Hinweis:

■ Die Quelle wird wieder blockiert, wenn Sie zu einer anderen Quelle wechseln.

## Den PIN-Code ändern

Sie können den bei der Erstinstallation erstellten PIN-Code ändern.

- 1 Wählen Sie »PIN ändern« aus dem Menü »Jugendschutzeinstellungen« mit »V« oder »Λ« und bestätigen Sie mit »«.
- 2 Geben Sie mit den bestehenden PIN-Code vierstellig mit »1...0« ein.
- 3 Geben Sie den neuen PIN-Code mit »1...0« ein.
- 4 Geben Sie den neuen PIN-Code erneut vierstellig mit mit »1...0« ein.
- 5 Drücken Sie auf »—«, um zum vorherigen<br>Menü zurückzukehren oder drücken Sie »H«, um zur Sendung zurückzukehren

## FUNKTIONSFÄHIGKEIT DES FERNSEHERS – ER-WEITERTE FUNKTIONEN

Sie können die erweiterten Einstellungen des Fernsehers im Menü »Erweiterte Optionen« anpassen.

- 1 Drücken Sie » $\Box$ « und dann »{8}«.
- 2 Wählen Sie »Erweiterte Optionen« mit »<« oder »>« und bestätigen Sie mit »«.
	- Das Menü »Erweiterte Optionen« wird angezeigt.

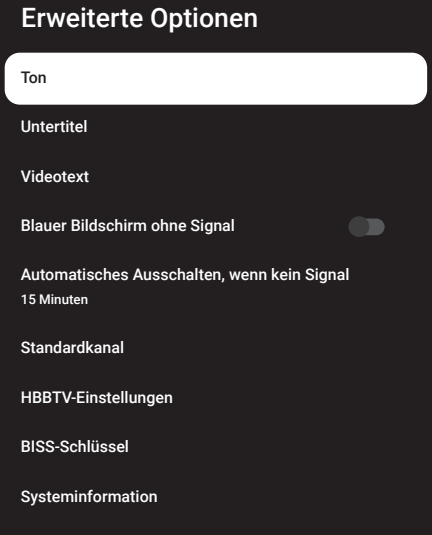

Hinweis:

<sup>7</sup>Zusätzliche Verfahren werden in den folgenden Abschnitten erklärt.

## Die Audiosprache ändern

(nur für digitale Fernsehsender)

Sie können eine primäre und eine sekundäre Audiosprache definieren.

- 1 Wählen Sie »Audio« aus dem Menü »Erweiterte Optionen« und bestätigen Sie mit »«.
- 2 Nutzen Sie »V« oder »Λ« um »Sprache« auszuwählen und bestätigen Sie mit der Taste »«.
- 3 Drücken Sie auf »V« oder »Λ«, um den gewünschten Bildstil auszuwählen, und drücken Sie zum Bestätigen auf »«.
- 4 Drücken Sie auf »V« oder »Λ«, um eine unterstützte Audiosprache auszuwählen, und drücken Sie zum Bestätigen auf » ·
- 5 Drücken Sie auf »V« oder »Λ«, um die gewünschten Sekundärsprache auszuwählen, und drücken Sie zum Bestätigen auf »«.
- 6 Drücken Sie auf » < «, um zum vorherigen Menü zurückzukehren oder drücken Sie »H«, um zur Sendung zurückzukehren.

## Audiosprache

Sie können verschiedene Sprachen auswählen, wenn Sie sich einen digitalen Sender ansehen. Das hängt von dem Programm ab, das jeweils gesendet wird.

- 1 Wählen Sie »Audio« aus dem Menü »Erweiterte Optionen« und bestätigen Sie mit »«.
- 2 Nutzen Sie »**V**« oder »A« um »Sprache« auszuwählen und bestätigen Sie mit der Taste »«.
- 3 Drücken Sie auf »V« oder »Λ«, um die unterstützte Sprache auszuwählen, und drücken Sie zum Bestätigen auf »«.

Hinweis:

- <sup>7</sup>Im TV-Modus können Sie die »Audiosprache« durch Drücken von »
« öffnen.
- 4 Drücken Sie auf »< «, um zum vorherigen Menü zurückzukehren oder drücken Sie » $\sqrt{\phantom{a}}$ «, um zur Sendung zurückzukehren.

## **Audiodateityp**

- 1 Wählen Sie »Audiodateityp« aus dem Menü »Erweiterte Optionen« und bestätigen Sie mit »<sup>®</sup>«.
- Nutzen Sie »<sup>•</sup> « oder »<sup>^</sup> « um »Sprache« auszuwählen und bestätigen Sie mit der Taste »«.
- 3 Wählen Sie mit »V« or »Λ« "Normal", "Audiobeschreibung", "Untertitelung", "Hörgeschädigtenoption" oder "Audiobeschreibung und Untertitelung" und bestätigen Sie mit »«.
- 4 Drücken Sie auf » $\leftarrow$ «, um zum vorherigen Menü zurückzukehren oder drücken Sie » $\sqrt{\phantom{a}}$ «, um zur Sendung zurückzukehren.

36 DEUTSCH
# FUNKTIONSFÄHIGKEIT DES FERNSEHERS – ER-WEITERTE FUNKTIONEN

## Sehbehinderte

Hinweis:

- <sup>7</sup>Die Option "Sehbehindert" ist im Menü aktiv, wenn "Audiodateityp", "Audiobeschreibung" ausgewählt ist.
- 1 Wählen Sie »Audiodateityp« aus dem Menü »Erweiterte Optionen« und bestätigen Sie mit » «.
- 2 Nutzen Sie »V« oder »Λ« um »Sehbehindert« auszuwählen und bestätigen Sie mit der Taste »«.
- 3 Wählen Sie die gewünschte Zeile/Funktion mit »V« oder »Λ«, drücken Sie »«, wählen Sie den Wert/die Option mit »<« oder »>«.
- 4 Drücken Sie auf »< «, um zum vorherigen Menü zurückzukehren oder drücken Sie »E«, um zur Sendung zurückzukehren.

## **Untertitel**

- 1 Wählen Sie »Untertitel« aus dem Menü »Erweiterte Optionen« und bestätigen Sie mit »«.
	- Das Menü »Untertitel« wird angezeigt.

#### Hinweis:

<sup>7</sup>Im TV-Modus können Sie das Menü »Untertitel« durch Drücken von »SUB« auf der Fernbedienung öffnen.

### Analoge Untertitel

- 1 Wählen Sie »Analoge Untertitel« aus dem Menü »Untertitel« mit »V« oder »Λ« und bestätigen Sie mit »<sup>®</sup>«.
- 2 Drücken Sie »V« oder »Λ« um »An« oder »Aus« auszuwählen, und bestätigen Sie mit »«.
- 3 Drücken Sie auf » < «, um zum vorherigen Menü zurückzukehren oder drücken Sie » $\sqrt{\phantom{a}}$ «, um zur Sendung zurückzukehren.

#### Digitale Untertitel

1 Wählen Sie »Digitale Untertitel« aus dem Menü »Untertitel« mit »V« oder »Λ« und bestätigen Sie mit »«.

- 2 Drücken Sie »V« oder »Λ« um »An« oder »Aus« auszuwählen, und bestätigen Sie mit »«.
- 3 Drücken Sie auf » a«, um zum vorherigen Menü zurückzukehren oder drücken Sie »H«, um zur Sendung zurückzukehren.

#### Sprache der digitalen Untertitel

- 1 Wählen Sie »Sprache der digitalen Untertitel« aus dem Menü »Untertitel« mit »V« oder »Λ« und bestätigen Sie mit »«.
- 2 Drücken Sie auf »V« oder »Λ«, um die Sprache der digitalen Untertitel auszuwählen, und drücken Sie zum Bestätigen auf » ·
- 3 Drücken Sie auf » < «, um zum vorherigen Menü zurückzukehren oder drücken Sie » $\sqrt{\phantom{a}}$ «, um zur Sendung zurückzukehren.

#### Zweite Sprache der digitalen Untertitel

- 1 Wählen Sie »Zweite Sprache der digitalen Untertitel« aus dem Menü »Untertitel« mit »V« oder »Λ« und bestätigen Sie mit »«.
- 2 Drücken Sie auf »V« oder »Λ«, um die zweite Sprache der digitalen Untertitel auszuwählen, und drücken Sie zum Bestätigen auf »«.
- 3 Drücken Sie auf » a«, um zum vorherigen Menü zurückzukehren oder drücken Sie » $\sqrt{\phantom{a}}$ «, um zur Sendung zurückzukehren.

### **Untertiteltyp**

- 1 Wählen Sie »Untertiteltyp« aus dem Menü »Untertitel« mit »V« oder »Λ« und bestätigen Sie mit »«.
- 2 Drücken Sie »V« oder »Λ« um »Normal« oder »Option für Hörgeschädigte« auszuwählen, und bestätigen Sie mit » ·

#### Hinweis:

- Wenn die Option »Hörgeschädigt« ausgewählt wird, werden die Untertitel mit Erklärungen angezeigt.
- 3 Drücken Sie auf » < «, um zum vorherigen Menü zurückzukehren oder drücken Sie » $\sqrt{\phantom{a}}$ «, um zur Sendung zurückzukehren.

# FUNKTIONSFÄHIGKEIT DES FERNSEHERS – ER-WEITERTE FUNKTIONEN-

## Sprachauswahl für Teletext

- 1 Wählen Sie »Teletext« aus dem Menü »Erweiterte Optionen« mit »<sup>V</sup>« oder »A« und bestätigen Sie mit »«.
	- Das Menü »Teletext« wird angezeigt.

#### Sprache des digitalen Teletext

- 1 Wählen Sie »Sprache des digitalen Teletext« aus dem Menü »Untertiteln« mit »V« oder »Λ« und bestätigen Sie mit »«.
- 2 Drücken Sie auf »V« oder »Λ«, um die Sprache des digitalen Teletext auszuwählen, und drücken Sie zum Bestätigen auf »«.
- 3 Drücken Sie auf » < «, um zum vorherigen Menü zurückzukehren oder drücken Sie » $\Box$ «, um zur Sendung zurückzukehren.

#### Dekodierung der Seitensprache

- 1 Wählen Sie »Seitendecodierungssprache« aus dem Menü »Teletext« mit »V« oder »Λ« und bestätigen Sie mit »«.
- 2 Drücken Sie auf »V« oder »Λ«, um »Sprache für Seitendekodierung« auszuwählen, und drücken Sie zum Bestätigen auf » «.
- 3 Drücken Sie auf » < «, um zum vorherigen Menü zurückzukehren oder drücken Sie » $\Box$ «, um zur Sendung zurückzukehren.

### Blue Mute

Sie können die Bildschirmfarbe auswählen, wenn der Fernseher keine Übertragungssignal empfängt.

- 1 Drücken Sie »V« oder »Λ«, um »Blue Mute« aus dem Menü »Erweiterte Optionen« auszuwählen.
- 2 Wählen Sie »An« oder »Aus« mit » ·
- 3 Drücken Sie » < « oder »</a> «, um zum Übertragen von Sendungen zurückzukehren.

### Automatisches Ausschalten, wenn kein Sianal

Wenn kein Fernsehsignal vorhanden ist, schaltet sich das Fernsehgerät nach der eingestellten Zeit automatisch aus.

- 1 Wählen Sie »Automatische Abschaltung bei fehlendem Signal« aus dem Menü »Erweiterte Optionen« mit »<sup>V«</sup> oder »A« und bestätigen Sie mit » «.
- 2 Wählen Sie die Ausschaltzeit mit » V« oder »Λ« und bestätigen Sie mit »«.
- 3 Drücken Sie » < « oder »</a> «, um zum Übertragen von Sendungen zurückzukehren.

### Standardkanal

Wählen Sie den Standardkanal, mit dem sich der Fernseher einschaltet.

- 1 Wählen Sie »Standardkanal« aus dem Menü »Erweiterte Optionen« mit »V« oder »Λ« und bestätigen Sie mit »«.
- 2 Bestätigen Sie »Modus auswählen« mit »«.
- 3 Wählen Sie »Letzter Status« oder »Nutzerauswahl« mit »V« oder »Λ«.

#### Hinweis:

- <sup>7</sup> Bei »Nutzerauswahl« muss aus »Kanäle ansehen« »Standardkanal« gewählt werden.
- 4 Drücken Sie » < « oder »</a> «, um zum Übertragen von Sendungen zurückzukehren.

## BISS-Schlüssel

BISS-Schlüssel ist eine Verschlüsselungstechnologie. Sie können sich eine mit BISS Key verschlüsselte Frequenz ansehen, indem Sie den BISS-Schlüssel eingeben.

#### Hinweis:

- Der Menüpunkt BISS Key wird nur angezeigt, wenn der Tuner-Modus »Satellit«, »Operator Mode«, »Standard« ausgewählt ist.
- 1 Wählen Sie »BISS-Schlüssel« aus dem Menü »Erweiterte Optionen« mit »V« oder »Λ« und bestätigen Sie mit » \*
- 2 Um den BISS-Schlüssel hinzuzufügen, drücken Sie »«.
- 3 Nutzen Sie »V« oder »Λ« um » Frequenz« auszuwählen und bestätigen Sie mit der Taste »«.

## 38 DEUTSCH

# FUNKTIONSFÄHIGKEIT DES FERNSEHERS – ER-WEITERTE FUNKTIONEN

- 4 Geben Sie die Frequenz, zu der Sie den BISS-Schlüssel eingeben wollen, mit »1…0« ein, wählen Sie »« auf der virtuellen Tastatur und bestätigen Sie mit » · «.
- 5 Nutzen Sie »V« oder »Λ« um »Symbolrate (kSym/s)« auszuwählen, und bestätigen Sie mit »«.
- 6 Geben Sie die Frequenzsymbolrate ein, zu der Sie den BISS-Schlüssel eingeben wollen, mit »1…0« ein, wählen Sie »« auf der virtuellen Tastatur und bestätigen Sie mit » «.
- 7 Nutzen Sie »V« oder »Λ« um »Polarisation« auszuwählen und bestätigen Sie mit der Taste »«.
- 8 Wählen Sie die Polarisation der Frequenz, für die Sie den BISS-Schlüssel eingeben wollen, mit »V« oder »Λ« aus und bestätigen Sie mit » «.
- 9 Nutzen Sie »V« oder »Λ« um »Programm-ID« auszuwählen, und bestätigen Sie mit »«.
- 10 Geben Sie die Frequenz-Programm-ID ein, zu der Sie den BISS-Schlüssel eingeben wollen, mit »1…0« ein, wählen Sie »« auf der virtuellen Tastatur und bestätigen Sie mit »«.
- 11 Nutzen Sie »V« oder »Λ« um »CW-Schlüssel« auszuwählen, und bestätigen Sie mit » •
- 12 Geben Sie den BISS-Schlüssel mit »1…0« ein, wählen Sie »« auf der virtuellen Tastatur und bestätigen Sie mit »«.
- 13 Nutzen Sie »V« oder »Λ« um »Schlüssel speichern« auszuwählen, und bestätigen Sie mit »«.

Hinweis:

- Der BISS-Schlüssel kann für mehr als eine Frequenz eingegeben werden. Wiederholen Sie die Schritte 2 bis 13, um BISS-Schlüssel für verschiedene Frequenzen hinzuzufügen.
- 14 Drücken Sie auf » < «, um zum vorherigen Menü zurückzukehren oder drücken Sie »**Herman**«, um zur Sendung zurückzukehren.

# TKGS-Einstellung

#### Hinweis:

- <sup>7</sup>Die TKGS-Einstellungen werden nur angezeigt, wenn die Kanaleinstellung als "Satellit (Bedienermodus)" vorgenommen wird.
- 1 Wählen Sie »TKGS« aus dem Menü »Erweiterte Optionen« mit »<sup>V«</sup> oder »<sup>A«</sup> und bestätigen Sie mit »<sup>®</sup>«.
	- Das Menü »TKGS-Einstellung« wird angezeigt.

#### Betriebsmodus

- 1 Wählen Sie »Betriebsmodus« aus dem Menü »TKGS-Einstellung« mit »V« oder »Λ« und bestätigen Sie mit »«.
- 2 Drücken Sie »V« oder »Λ« um »Automatisch«, »Flexibel« oder »TKGS deaktiviert« auszuwählen, und bestätigen Sie mit »«.

Hinweis:

- <sup>7</sup>Wenn der TKGS-Modus auf »Automatisch« eingestellt ist, sind »Kanalwechsel«, »Sender verschieben« and »Sender bearbeiten« nicht aktiv. Wählen Sie »Flexibel« oder »TKGS deaktiviert«, wenn Sender bearbeitet werden sollen.
- 3 Drücken Sie auf » a«, um zum vorherigen Menü zurückzukehren oder drücken Sie » $\Box$ «, um zur Sendung zurückzukehren.

#### TKGS-Finderliste

- 1 Wählen Sie »TKGS-Finderliste« aus dem Menü »TKGS-Einstellung« mit »V« oder »Λ« und bestätigen Sie mit »«.
- 2 Bestätigen »Klicken, um Standort hinzuzufügen« mit »«.
- 3 Nutzen Sie »V« oder »Λ« um »Frequenz« auszuwählen und bestätigen Sie mit der Taste » ·
- 4 Geben Sie die Frequenz der Senderplatzliste mit »1…0« ein, wählen Sie »« auf der virtuellen Tastatur und bestätigen Sie mit »«.
- 5 Nutzen Sie »V« oder »Λ« um »Symbolrate (kSym/s)« auszuwählen, und bestätigen Sie mit »«.

# FUNKTIONSFÄHIGKEIT DES FERNSEHERS – ER-WEITERTE FUNKTIONEN

- 6 Geben Sie die Frequenzsymbolrate mit »1…0« ein, wählen Sie »« auf der virtuellen Tastatur und bestätigen Sie mit » · «.
- 7 Nutzen Sie »V« oder »Λ« um » Polarisation« auszuwählen und bestätigen Sie mit der Taste »«.
- 8 Nutzen Sie »V« oder »Λ« um » Polarisation« auszuwählen und bestätigen Sie mit der Taste »«.
- 9 Nutzen Sie »V« oder »Λ« um »Programm-ID« auszuwählen, und bestätigen Sie mit »«.
- 10 Geben Sie die Frequenz-Programm-ID der Senderplatzliste mit »1…0« ein, wählen Sie »« auf der virtuellen Tastatur und bestätigen Sie mit »«.
- 11 Nutzen Sie »V« oder »Λ« um »Standort speichern« auszuwählen, und bestätigen Sie mit » $\bullet$ «

Hinweis:

- Die TKGS-Finderliste kann für mehr als eine Frequenz eingegeben werden. Wiederholen Sie die Schritte 2 bis 11, um verschiedene Frequenzen hinzuzufügen.
- 12 Drücken Sie auf » < «, um zum vorherigen Menü zurückzukehren oder drücken Sie » $\sqrt{\phantom{a}}$ «, um zur Sendung zurückzukehren.

#### Zurücksetzen der Tabellenversion

- 1 Wählen Sie »Tabellenversion zurücksetzen« aus dem Menü »TKGS-Einstellung« mit »V« oder »Λ« und bestätigen Sie mit »«. – Eine Warnmeldung wird angezeigt.
- 2 Wählen Sie »OK«, um das Zurücksetzen zu bestätigen;

oder

 »Abbrechen«, um abzubrechen, und drücken Sie auf »«, um zu bestätigen.

3 Drücken Sie auf » < «, um zum vorherigen Menü zurückzukehren oder drücken Sie » $\sqrt{\phantom{a}}$ «, um zur Sendung zurückzukehren.

#### Bevorzugte Liste

- 1 Wählen Sie »Bevorzugte Liste« aus dem Menü »TKGS-Einstellung« mit »V« oder »Λ« und bestätigen Sie mit »«.
- 2 Drücken Sie »<sup>•</sup> v« oder »<sup>•</sup> « um »HD« oder »SD« auszuwählen, und bestätigen Sie mit »«.
- 3 Drücken Sie auf » < «, um zum vorherigen Menü zurückzukehren oder drücken Sie » $\Box$ «, um zur Sendung zurückzukehren.

## **Signalinformation**

- 1 Wählen Sie »Systeminformationen« aus dem Menü »Erweiterte Optionen« mit »V« oder »Λ« und bestätigen Sie mit »«.
	- Das »Systeminformationen« wird angezeigt.

Hinweise:

- <sup>7</sup>Die Signalinformationen ändern sich in Abhängig von der aktuellen Quelle.
- <sup>7</sup>Die Signalstärke hängt nicht nur von Ihrem Empfangssystem ab, sondern auch von dem Sender, der aktuell aktiv ist. Daran sollten Sie denken, wenn Sie Ihre Antenne mit Hilfe der Signalstärkenanzeige ausrichten.
- 2 Drücken Sie auf » a«, um zum vorherigen Menü zurückzukehren oder drücken Sie »H«, um zur Sendung zurückzukehren.

# Open-Source-Lizenzen

- 1 Wählen Sie »Open-Source-Lizenzen« aus dem Menü »Erweiterte Optionen« mit »V« oder »Λ« und bestätigen Sie mit »«. – Die »Open-Source-Lizenz« wird angezeigt.
- 2 Wählen Sie die Lizenz mit »V« oder »Λ«.
- 3 Drücken Sie auf » a«, um zum vorherigen Menü zurückzukehren oder drücken Sie » $\sqrt{\phantom{a}}$ «, um zur Sendung zurückzukehren.

# ELEKTRONISCHER TV-GUIDE

Die elektronische Programmübersicht (TV-Guide) bietet eine Übersicht zu allen Programmen, die in der nächsten Woche senden (nur Digitalsender).

- 1 Um den elektronischen TV-Führer zu starten drücken Sie »<a>
« und dann »<a>
«</a>
«
«
drücken Sie »
<a>
«
«
vand dann »</a>
- 2 Wählen Sie mit » A« die Registerkarte »Sender« aus.
- 3 Wählen Sie »Programmführer« und drücken Sie zur Bestätigung auf » ·

oder

Drücken Sie »<a>
Wauf die senkrechter</a>
University of the sense of the sense of the sense of the sense of the sense of the sense of the sense of the sense of the sense of the sense of the sense of the sense of the sense Achse auf der Fernbedienung. – Der elektronische TV-Guide wird ange-

zeigt.

Hinweise:

- <sup>7</sup>Nicht alle Kanäle bieten einen ausführlichen TV-Guide an.
- <sup>7</sup>Viele Senderbetreiber stellen zwar das tägliche Programm jedoch ohne ausführliche Beschreibungen bereit.
- <sup>7</sup>Es gibt zudem Senderbetreiber, die überhaupt keine Informationen bereitstellen.
- 4 Wählen Sie den Sender mit »V« oder »Λ«.
	- Die Informationen über das aktuelle Programm werden zu dem ausgewählten Fernsehsender angezeigt.
- 5 Drücken Sie »>«, um Informationen zu den nächsten Sendungen auszuwählen, und drücken Sie »<«, um zu den Informationen für die aktuellen Sendungen zurückzukehren.
- 6 Drücken Sie »« (rot), um sich die Programme vom Vortag anzeigen zu lassen, drücken Sie »« (grün), um sich die Programme des nächsten Tags anzeigen zu lassen.
- 7 Drücken Sie »« (blau), um die Programme zu filtern.

Hinweis:

- Beachten Sie auch die Anweisungen auf dem Bildschirm für zusätzliche Optionen.
- 8 Drücken Sie » < « oder »</a> «, um zum Übertragen von Sendungen zurückzukehren.

# HBBTV-MODUS

# Was bedeutet HbbTV?

HbbTV ist eine neue Technologie mit moderner Struktur, modernen Inhalten und Bildern und Videos in High Definition (HD), bei der die normale Fernsehübertragung und das Breitband zusammen verwendet werden können, und die den Zugang zu interaktiven Anwendungen erlauben, die mit der Fernsehübertragung über das Internet geboten werden. Der Fernseher muss mit dem Internet verbunden sein, damit eine HbbTV-Übertragung möglich ist.

Wenn Sie zu einem Fernsehsender wechseln, der HbbTV-Dienste anbietet, wird die entsprechende Meldung angezeigt.

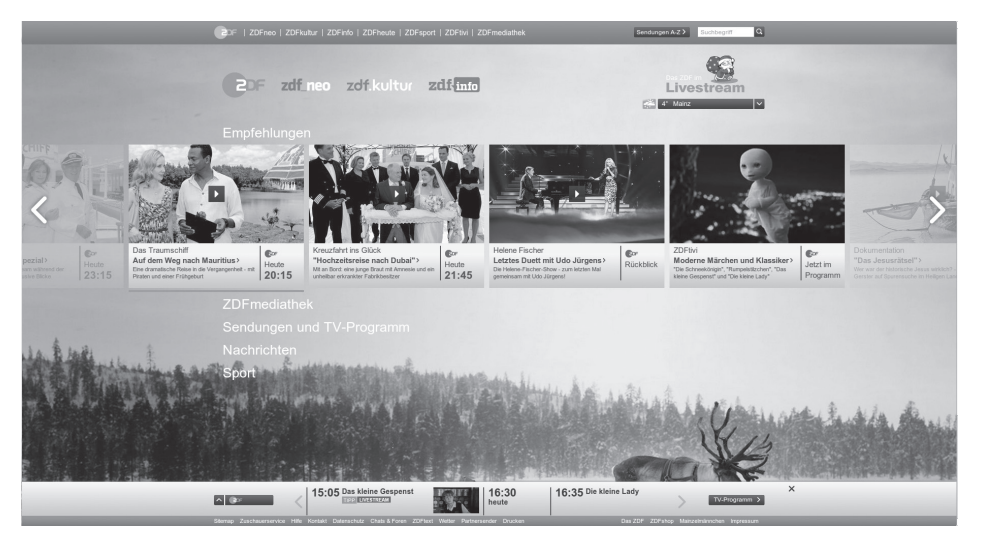

# HBBTV-MODUS

# HbbTV verwenden

Wenn Sie zu einem Fernprogramm schalten, das HbbTV unterstützt, erscheint eine Meldung, die bestätigt, dass HbbTV-Übertragung verfügbar ist.

Hinweis:

- <sup>7</sup> Damit HBBTV aktiv ist, muss die HBBTV-Unterstützung in den HBBTV- aktiviert werden.
- 1 Drücken Sie »« (rot), um HbbTV zu öffnen. – Informationen zum Dienst erscheinen auf dem Bildschirm. Zudem erscheinen farbige Schaltflächen, die für die Navigation in den Menüs erforderlich sind.

Hinweise:

- <sup>7</sup>Der Bereich von Themen und die Auswahl einzelner Themen unterliegt der Entscheidung des Programmanbieters.
- <sup>7</sup>Zifferntasten von »1« und »0« werden für zusätzliche Funktionen verwendet.
- 2 Drücken Sie »•« (grün), »•« (gelb) oder »« (blau), um gewünschte Themenfeld auszuwählen.
- 3 Wählen Sie die von Ihnen gewünschte Option mit »V«, »Λ«, »<« oder »>« in dem ausgewählten Themenfeld und bestätigen Sie mit » «.
- 4 Drücken Sie »« (rot), um HbbTV zu schließen. Hinweis:
	- <sup>7</sup>Wenn die Navigation im HbbTV-Modus nicht funktioniert, drücken Sie » < «, um die Funktion zu verlassen.

## Zusatzfunktionen für Video-Indizierung

- 1 Drücken Sie » | | «, die Wiedergabe zu starten.
- 2 Drücken Sie » | «, die Wiedergabe zu pausieren.
- 3 Drücken Sie » | | «, mit der Wiedergabe fortzufahren.
- 4 Drücken Sie «<</a> für den Rücklauf, drücken Sie »> « für den Vorspulen.
- 5 Drücken Sie für 5 Sekunden auf » | | «, um die Wiedergabe zu anzuhalten.

## HBBTV-Einstellungen

- 1 Drücken Sie »<a>
«, um zum TV-Modus zurückzukehren.
- 2 Drücken Sie »S«, wählen Sie »Erweiterte Optionen« mit »<« oder »>« und bestätigen Sie mit »«.
- 3 Nutzen Sie »V« oder »Λ« um »HBBTV-Einstellungen« auszuwählen, und bestätigen Sie mit » \*

 – Das Menü HBBTV-Einstellungen wird angezeigt.

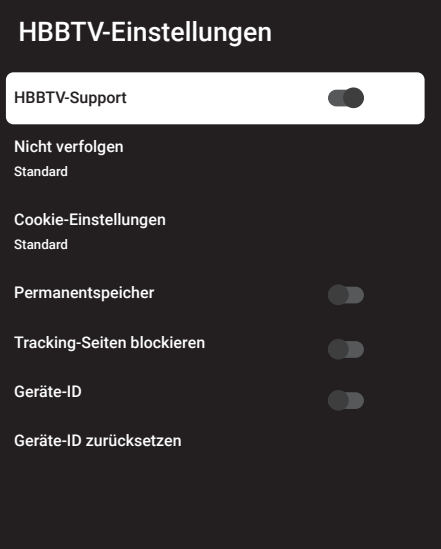

#### Hinweis:

<sup>7</sup>Zusätzliche Verfahren werden in den folgenden Abschnitten erklärt.

#### HBBTV-Support

Sie können HbbTV ausschalten, in dem Fall werden keine Warnungen für HbbTV in Sendern angezeigt, in ein HbbTV-Angebot ausstrahlen.

- 1 Wählen Sie »HBBTV-Support« mit »V« oder »Λ« und wählen Sie die Position »An« oder »Aus« mit »«.
- **2** Drücken Sie »←« oder »∠«, um zum Übertragen von Sendungen zurückzukehren.

# HBBTV-MODUS

#### Bevorzugte Einstellungen

Legen Sie bevorzugte Einstellungen fest, wenn Sie HbbTV-Dienste nutzen.

- 1 Wählen Sie »Nicht verfolgen« mit »V« oder »Λ« und bestätigen Sie mit »«.
- 2 Drücken Sie »<sup>•</sup> « oder »<sup>•</sup> «, um »An«, »Aus« oder »Standard« auszuwählen, und bestätigen Sie mit » «.
- 3 Drücken Sie » < « oder »</a> «, um zum Übertragen von Sendungen zurückzukehren.

#### Cookie-Einstellungen

Legen Sie bevorzugte Einstellungen für Cookies fest, wenn Sie HbbTV-Dienste nutzen.

- 1 Wählen Sie »Cookie-Einstellungen« mit »V« oder »Λ« und bestätigen Sie mit »«.
- 2 Wählen Sie »Alle blockieren«, »Drittpartei-Cookies blockieren«, »Standard« mit »V« oder »Λ« und bestätigen Sie mit »«.
- 3 Drücken Sie » < « oder » $\Box$ «, um zum Übertragen von Sendungen zurückzukehren.

#### Permanentspeicher

Dauerhafte Speicherung an/aus für HbbTV-Services.

- 1 Wählen Sie »Permanentspeicher« mit »V« oder »Λ« und wählen Sie die Position »An« oder »Aus« mit »<sup>®</sup>«.
- 2 Drücken Sie » < « oder » $\Box$ «, um zum Übertragen von Sendungen zurückzukehren.

#### Tracking-Seiten blockieren

Tracking-Seiten blockieren/zulassen

- 1 Wählen Sie »Tracking-Seiten blockieren« mit »V« oder »Λ« und wählen Sie die Position »An« oder »Aus« mit »«.
- 2 Drücken Sie » < « oder » $\Box$ «, um zum Übertragen von Sendungen zurückzukehren.

#### Geräte-ID

Ein-/Ausschalten der Geräte-ID.

- 1 Wählen Sie »Geräte-ID« mit »V« oder »Λ« und wählen Sie die Position »An« oder »Aus« mit »«.
- 2 Drücken Sie » < « oder » $\Box$ «, um zum Übertragen von Sendungen zurückzukehren.

#### Geräte-ID zurücksetzen

- 1 Nutzen Sie »V« oder »Λ« um »Geräte-ID zurücksetzen« auszuwählen, und bestätigen Sie mit »«.
- 2 Bestätigen Sie »OK« mit » «, um das Zurücksetzen zu bestätigen.

#### oder

Drücken Sie » $\Longleftarrow$ «, um abzubrechen.

3 Drücken Sie » < « oder » < «, um zum Übertragen von Sendungen zurückzukehren.

# TELETEXT-MODUS

# TOP-Text- oder FLOF-Textmodus

- 1 Drücken Sie »TXT«, um in den Teletext-Modus zu wechseln.
- 2 Sie können Teletext-Seiten direkt mit »1...0« oder nacheinander mit » « auswählen.

Hinweis:

- <sup>7</sup>Unten auf dem Bildschirm sehen Sie eine Informationszeile, die aus einem roten, grünen und, in Abhängigkeit von dem jeweiligen Sender, einem gelben oder blauen Textfeld besteht. Ihre Fernbedienung verfügt über Tasten mit den gleichen Farben.
- 3 Drücken Sie »« (rot), um zur vorherigen Seite zu gehen.
- 4 Drücken Sie » « (grün), um ein Thema auszuwählen.
- 5 Drücken Sie » « (gelb), um eine Partition auszuwählen.
- 6 Drücken Sie »« (blau), um zur nächsten Seite zu gehen.
- 7 Drücken Sie »TXT«, um den Teletext-Modus zu verlassen.

### Normaler Textmodus

- 1 Drücken Sie »TXT«, um in den Teletext-Modus zu wechseln.
- 2 Sie können Teletext-Seiten direkt mit »1…0« auswählen.
- 3 Drücken Sie » « «, um zur vorherigen Seite zu gehen.
- 4 Drücken Sie »TXT«, um den Teletext-Modus zu verlassen.

#### Direktes Aufrufen einer Unterseite

Wenn die ausgewählte Videotextseite Unterseiten enthält, wird die Nummer der ausgewählten Unterseite sowie die Gesamtzahl der Seiten angezeigt.

1 Drücken Sie »<« oder »>«, um eine Unterseite auszuwählen.

## Informationen zum Aufnehmen und zur Wiedergabe von Fernsehprogrammen

- Das Aufnehmen und Wiedergeben von Programmen ist nur mit digitalen Fernsehsendern (DVB-S, DVB-T und DVB-C) möglich.
- Für welche digitalen Fernsehsender (DVB-S, DVB-T und DVB-C) das Aufnehmen und Wiedergeben möglich ist hängt zudem von dem jeweiligen Anbieter ab.
- <sup>7</sup> Neben dem Aufnehmen und Wiedergeben von Sendungen kann die Timeshift-Funktion nur mithilfe eines externen Datenmediums (Festplatte oder USB-Speicher) ausgeführt werden.
- <sup>7</sup> Aufnahmen sind mithilfe der meisten auf dem Markt erhältlichen Datenmedien möglich. Dennoch können wir können nicht garantieren, dass alle Datenmedien dafür geeignet sind.
- Eine Aufzeichnung kann nur auf USB-Speichern und Festplatten im FAT- und FAT32-Format erfolgen.
- Wenn Sie eine Sendung auf einem externen Medium aufnehmen, können Sie sich diese nur mit Ihrem Fernseher ansehen. Sie können sich diese Sendung nicht auf einem anderen Gerät ansehen.
	- <sup>7</sup> Wenn Sie Ihren Fernseher zur Reparatur einschicken und Hardware-Komponenten ausgetauscht werden müssen, können Sie anschließend möglicherweise Ihre Aufnahmen nicht mehr auf dem reparierten Fernseher wiedergeben.
	- <sup>7</sup> Grundig ist nicht für den etwaigen Verlust von auf einem externen Speichergerät gespeicherten Daten verantwortlich.
	- Es wird empfohlen, die auf DTV gespeicherten Dateien mit einem PVR-Mediaplayer wiederzugeben.

### Mögliche Beschränkungen für die Nutzung eines externen Datenmediums

In Abhängigkeit von dem jeweiligen Fernsehsender bestehen für Sie gegebenenfalls verschiedene Beschränkungen bei einigen Funktionen, die dieser festgelegt hat.

> GRUNDIG hat keinen Einfluss auf solche Beschränkungen.

<sup>7</sup>Die Möglichkeit zur Aufnahme einer Sendung auf einem externen Datenmedium kann durch den ausstrahlenden Fernsehsender deaktiviert worden sein. »URI\* geschützt! PVR-Funktion ist blockiert« angezeigt wird, ist durch den ausstrahlenden Fernsehsender die Möglichkeit zum Aufnehmen oder für Timeshift eingeschränkt (eine Aufnahme ist möglich) oder deaktiviert (Aufnahmen sind nicht möglich). \*URI = Informationen zu Benutzerrechten.

<sup>7</sup> Wenn Sie eine Sendung aufnehmen und in einem Verzeichnis auf einem externen Medium speichern, kann die Wiedergabe eingeschränkt sein.

Der ausstrahlende Fernsehsender kann Ihnen z. B. erlauben, sich diese Sendung einmal oder mehrmals anzusehen, kann diese aber auch nur für eine bestimmte Zeit verfügbar machen.

<sup>7</sup>Fernsehsender, die Jugendschutzbeschränkungen unterliegen, verlangen vor dem Beginn der Aufnahme die Eingabe einer PIN. Wenn diese Autorisierung nicht erfolgt, kann die Aufnahme nicht gestartet werden.

### Anschließen externer Datenmedien

Hinweise:

- Es wird empfohlen, den Fernseher in den Standby-Modus zu schalten, bevor Sie ein externes Datenmedium anschließen.
- <sup>7</sup>Bevor Sie die Verbindung mit dem externen Datenmedium trennen, muss der Fernseher zuerst in Standby geschaltet worden sein, da andernfalls die Dateien beschädigt werden können.
- <sup>7</sup>Am Fernseher gibt es zwei USB-Anschlüsse, USB<sub>2</sub> (HDD) und USB1

Ein USB-Gerät, das zusätzlich Strom benötigt (z. b. eine externe Festplatte) wird über den USB2- (HDD) Eingang angeschlossen.

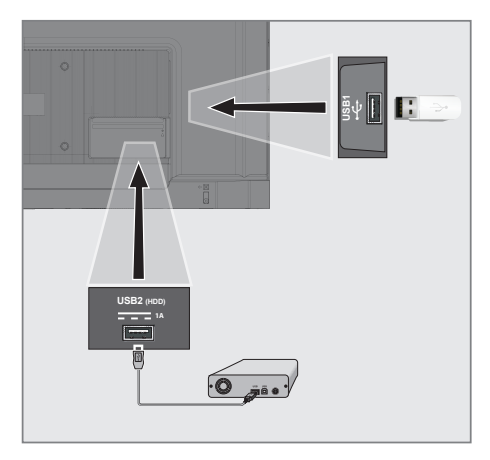

1 Verbinden Sie die externe Festplatte mit der USB-Schnittstelle USB2 (HDD) am Fernseher;

oder

 stecken Sie den Speicherstick in die USB1-Schnittstelle am Fernseher.

#### Hinweise:

- <sup>7</sup>Gemäß dem USB-Standard unterstützt die USB1-Buchse des Fernsehers eine Spannung von 500 mA. Geräte, wie eine externe Festplatte usw., die mehr Strom verbrauchen, könnennur mit der USB-Schnittstelle USB2 (HDD) an den Fernseher angeschlossen werden.
- **USB2 (HDD)** Wenn Sie ein Netzkabel für die externe Festplatte verwenden, die Sie an die USB-Schnittstelle angeschlossen haben, muss auch das Netzkabel der externen Festplatte gezogen werden, wenn der Fernseher ausgeschaltet wird.
- Sie dürfen die Verbindung des USB-Geräts mit dem Fernseher nicht trennen, während eine auf den USB-Gerät gespeicherte Datei durch den Fernseher eingelesen wird.

# Einstellungen für USB-Aufnahme

- 1 Drücken Sie »<a>
«, um zum TV-Modus zurückzukehren.
- 2 Drücken Sie »203« und wählen Sie »Speichern« mit »V«.
- 3 Wählen Sie »Geräteinformationen« mit »>« und bestätigen Sie mit »<sup>®</sup>«.
- 4 Am TV angeschlossenen externen Datenträger auswählen und mit »« bestätigen.
	- Das Menü »Geräteinfo-Einstellung« wird angezeigt.

## Geräteinfo-Einstellung

Zeitverschiebung einstellen

Auf PVR festlegen

Format

Geschwindigkeitstest

#### Hinweis:

<sup>7</sup>Zusätzliche Verfahren werden in den folgenden Abschnitten erklärt.

#### Formatieren eines externen Datenmediums

#### Wichtia:

- Durch das Formatieren eines externen Datenmediums werden alle Daten, die sich auf dem Datenmedium befinden, endgültig gelöscht.
- 1 Wählen Sie »Formatieren« aus dem Menü »Geräteinfo-Einstellung« mit »V« ode »Λ« und bestätigen Sie mit » \*
- Eine Warnmeldung wird angezeigt.
- 2 Wählen Sie »Ja«, um das Formatieren zu bestätigen;

#### oder

 oder wählen Sie »Nein« um das Formatieren abzubrechen, und bestätigen Sie mit »«.

3 Wenn die Formatierung abgeschlossen wurde, wird das Menü »Geräteinformationen« angezeigt.

#### Auswählen eines externen Datenmediums für Aufnahme/Timeshift

Wenn mehr als ein externes Datenmedium an den Fernseher angeschlossen ist, können Sie für unterschiedliche Datenmedien für Aufnahme/ Timeshift einstellen oder beide Aufnahmen einem Datenmedium zuweisen.

- 1 Wählen Sie aus dem Menü »Geräteinfo-Einstellung« »Zeitversetztes Fernsehen einstellen« und/oder »Auf PVR festlegen« mit »<sup>•</sup> ode»Λ« und bestätigen Sie mit »«.
- 2 Entsprechend Ihrer für die Disc im Menü »Geräteinformationen« getroffenen Auswahl wird »TSHIFT« nur angezeigt, wenn Timeshift, also zeitversetztes Fernsehen, ausgewählt wird, oder aber »PVR/TSHIFT«, wenn beide Aufnahmeverfahren auf dem gleichen Datenmedium ausgewählt werden.

#### Hinweise:

- <sup>7</sup>Sie können zwei verschiedene externe Datenmedien an den Fernseher anschließen und separat eines für »PVR«-Aufnahmen und das andere für »TSHIFT«-Aufnahmen auswählen.
- <sup>7</sup>Diese Funktionen können nicht eingesetzt werden, wenn kein externes Datenmedium für Aufnehmen/Timeshift zugewiesen wurde.

#### Testen externer Datenmedien

Sie können das externe Datenmedium auf dessen Eignung für die vorgesehenen Funktionen testen.

1 Wählen Sie »Geschwindigkeitstest« aus dem Menü »Geräteinfo-Einstellung« mit »V« or »Λ« und bestätigen Sie mit »«.

48 DEUTSCH

- 2 Kurz darauf wird das Ergebnis zum Geschwindigkeitstest für das externe Datenmedium auf dem Bildschirm angezeigt.
- 3 Bestätigen Sie »Beenden« mit »«, um das Menü geschwindigkeitstest zu verlassen.

### Aktivieren und Deaktivieren der Timeshift-Funktion

Sie können mit dieser Funktion Timeshift ein- und ausschalten.

- 1 Drücken Sie »<a>
Webley, um zum TV-Modus zurückzukehren.
- Drücken Sie » $\mathbb{Z}_2^{\mathbb{Z}}$ « und wählen Sie »Speichern« mit »V«.
- 3 Wählen Sie »Modus für zeitversetztes Fernsehen« mit » » « und bestätigen Sie mit » • «.
	- Das Menü Modus für zeitversetztes Fernsehen wird angezeigt.
- 4 Wählen Sie »On (An)« oder »Off (Aus)« mit »« im »Modus für zeitversetztes Fernsehen«.
- Mit » $\leftarrow$ « zurück zur Sendung.

## Disc-Setup für Timeshift

Wenn Sie ein externes Datenmedium zum ersten Malbindemittel an den Fernseher anschließen und dieses für Timeshift verwenden, ist ein Disc-Setup erforderlich.

#### Automatisches Disc-Setup

1 Schließen Sie das extern Datenmedium an den USB-Eingang des Fernsehers an.

#### Hinweise:

- <sup>7</sup>To make a timeshift disk setup, »Time Shift Mode« must be selected as »On«.
- 2 Drücken Sie » | «. – Das Menü Disc Setup wird angezeigt.
- 3 Wählen Sie »Automatisch« und drücken Sie auf zur Bestätigung auf »«.
	- Das externe Datenmedium wird automatisch konfiguriert und die Meldung »Disc-Setup abgeschlossen« wird angezeigt.
- 4 Mit » $\leftarrow$ « zurück zur Sendung.

#### Hinweise:

- <sup>7</sup>Dieser Vorgang sollte ausgeführt werden, wenn ein externes Datenmedium zum ersten Mal an den Fernseher angeschlossen wird, oder wenn das externe Datenmedium durch den Fernseher formatiert wird.
- Eine externe Disc mit mehr als 4 GB an Speicherplatz ist für diesen Vorgang erforderlich.
- <sup>7</sup>Das automatische Setup erzeugt einen 4 GB großen Timeshift-Speicherplatz auf Discs von weniger als 32 GB und 16 GB Timeshift-Speicherplatz auf Discs von mehr als 32 GB.
- 5 Mit » $\leftarrow$ « zurück zur Sendung.

#### Manuelles Disc-Setup

1 Schließen Sie das extern Datenmedium an den USB-Eingang des Fernsehers an.

#### Hinweise:

- <sup>7</sup>To make a timeshift disk setup, »Time Shift Mode« must be selected as »On«.
- 2 Drücken Sie » II«. – Das Menü Disc Setup wird angezeigt.
- 3 Wählen Sie »Manuell« mit »V« und bestätigen Sie mit »«.
- 4 Wählen Sie »Formatieren«, um das externe Datenmedium zu formatieren;

#### oder

 fahren Sie ohne Formatierung fort, indem Sie »Überspringen« drücken, und bestätigen Sie mit »<sup>®</sup>«.

#### Wichtig:

- Es wird empfohlen, für eine bessere Leistung das externe Datenmedium zu formatieren. Dieser Vorgang löscht alle Daten auf dem externen Datenmedium.
- 5 Die Warnmeldung zum Formatieren wird angezeigt. Wählen Sie »Formatieren« und bestätigen Sie mit »«
	- Der Formatierungsfortschritt wird auf dem Bildschirm angezeigt.

- 6 Wenn die Formatierung abgeschlossen wurde, wählen Sie den Speicherplatz, den Sie entsprechend der Größe des externen Datenmediums für Timeshift reservieren wollen, mit » $\blacktriangledown$ « oder » $\blacktriangle$ « und bestätigen Sie mit »<sup>®</sup>«.
	- Das externe Datenmedium wird manuell konfiguriert und die Meldung »Disc-Setup abgeschlossen« wird angezeigt.
- 7 Mit »←« zurück zur Sendung.

### "Pausierung" zeitversetzter und fortlaufender Aufnahmeprogramme

Sie können jede Sendung, die Sie sich anschauen, pausieren. Wenn beispielsweise das Telefon beim Ansehen eines Films klingelt, können Sie den Film anhalten und nach dem Anruf fortsetzen, ohne etwas zu verpassen.

Die letzte Szene wird als Standbild angezeigt und Timeshift wird auf das externe Datenmedium aufgenommen.

Mit der Daueraufnahmefunktion zeichnet das TV-Gerät den Kanal, den Sie gerade sehen, genauso viel auf wie den Timeshift-Speicher, den Sie auf externen Datenträgern erstellen. Damit können Sie die Rücklauf-Funktion für den Sender nutzen, dessen Programm Sie sich ansehen.

Hinweis:

- <sup>7</sup> Verwenden Sie eine externe USB-Festplatte für einen unterbrochenen "ständigen Timeshift".
- 1 Drücken Sie » | « während der Übertragung der Sendung.
	- Das Fernsehbild wird angehalten und die Zeitverzögerung wird angezeigt.
- 2 Um die Wiedergabe der Sendung fortzusetzen, drücken Sie » | | «.
	- Das System zeichnet das ausgestrahlte Programm weiter auf, während Sie sich es anschauen.

Hinweis:

- Die folgenden Funktionen können im Timeshift-Modus genutzt werden.
- Schnellrücklauf: drücken Sie mehrmals  $\lll$ « für die gewünschte Geschwindigkeit;
- Vorspulen: drücken Sie mehrmals »> \* für die gewünschte Geschwindigkeit;
- Zum Pausieren drücken Sie » II«.
- 3 Um Timeshift anzuhalten, drücken Sie » «.

### Aufnahme von Programmen

Sie können das Programm eines Fernsehsenders aufnehmen. Die Sendungen werden auf dem externen Datenmedium aufgenommen und das Verzeichnis kann über den Fernseher verwaltet werden.

Ein Speicherplatz von 44 MB bis zu 110 MB ist für die Aufnahme von 1 Minute erforderlich.

- 1 Wählen Sie den Sender mit »1…0« oder » **E Heart Aufrahme zu starten.**
- 2 Drücken Sie » « auf der Fernbedienung; – Diese Aufnahmeinformationen werden angezeigt: Aufnahmesymbol, Kanalname, Programm und Aufnahmezeit.
	- Diese Informationen verschwinden einige Momente später, nur das »REC«-Symbol und die Aufnahmezeit erscheinen unten links auf dem Bildschirm.
- 3 Drücken Sie » «, um die Aufnahme zu stoppen.

#### Hinweise:

- <sup>7</sup>Wenn die Aufnahme abgeschlossen ist, wird sie automatisch auf dem extern Datenmedium aespeichert.
- <sup>7</sup>Wenn Sie das externe Datenmedium während der Aufnahme entfernen, wird die Aufnahme automatisch abgebrochen und keinerlei Daten werden auf dem externen Datenmedium gespeichert.

#### Den Fernseher während der Aufnahme in Standby schalten

- 1 Wählen Sie den Sender mit »1…0« oder » **E Starting Common die Aufnahme zu starten.**
- 2 Drücken Sie » « auf der Fernbedienung;
- Um den Fernseher in Standby zu schalten, drücken Sie »<sup>U</sup>«.

Ein Programm aus der Kanalliste aufnehmen

- Drücken Sie »• «, um die Kanalliste zu öffnen.
- 2 Wählen Sie einen Sender mit »<sup>V«</sup> oder »Λ« und drücken Sie zum Bestätigen auf »«.
- 3 Drücken Sie »« auf der Fernbedienung;
	- Diese Aufnahmeinformationen werden angezeigt: Aufnahmesymbol, Kanalname, Programm und Aufnahmezeit.
	- Diese Informationen verschwinden einige Momente später, nur das »REC«-Symbol und die Aufnahmezeit erscheinen unten links auf dem Bildschirm.
- Drücken Sie » «, um die Aufnahme zu stoppen.

# Aufnahme-Timer hinzufügen

#### ... mit elektronischer Programmzeitschrift Für die Aufnahme können elektronische Programmführerdaten verwendet werden.

- Drücken Sie » **WEDER WEDER & Guf der senkrech**ten Achse, um den elektronischen TV-Führer zu Öffnen.
- 2 Um den Aufnahme-Timer hinzuzufügen, wählen Sie den gewünschten Kanal mit »V« oder »Λ«.
- 3 Wählen Sie den Zeitplan aus, mit dem Sie den Aufnahme-Timer hinzufügen möchten mit »<« oder »>« und bestätigen Sie mit »«.
	- Das Menü »Zeitplanliste Hinzufügen« wird angezeigt.
- 4 Wählen Sie »Zeitplantyp« »Speichern«.
- 5 Wählen Sie »Wiederholungshäufigkeit« (»Einmal«, »Wöchentlich« oder »Täglich«).

Hinweis:

- Um einen Aufnahme-Timer für eine Sendung in einem anderen Zeitintervall als der in der elektronischen Programmzeitschrift angegebenen Sendezeit hinzuzufügen, wählen Sie »Timing-Programmierung« aus dem Punkt »Ereignismodell«.
- 6 Einstellungen speichern, dazu »«(grün) drücken.
- 7 Mit » $\Box$ « zurück zur Sendung.

Hinweise:

- <sup>7</sup>Eine Warnung wird angezeigt, bevor die Timer-Aufnahme startet und es gibt einen Countdown von 15 Sekunden, damit Sie gegebenenfalls den Sender wechseln können. Am Ende der 15 Sekunden erscheint der Sender, dessen Programm aufgezeichnet werden soll, automatisch.
- <sup>7</sup>Wenn die Timer-Aufnahme während einer Wiedergabe startet, wird die Wiedergabe gestoppt. Wenn Sie nicht »Ja« in dem Warnhinweis auswählen, startet die Aufnahme automatisch mit dem Ende des Countdowns.
- <sup>7</sup>Hinweis speziell für UPC-Kunden: Teile der vorherigen oder nächsten Dateien können in die Aufnahme eingeschlossen werden, während das Programm aufgenommen wird. Die Ursache ist hier sind mögliche Programm-Guide-Fehler. In diesen Fällen denken Sie daran, dass stets das die höchste Kinderschutzniveau für die gesamte Aufnahme gilt, wenn für eine oder mehrere Sendungen ein Kinderschutz eingestellt ist.

... durch manuelle Eingabe der Informationen

- 1 Drücken Sie » $\Box$ «, um zum TV-Modus zurückzukehren.
- 2 Drücken Sie »{0}« und wählen Sie »Speichern« mit »V«.
- 3 Wählen Sie »Programmliste« mit »>« und bestätigen Sie mit »«.
- Das Menü »Information« wird angezeigt. Wählen Sie »Hinzufügen« mit »>« und bestätigen Sie mit » «.

Hinweis:

- **Bei einem bereits programmierten Timer** wird das Menü »Zeitplanliste« angezeigt, ohne dass das Menü »Informationen« angezeigt wird. Drücken Sie »« (gelb) drücken, um in diesem Zustand Sendungen zum Timer hinzuzufügen.
- 5 »Kanalinfo« wählen und drücken »«. Wählen Sie den Sender, den Sie verschieben wollen, mit »<sup>•</sup> « oder »<sup>•</sup> « und drücken  $Sie \times \bullet \times$

- 6 »Startdatum« wählen und drücken »«. Jahr, Monat und Tag mit »1...0« wählen und »« (grün) drücken.
- 7 »Beginn« wählen und drücken »«. Stunde, Minute und Sekunde mit »1...0« wählen und »« (grün) drücken.
- 8 »Ende« wählen und drücken » «. Stunde, Minute und Sekunde mit »1...0« wählen und » $\bullet$ « (arün) drücken.
- 9 Wählen Sie "Zeitplantyp" und drücken Sie »« oder wählen Sie "Speichern" mit »V« oder »Λ« und drücken Sie »« (grün).
- 10 Wählen Sie "Wiederholungshäufigkeit" und drücken Sie »« oder drücken Sie »V« oder »Λ«, um zu wählen ("Einmal", "Täglich" oder "Wöchentlich") und drücken Sie »« (grün).
- 11 In Zeile »Ereignismodell« mit »<« oder »>« »Timing-Programmierung« wählen und »« (grün) drücken.
- 12 Um den Timer zu speichern, drücken Sie »« (grün).
- 13 Mit » a« zurück zur Sendung.

### Aufnahme-Timer bearbeiten

Sie können programmierte Timer löschen.

- Drücken Sie »<a>
Webletten Sie »</a>
Webletten TV-Modus zurückzukehren.
- Drücken Sie »& & und wählen Sie »Speichern« mit »<sup>®</sup>«.
- 3 Wählen Sie »Programmliste« mit »>« und bestätigen Sie mit » «.
	- Die eingerichteten Aufnahme-Timer werden angezeigt.
- 4 Wählen Sie den Sender, den Sie speichern wollen, mit »<sup>V«</sup> oder »<sup>1</sup>« und drücken Sie »« (rot).
- 5 Bearbeiten Sie den Aufnahme-Timer.
- 6 Um die Änderungen zu speichern, drücken Sie »« (grün).

### Aufnahme-Timer löschen

Sie können programmierte Timer löschen.

- 1 Drücken Sie »<a>
Wegen wie von zum TV-Modus zurückzukehren.
- 2 Drücken Sie »{0}« und wählen Sie »Speichern« mit »«.
- 3 Wählen Sie »Programmliste« mit »>« und bestätigen Sie mit » «.
	- Die eingerichteten Aufnahme-Timer werden angezeigt.
- 4 Wählen Sie den Sender, den Sie speichern wollen, mit »V« oder »Λ« und drücken Sie »« (blau).
- 5 Wählen Sie »Ja« mit »<« oder »>«, um den Timer zu löschen;

#### oder

 Für das Abbrechen ohne ein Löschen, wählen Sie »Nein« mit »<« oder »>« und bestätigen Sie mit » ·

## Wiedergeben

Entweder manuell oder mit der Timer-Funktion gestartet, werden die aufgenommenen Sendungen alle auf dem externen Datenmedium gespeichert. Sie können sich das Verzeichnis auf dem externen Datenmedium über das Menü »Liste der aufgenommenen Dateien« anzeigen lassen.

#### Wählen Sie eine Sendung aus der Liste der aufgenommenen Dateien.

- 1 Drücken Sie »<a>
Wegen wie von zum TV-Modus zurückzukehren.
- 2 Drücken Sie »{Os« und wählen Sie »Speichern« mit »V«.
- 3 Wählen Sie »Liste der aufgenommenen Dateien« mit »>« und bestätigen Sie mit »«. – Die Liste der aufgenommenen Dateien wird angezeigt.
- 4 Drücken Sie auf »V« oder »Λ«, um die Sendung, die Sie wiedergeben möchten, auszuwählen, und drücken Sie auf »«, um die Wiedergabe zu starten.
- 5 Drücken Sie » II«, die Wiedergabe zu pausieren.
- 6 Drücken Sie »«, um die Wiedergabe zu stoppen.

#### Bildsuche vorwärts/rückwärts

1 Drücken Sie wiederholt »> «während der Wiedergabe, um die Wiedergabegeschwindigkeit (2x, 4x, 8x, 16x oder 32x) auszuwählen.

oder

drücken Sie wiederholt » «K«, um die Wiedergabegeschwindigkeit (2x, 4x, 8x, 16x oder 32x) auszuwählen.

### Löschen von Sendungen aus dem Menü aufgenommenen Dateien

Sie können aufgenommene Sendungen aus der Liste der aufgenommenen Dateien löschen.

- Drücken Sie »<sub>M«</sub>, um zum TV-Modus zurückzukehren.
- 2 Drücken Sie »<sup>553</sup>« und wählen Sie »Speichern« mit »V«.
- 3 Wählen Sie »Liste der aufgenommenen Dateien« mit »>« und bestätigen Sie mit »«. – Die Liste der aufgenommenen Dateien wird angezeigt.
- 4 Wählen Sie die Aufnahme, die Sie löschen wollen, mit »<sup>V«</sup> oder »A« und drücken Sie »« (gelb).
- 5 Um das Löschen zu bestätigen, drücken Sie »<« oder »>«, um »Ja« auszuwählen;

oder

 um das Löschen abzubrechen, drücken Sie »<« oder »>«, um »Nein« auszuwählen.

6 Mit » $\leftarrow$ « zurück zur Sendung.

# **Dateiformate**

Ihr Fernseher kann über den USB-Eingang mit den folgenden Dateiformaten betrieben werden:

#### Videodaten

Video-Komprimierung/Dekomprimierung (Codec) soll den benötigten Speicherbereich verringern, ohne dass sich daraus Abstriche in der Bildqualität ergeben.

Ihr Fernseher erlaubt Ihnen die Wiedergabe komprimierter Videodaten mit den Standards XVID, H.264/MPEG-4 AVC (L4.1, Ref. Frames:4), MPEG-4, MPEG-2, MPEG-1, MJPEG, MOV.

Durch das Gerät unterstützte Dateierweiterungen: ".avi", "mkv", ".mp4", ".ts", ".mov", ".mpg", ".dat", ".vob",".divx". Diese Dateien enthalten neben Videodaten auch Audiodaten, die mit MP3, AAC oder Dolby Digital komprimiert und "verpackt" sind.

Die Formatinformationen (Codec) ist in den Dateiinhalt eingebettet und kann je nach Dateierweiterung variieren. Dateien mit den Erweiterungen ".avi", ".mkv" oder ".divx", DIVX-Codec enthalten, werden nicht wiedergegeben.

### Audiodaten

Ihr Fernseher kann Audiodaten wiedergeben, die mit den Standards MP3 oder AAC programmiert wurden.

MP3 steht für MPEG-1 Volume Level 3 basiert auf dem MPEG-1 Standard, der durch MPEG (Motion Picture Expert Group) entwickelt wurde. AAC steht für Advanced Audio Coding und wurde durch MPEG entwickelt. AAC bietet eine höhere Audio-Qualität mit der gleichen Datenrate (Bit-Rate).

Durch das Gerät unterstützte Dateierweiterungen: ".mp3", ".mp2", ".wma", ".m4a", ".aac",  $^{\prime}$ .wav $^{\prime\prime}$ 

MP3-Dateien können in Ordnern und Unterordnern so wie die Dateien auf einem Computer organisiert werden.

#### Bilddaten

Ihr Fernseher kann Bilddaten in den Formaten JPEG, PNG und BMP anzeigen.

JPEG steht für Joint Picture Experts Group. Dieser Vorgang dient dazu, Bilddateien zu komprimieren.

PNG und BMP wurden für die Komprimierung von Bilddaten ohne etwaige Verluste entwickelt. Bilddateien können auf einem Datenmedium zusammen mit anderen Dateitypen gespeichert werden.

Solche Dateien können in Ordnern und Unterordnern organisiert werden.

### Anschließen externer Datenmedien

Es wird empfohlen, den Fernseher in den Standby-Modus zu schalten, bevor Sie ein externes Datenmedium anschließen. Schließen Sie das Gerät an und schalten Sie anschließend den Fernseher wieder ein.

Bevor Sie die Verbindung mit dem Datenmedium trennen, muss der Fernseher zuerst in Standby geschaltet worden sein, da andernfalls die Dateien beschädigt werden können.

Hinweise:

- <sup>7</sup>Gemäß dem USB-Standard unterstützt die USB1-Buchse des Fernsehers eine Spannung von 500 mA. Geräte, wie eine externe Festplatte usw., die mehr Strom verbrauchen, können nur mit der Schnittstelle USB2 (HDD) an den Fernseher angeschlossen werden.
- **USB2 (HDD)** Wenn Sie ein Netzkabel für die externe Festplatte verwenden, die Sie an die USB-Schnittstelle angeschlossen haben, muss auch das Netzkabel der externen Festplatte gezogen werden, wenn der Fernseher ausgeschaltet wird.
- <sup>7</sup>Sie dürfen die Verbindung des USB-Geräts mit dem Fernseher nicht trennen, während eine auf den USB-Gerät gespeicherte Datei durch den Fernseher eingelesen wird.
- Eine bidirektionale Datenübertragung, wie für ITE-Geräte (Information Technology Equipment) in EN 55022/EN 55024 definiert, ist nicht möglich.
- <sup>7</sup>USB-Übertragung ist für sich genommen kein Betriebsmodus. Sie stellt lediglich eine zusätzliche Funktion dar.

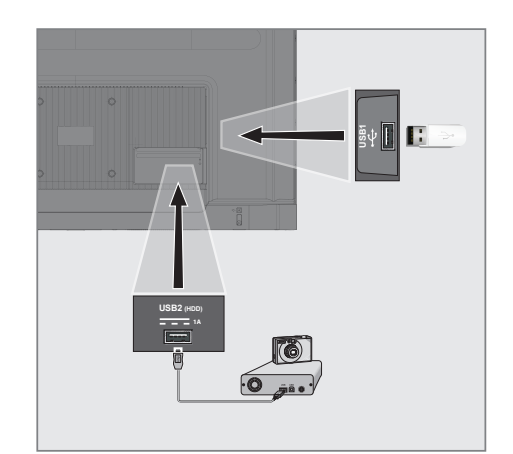

**1** Stellen Sie über die Schnittstelle USB2 (HDD) des Fernsehers und die entsprechende Buchse am Datengeräte (externe Festplatte, Digitalkamera, Kartenlesegerät oder MP3-Player) mithilfe des USB-Kabels her;

oder

 stecken Sie den Speicherstick in eine der »USB1«-Buchsen am Fernseher.

### Entfernen externer Datenmedien

Bevor Sie den externen Datenmedium entfernen, melden Sie den Datenmedium ab.

- <sup>1</sup> Drücken Sie »<sup>\*\*</sup> auf dem Startbildschirm.
- 2 Wählen Sie »Einstellungen« » $\clubsuit$ « und bestätigen Sie mit »<sup>®</sup>«.
- 3 Wählen Sie »System« mit »V« und bestätigen Sie mit »«.
- 4 Wählen Sie »Speicher« mit »V« und bestätigen Sie mit » \*
- 5 Wählen Sie das externe Datenmedium, das Sie entfernen möchten, mit »V« oder »Λ« und bestätigen Sie mit »<sup>®</sup>«.
- 6 Bestätigen Sie »Auswerfen« mit » \* . – Die Meldung »…… sicher entfernt« wird angezeigt.
- 7 Entfernen Sie das Datenmedium aus der Buchse.

# Menü Multimedia-Player

Der Dateibrowser Multimedia-Player zeigt Video-, Audio-, Bild- und Textdateien auf dem externen Datenmedium an.

Wenn ein externes Datenmedium verschiedene Dateiformate enthält, können Sie Daten (Videodatei, Audiodatei, Bilddatei oder Textdatei), die nicht angezeigt werden sollen, mithilfe der Dateiformatauswahl deaktivieren, sodass Sie nur Datei in dem Format wiedergeben, das angezeigt werden soll.

- 1 Drücken Sie »<sub>m</sub>
- 2 Wählen Sie die Anwendung "Multi Media Player" auf der Registerkarte "Ihre Apps".

 –Die Dateiformatauswahl für den Multimedia-Player wird angezeigt.

#### Hinweis:

- <sup>7</sup>Wählen Sie "Alle anzeigen", wenn "Multimedia-Player" nicht zu Ihren Lieblingsanwendungen gehört.
- 3 oder wählen Sie das Dateiformat, das wiedergegeben werden soll, mit »<« oder »>« durch die Auswahl von »Video«, »Foto«, »Musik« oder »-« und bestätigen Sie mit »«.
	- Das Dateibrowser-Menü für das Dateiformat, das Sie ausgewählt haben, wird angezeigt.

- 1 Dateibrowser
- 2 Datentyp.
- 3 Datenmediumordner
- 4 Datenmediumdateien
- 5 Optionen.

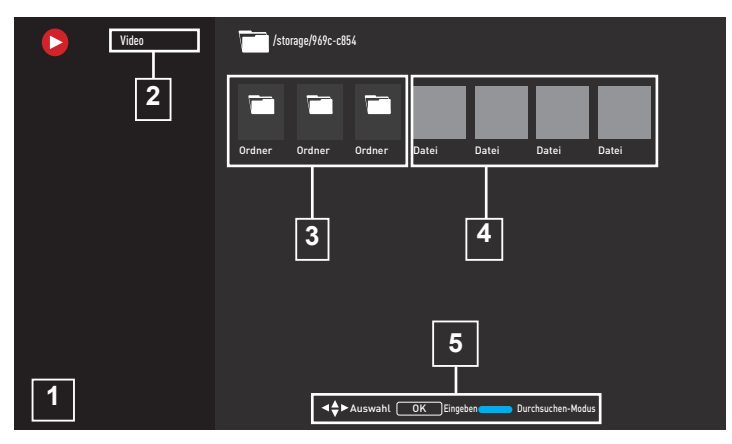

### Grundlegende Funktionen der Wiedergabe

- 1 Wählen Sie die Datei, die Sie wiedergeben möchten, aus dem Dateibrowser mit »<«, »>«, »V« oder »Λ« und bestätigen Sie mit »«.
- 2 Drücken Sie » | «, die Wiedergabe zu pausieren.
- 3 Drücken Sie » | | «, mit der Wiedergabe fortzufahren.
- 4 Drücken Sie » «, um die Wiedergabe zu beenden.
	- Der Dateibrowser erscheint.

#### Hinweise:

- <sup>7</sup>Es ist möglich, dass einige Dateien, die im USB-Modus unterstützt werden, nicht wiedergegeben werden können, weil die Art und Weise, in der diese Dateien erzeugt werden (Komprimierung), zu bestimmten Problemen führt, obwohl sie eigentlich eine unterstützte Dateierweiterung haben.
- <sup>7</sup>Wenn es mehr als eine Audioquelle (Audiostream) in den Videodateien gibt, die wiedergegeben werden, können Sie mit »SUB« hin- und herschalten, während die Datei im Vollbildschirmmodus wiedergegeben wird.
- <sup>7</sup>Filme, die Sie sich aus einer Filmdatei anschauen, unterstützen nur Untertitel in den Formaten .srt, .sub, .ass, .ssa, .smi. Die Namen der Untertitel- und Filmdateien müssen übereinstimmen. Andernfalls können die Untertitel nicht angezeigt werden.

# Zusätzliche Wiedergabefunktionen

In Abhängigkeit von den verwendeten Dateiformate ist es möglich, die folgenden zusätzlichen Funktionen zu nutzen.

#### Informationen in allen Dateiformaten anzeigen lassen

- 1 Drücken Sie während der Wiedergabe »& &
- 2 Wählen Sie »Info anzeigen« und bestätigen Sie mit » «
	- Die Dateidetails werden angezeigt.
- 3 Drücken Sie » $\leftarrow$ «, um das Menü zu verlassen.

#### Bewegung zur gewünschten Zeitstelle (nur Video- und Audiodaten)

Sie können verschiedene Geschwindigkeiten auswählen (2-fach, 4-fach, 8-fach, 16-fach und 32-fach vorwärts und rückwärts).

Drücken Sie «K« oder »»», um während der Wiedergabe zur gewünschten Zeitstelle zu springen.

#### Bewegung zu einem spezifischen Teil eines Videos

- 1 Drücken Sie während der Wiedergabe »S«.
- 2 Nutzen Sie " V oder " A um »Suche« auszuwählen und bestätigen Sie mit der Taste »«.
- 3 Geben Sie die Zeitstelle, zu der Sie gehen wollen, mit »1…0« ein und bestätigen Sie mit »«.

#### Wiederholungsfunktion

(nur Video- und Audiodaten)

- 1 Drücken Sie während der Wiedergabe  $30\%$
- 2 Nutzen Sie » V« oder » A« um »Wiederholen« auszuwählen und bestätigen Sie mit der Taste »«.
- 3 Drücken Sie »V« oder »Λ«, um »Nicht wiederholen, »Einen Titel wiederholen« oder »Alle wiederholen« auszuwählen, und bestätigen Sie mit »<sup>®</sup>«.

### Bildeinstellungen in Videodateien

Sie können die Anzeigeeinstellungen während der Wiedergabe von Videodateien ändern.

- Drücken Sie während der Wiedergabe »S«.
- 2 Wählen Sie »Bildeinstellungen« und bestätigen Sie mit »«.
	- Die Dateidetails werden angezeigt.

#### Hinweis:

<sup>7</sup>Für weitere Einstellungen lesen Sie bitte den Abschnitt »Bildeinstellungen«.

#### Audioeinstellungen in Video- und Audiodaten

Sie können die Audioeinstellungen während der Wiedergabe von Video- und Audiodaten ändern.

- 1 Drücken Sie während der Wiedergabe »S«.
- 2 Wählen Sie »Audioeinstellungen« und bestätigen Sie mit »«.

– Die Dateidetails werden angezeigt.

#### Hinweis:

<sup>7</sup>Für weitere Einstellungen lesen Sie bitte den Abschnitt »Audioeinstellungen«.

#### Zufallswiedergabe für Audio-Dateien einschalten

Sie können für die Audiodaten auf dem externen Datenmedium die Wiedergabe in zufälliger Reihenfolge einstellen.

- 1 Drücken Sie während der Wiedergabe »S«.
- 2 Wählen Sie »Mischen:« und wählen Sie mit »« die Einstellung »Ein«.
	- Tracks auf externen Datenträgern werden in zufälliger Reihenfolge wiedergegeben.

#### Hinweis:

<sup>7</sup> Wählen Sie »Zufällige Wiedergabe aus«, um die Tracks auf dem externen Datenmedium in der festgelegten Reihenfolge wiederzugeben.

#### Wiedergeben von Audiodaten mit ausgeschaltetem Bildschirm

Sie können den Bildschirm während der Wiedergabe von Audiodaten aus dem externen Datenmedium ausschalten.

- 1 Drücken Sie während der Wiedergabe »S«.
- 2 Mit »<sup>V«</sup> oder »<sup>1</sup>« bestätigen Sie »Bild aus« mit »«.

– Das Menü Stromversorgung wird angezeigt.

- 3 Mit »<sup>•</sup> « oder »<sup>•</sup> « bestätigen Sie »Bild aus« mit »«.
	- Der Fernseherbildschirm schaltet sich aus und die Audiodaten werden weiterhin wiedergeben.
- 4 Drücken Sie » $\leftarrow$ «, um das Bild wieder anzuschalten.

#### Die Bildanzeige drehen (nur Bilddateien)

Bilder können um 90° gedreht werden

- 1 Drücken Sie während der Wiedergabe »S«.
- 2 Nutzen Sie »<sup>•</sup> v« oder »∧« um »Drehen« auszuwählen und bestätigen Sie mit der Taste »«.
	- Das Bild wird um 90° im Uhrzeigersinn oder gegen den Uhrzeigersinn gedreht.

#### Vergrößern der Bildanzeige (Zoom) (nur Bilddateien)

- 1 Drücken Sie während der Wiedergabe »S«.
- 1 Nutzen Sie »V« oder »Λ« um »Zoom« auszuwählen und bestätigen Sie mit der Taste »«.
- 2 Drücken Sie »V« oder »Λ« um »1X«, »2X« oder »4X« auszuwählen, und bestätigen Sie mit »«.

# **GRUNDIG GOOGLE TV™**

# Bedingungen, Konditionen und Datenschutz

Beim ersten Einrichten Ihres Fernsehers wird die Seite mit den Nutzungsbedingungen von Google angezeigt, denen Sie zustimmen oder die Sie ablehnen können. Diese Seite hat Schaltflächen für die "Nutzungsbedingungen von Google" sowie die "Nutzungsbedingungen von Google Play" zusammen mit der Option Zustimmen.

Bitte lesen Sie sich diese Vertragsvereinbarungen mit deren Angaben für den Abruf der vollständigen Dokumente auf den relevanten Webseiten durch und wählen Sie dementsprechend die Option Zustimmen.

Wenn Sie die Option Zustimmen nicht mit diesem Schritt wählen, können Sie die Funktionen von Google TV nicht nutzen.

Während des erstmaligen Einrichtens werden die Nutzungsbedingungen von Smart TV angezeigt. In diesem Vertragswerk werden die für Ihren Fernseher geltenden Nutzungsbedingungen ausführlich erläutert und werden ausführliche Informationen zur Datenverarbeitung gegeben. Bitte lesen Sie sich diese Vereinbarung aufmerksam durch.

# Melden Sie sich mit einem Google-Konto an

Überspringen Sie diesen Schritt, wenn Sie sich beim erstmaligen Einrichten mit einem bestehenden Google-Konto angemeldet haben.

- 1 Wählen Sie im Menü der Startbildschirm mit »<«, »>« »Systemsteuerung« und bestätigen Sie mit »<sup>®</sup>«.
- 2 Bestätigen Sie »Sol« »Einstellungen« und bestätigen Sie mit »«.
- 3 Bestätigen Sie »Google TV einrichten« mit »«.

 - Das Menü »Google TV« wird angezeigt.

- 4 Bestätigen Sie »Google TV einrichten« mit »«.
	- Das Menü »Anmelden« wird angezeigt.
- 5 Wählen Sie  $\rightarrow$  und drücken Sie » \* «. um nach der Eingabe Ihres Kontopassworts

mithilfe der Bildschirmtastatur fortzufahren.

- 6 Wählen Sie  $\rightarrow$  und drücken Sie » \* «. um nach der Eingabe Ihres Kontopassworts mithilfe der Bildschirmtastatur fortzufahren.
- 7 Befolgen Sie die Anweisungen, die auf Ihrem Fernsehgerät und auf dem Bildschirm Ihres Telefons angezeigt werden.
	- Das Menü »Nutzungsbedingungen« wird angezeigt.
- 8 Wählen Sie »Akzeptieren«. – Das Menü »Google-Dienste« wird angezeigt.
- 9 Wählen Sie »Akzeptieren«.
	- Das Menü »Google Assistant« wird angezeigt.
- 10 Bestätigen Sie »Weiter« mit der Taste »« .
- 11 Bestätigen Sie »Zulassen« mit » \* « um in allen unterstützten TV-Anwendungen suchen zu können:

oder

 Wählen Sie »Nein« und bestätigen Sie mit der Taste »«.

- 12 Wählen Sie aus den Anwendungen, die Sie abonniert haben, diejenigen aus, die Sie installieren möchten, und wählen Sie »Bestätigen«, um fortzufahren und mit der Taste »« zu bestätigen.
	- Das Menü »Tuner-Modus« wird angezeigt.
- 13 Wenn bereits ein Sendersuchlauf durchgeführt wurde, wählen Sie "Überspringen" und bestätigen Sie mit » «.

Hinweis:

- <sup>7</sup> Wenn Sie noch keinen Sendersuchlauf durchgeführt haben, fahren Sie auf Seite 19 entsprechend Ihrem Antennentyp fort.
- 14 Bestätigen Sie »FINAL« mit » ·
	- Das Menü Ihre Anwendungen werden geladen wird angezeigt. Warten Sie, bis die Installation der Anwendung abgeschlossen ist.
- 15 Das Menü »Erkundung starten« wird angezeigt, bestätigen Sie mit »«, um die Anmeldung abzuschließen.

# Ein anderes Google-Konto hinzufügen

Sie können mehrere Konten zu Google TV hinzufügen, und jeder Nutzer kann sein eigenes Profil erstellen, um ein personalisiertes Erlebnis zu erhalten, einschließlich benutzerdefinierter Empfehlungen und einer persönlichen Merkliste.

- 1 Drücken Sie »<sup>O</sup>«.
- 2 Wählen Sie »+ Konto hinzufügen« mit »>« und bestätigen Sie mit » \* - Das Menü "Konto hinzufügen" erscheint.
- 3 Wählen Sie »Konto hinzufügen« mit und bestätigen Sie mit »<sup>®</sup>«. – Das Menü »Anmelden« wird angezeigt.
- 4 Wählen Sie  $\rightarrow$  und drücken Sie » \* «. um nach der Eingabe Ihres Kontopassworts mithilfe der Bildschirmtastatur fortzufahren.
- 5 Wählen Sie  $\rightarrow$  und drücken Sie » «. um nach der Eingabe Ihres Kontopassworts mithilfe der Bildschirmtastatur fortzufahren.
- 6 Befolgen Sie die Anweisungen, die auf Ihrem Fernsehgerät und auf dem Bildschirm Ihres Telefons angezeigt werden.
	- Das Menü »Nutzungsbedingungen« wird angezeigt.
- 7 Wählen Sie »Akzeptieren«. – Das Menü »Google-Dienste« wird angezeigt.
- 8 Wählen Sie »Akzeptieren«. – Das Menü »Google Assistant« wird angezeigt.
- 9 Bestätigen Sie »Weiter« mit der Taste » «.
- 10 Bestätigen Sie »Zulassen« mit » \* « um in allen unterstützten TV-Anwendungen suchen zu können:

oder

 Wählen Sie »Nein« und bestätigen Sie mit der Taste »«.

- 11 Wählen Sie aus den Anwendungen, die Sie abonniert haben, diejenigen aus, die Sie installieren möchten, und wählen Sie »Bestätigen«, um fortzufahren und mit der Taste »« zu bestätigen.
- 12 Die Installation der Anwendung ist abgeschlossen und das Menü »Startbildschirm« wird angezeigt.

# Hinzufügen eines Google-Kontos für Kinder

Schaffen Sie ein Fernseherlebnis für Kinder mit elterlicher Kontrolle und Bildschirmzeitbegrenzung.

- 1 Drücken Sie »<sup>O</sup>«.
- 2 Wählen Sie » Konto hinzufügen« mit »>« und bestätigen Sie mit » \* – Das Menü "Konto hinzufügen" erscheint.
- 3 Wählen Sie mit »V« or »Λ« und bestätigen Sie mit der Taste » «.
- 4 Bestätigen Sie »Starten« mit » · «.
- 5 Wenn mehr als ein Benutzer hinzugefügt wird, wählen Sie den Benutzer aus, der das Profil des Kindes einrichten soll, und bestätigen Sie mit »«.

- 6 Wählen Sie mit »V« or »Λ« das Kindkonto aus, das Sie hinzufügen möchten, und bestätigen Sie mit der Taste » \*
- 7 Wählen Sie  $\rightarrow$  und drücken Sie » «, um nach der Eingabe des Passworts für das Konto Ihres Kindes mithilfe der Bildschirmtastatur fortzufahren.

 – Das Menü »Wählen Sie Ihr Elternteil« wird angezeigt.

- 8 Wählen Sie »Elternteil« mit »₩« und bestätigen Sie mit »«. – Das Menü Jugendschutzeinstellungen wird angezeigt.
- 9 Wählen Sie  $\rightarrow$  und drücken Sie » «, um nach der Eingabe des Passworts für das Erwachsenenkonto mithilfe der Bildschirmtastatur fortzufahren.
- 10 Befolgen Sie die Anweisungen, die auf Ihrem Fernsehgerät und auf dem Bildschirm Ihres Telefons angezeigt werden.
	- Das Menü »PIN einstellen« wird angezeigt.
- 11 Bestätigen Sie das "Nächste" mit » · «. – Das Menü »Schritte zur PIN-Erstellung« wird angezeigt.
- 12 Bestätigen Sie »Ok« mit » \*

 <sup>–</sup> Das Elternkonto und die verknüpften Kinderkonten werden angezeigt.

# **GRUNDIG GOOGLE TV**

- 13 Geben Sie den PIN-Code ein
- 14 Geben Sie den PIN-Code erneut ein und bestätigen Sie ihn.

 – Das Menü »Anwendung auswählen« wird angezeigt.

- 15 Bestätigen Sie das "Nächste" mit » \* – Es werden »Apps für Kinder« angezeigt.
- 16 Wählen Sie die Anwendungen aus, die Sie installieren möchten und bestätigen Sie mit .
- 17 Wählen Sie die App, die Sie zulassen möchten, aus den auf dem Gerät installierten Apps aus und bestätigen Sie mit »«.
	- Eine Warnmeldung wird auf dem Bildschirm angezeigt.
- 18 Wählen Sie »Zulassen« und bestätigen Sie mit » $\bigcirc$ «
- 19 Wählen Sie »Herunterladen und fortfahren« mit »V« und bestätigen Sie mit »«.
- 20 Wählen Sie »Nächste« mit »V« und bestätigen Sie mit » «.
	- Es werden Anweisungen zur Verwendung des Kinderprofils angezeigt.
- 21 Drücken Sie nacheinander » · «, um fortzufahren.
- 22 Wählen Sie »Los geht's« und bestätigen Sie mit »«.
- 23 Das Hinzufügen eines Kinderprofils ist abgeschlossen und der Startbildschirm des Kinderprofils wird angezeigt.

# Ändern des Benutzerkontos

Wenn mehr als ein Konto zu Google TV hinzugefügt wurde, können Nutzer zwischen den Konten wechseln oder zu einem Kinderkonto wechseln, wenn eines hinzugefügt wurde.

- 1 Drücken Sie »<sup>O</sup>«.
- 2 Wählen Sie den Sender, den Sie zu dem Sie wechseln möchten, mit »<«, »>« und bestätigen Sie mit » «.

3 Das Menü »Startbildschirm« des von Ihnen ausgewählten Kontos wird angezeigt.

#### Hinweis:

<sup>7</sup> Wenn ein untergeordnetes Konto ausgewählt ist und Sie das Konto ändern möchten, müssen Sie den Pin-Code eingeben, den Sie beim Erstellen des untergeordneten Kontos festgelegt haben.

# Entfernen von Benutzerkonten

Sie können zu Google TV hinzugefügte Konten und Kontoeinstellungen entfernen.

- 1 Drücken Sie » $\mathbf{\hat{R}}$ « auf dem Startbildschirm.
- 2 Wählen Sie »Einstellungen« »<sup>12</sup> « und bestätigen Sie mit » \*
- 3 Wählen Sie mit »V« »Konten und Anmeldung« und bestätigen Sie mit »«. – Das Menü »Konten und Anmeldung« erscheint.
- 4 Wählen Sie das Konto, dass Sie entfernen möchten, mit »V« oder »Λ« und bestätigen Sie mit » \*
- 5 Wählen Sie »Entfernen« und bestätigen Sie mit »«

 – Eine Warnmeldung wird auf dem Bildschirm angezeigt.

6 Wählen Sie »Entfernen« mit »<«, »>« und bestätigen Sie mit »«.

oder

Wählen Sie »Abbrechen«, um abzubrechen, und drücken Sie auf »«, um zu bestätigen.

# Einstellungen des Benutzerkontos

Sie können die Einstellungen eines zu Google TV hinzugefügten Kontos ändern.

- 1 Drücken Sie »  $\frac{1}{2}$ « auf dem Startbildschirm.
- 2 Wählen Sie »Einstellungen« »<sup>16</sup> « und bestätigen Sie mit » «.
- 3 Wählen Sie mit »V« »Konten und Anmeldung« und bestätigen Sie mit » ·
	- Das Menü »Konten und Anmeldung« erscheint.
- 4 Wählen Sie das Konto, dessen Einstellungen Sie einsehen möchten, mit »V« oder »Λ« und bestätigen Sie mit » ·
- 5 Wählen Sie die gewünschte Zeile/Funktion mit »V« oder »Λ«, wählen Sie den Wert/ die Option mit »<«, »>« oder »• «.
- 6 Drücken Sie » $\leftarrow$  «, um zum vorherigen Menü zurückzukehren.

# Startbildschirm

Ihr Fernseher verfügt über ein Google TV-Betriebssystem. Genau wie Ihr Smartphone oder Tablet finden Sie die praktischsten Anwendungen, die Sie möchten, auf Ihrem neuen Google TV. Verbinden Sie Ihren Fernseher mit Ihrem Heimnetzwerk und dem Internet, um Fernsehprogramme zu sehen, für Online-Spiele, zur Nutzung von Videos, Bildern, Musik, Social-Media-Apps, die beliebtesten Nachrichten- und Sport-App.

Wie auf Ihren Android-Smartphones oder Tablets ist das Menü Startbildschirm das Zentrum Ihres Fernsehers. Sie können beim Browsen durch das Menü Startbildschirm, die App und Live-TV-Entertainmentoptionen entscheiden, was Sie sich ansehen möchten. das Menü Startbildschirm hat Kanäle, in denen Sie tolle Inhalte aus Ihren Favoriten-Apps entdecken können.

Für den Zugriff auf das Menü Startbildschirm  $\log$  Fernsehers drücken Sie » $\bigcirc$ «

## Das Startmenü öffnen

- 1 Drücken Sie »n«.
- 2 Zum Öffnen/Starten eines Elements mit »<«, »>«, »V« oder »Λ« und drücken Sie »«.
- 3 Drücken Sie wiederholt » $\leftarrow$ « oder » $\cap$ «, um zum Startbildschirm zurückzukehren.

#### Hinweise:

- <sup>7</sup> Beim Öffnen des Startbildschirm werden Anwendungen/die Wiedergabe von Inhalten im Hintergrund gestoppt. Um fortzufahren müssen Sie die App oder Inhalte aus dem Startbildschirm erneut auswählen.
- <sup>7</sup> Das Erscheinungsbild des Menüs Startbildschirm kann sich durch zukünftige Google-Softwareaktualisierungen ändern.

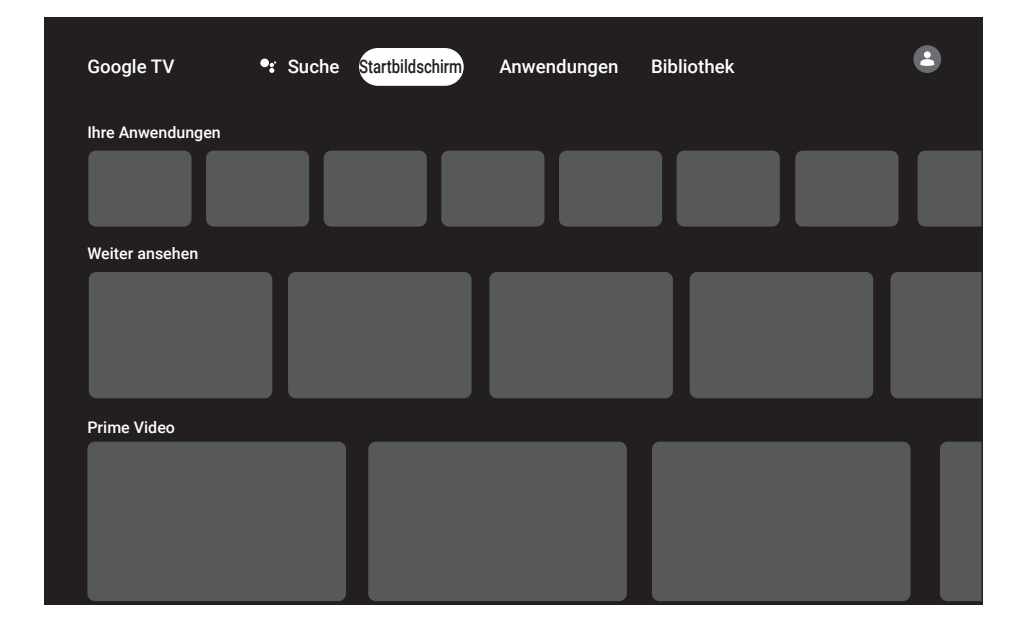

# Anwendungen

Sie finden Ihre Favoriten-Apps auf der Registerkarte Ihre Apps im Menü Startbildschirm.

Sie können Apps und Spiele von Google Apps auf den Fernseher herunterladen, genau wie bei Smartphones und Tablets.

Sie können nur Apps und Spiele herunterladen, die mit Ihrem Fernseher kompatibel sind. Das können sich von den Apps und Spielen für Smartphones/Tablets unterscheiden.

Für das Herunterladen von Anwendungen aus dem Google Apps muss der Fernseher mit dem Internet verbunden und auf einem Google-Konto angemeldet sein.

### Installieren von Anwendungen auf Google Apps

- 1 Drücken Sie »n«.
- <sup>2</sup> Wählen Sie mit »<«, »>«, »V« oder »Λ« die Registerkarte »Apps« auf dem Startbildschirm.

 - Der Hauptbildschirm Apps wird angezeigt.

- <sup>3</sup> Suchen Sie mit »V«, »Λ«, »<« oder »>« die gewünschte App aus "App-Kategorien", "Apps von meinen anderen Geräten", "Vorschläge für Sie", "Live-Liste anhören", "Filme & TV", "Featured", "Entertainment Apps" oder der Suchleiste und drücken Sie»«. – Der Bildschirm Erklärung zu meiner Anwendung wird angezeigt.
- 4 Wählen Sie »Laden« und drücken Sie auf zur Bestätigung auf » ·
- 5 Die Anwendung wird heruntergeladen und auf Ihrem Fernseher installiert.

#### Hinweis:

<sup>7</sup> In Abhängigkeit von der Größe der Anwendung und Ihrer Internetgeschwindigkeit kann die Zeit zum Herunterladen der Anwendung variieren.

### Starten einer installierten Anwendung

- 1 Drücken Sie »Inl«.
- 2 Wählen Sie mit » v« die Reaisterkarte "Ihre Apps" im Startbildschirmmenü.
- 3 Wählen Sie auf der Registerkarte "Anwendungen" die Anwendung aus, die Sie starten möchten, mit »<« oder »>« oder bestätigen Sie mit » «.

#### oder

Drücken Sie »\*\*\*\* Apps« »um die App, die Sie starten möchten, aus dem Menü "Ihre Apps" auszuwählen »<« oder wählen Sie mit »>« und bestätigen Sie mit »«. – Der Hauptbildschirm der Anwendung wird angezeigt.

4 Drücken Sie »<sub>[n</sub>]«, um die Anwendung zu verlassen.

### Hinzufügen einer Lieblingsanwendung zur Registerkarte Ihre Apps im Startbildschirmmenü

Sie können dem Startbildschirm-Menü 12 Favoriten-Apps hinzufügen.

- 1 Drücken Sie »\*\*\*\* Apps«.
	- Das Menü »Ihre Anwendungen« wird angezeigt. Bei den 12 im Menü angezeigten Apps handelt es sich um Favoriten-Apps.
- 2 Wählen Sie mit »<sup>•</sup> «, »∧« » <« oder »>« die App, die Sie zu Ihren Favoriten hinzufügen möchten, und drücken Sie drei Sekunden lang »<sup>®</sup>«.
	- Das Menü Anwendung wird angezeigt.
- 3 Wählen Sie »Bewegen« und drücken Sie auf zur Bestätigung auf »«.
- <sup>4</sup> Verschieben Sie mit »V«, »Λ« »<« oder »>« die App und drücken Sie »«.

#### Hinweise:

- <sup>7</sup> Wiederholen Sie die Schritte 2 bis 4, um andere Anwendungen zu sortieren.
- 5 Drücken Sie »←« oder »<sub>In</sub>]«, um zum Menü Startbildschirm zurückzukehren.

# **GRUNDIG GOOGLE TV**

# Anwendungseinstellungen

- 1 Drücken Sie »)« auf dem Startbildschirm.
- 2 Wählen Sie »Einstellungen« » $\bigstar$ « und bestätigen Sie mit »<sup>®</sup>«.
- 3 Wählen Sie »Anwendungen« mit »V« und bestätigen Sie mit »<sup>®</sup>«.
	- Das Menü Anwendungen wird angezeigt.
- 4 Wählen Sie »Alle Apps ansehen« mit »V« und bestätigen Sie mit »<sup>®</sup>«.
- Alle Anwendungen werden angezeigt.

#### Hinweis:

■ Zusätzliche Verfahren werden in den folgenden Abschnitten erklärt.

### Entfernen einer installierten Anwendung

Sie können Anwendungen deinstallieren, die Sie nicht benötigen.

- 1 Wählen Sie die App, die Sie auf dem Menü »Alle Apps «entfernen möchten, mit »V« oder »Λ« und bestätigen Sie mit »«. – Die Anwendungsdetails werden angezeigt.
- 2 Wählen Sie »Entfernen« mit »V« und bestätigen Sie mit »<sup>®</sup>«.
- 3 Zum Bestätigen der Deinstallation drücken Sie »V« oder »Λ«, um »OK« auszuwählen.

oder

 wählen Sie »Abbrechen« und drücken Sie auf »«, wenn Sie das abbrechen wollen.

4 Drücken Sie » $\leftarrow$  «, um zum vorherigen Menü zurückzukehren.

## Beenden einer App erzwingen

Wenn eine App aus welchen Gründen auch immer nicht reagiert, können Sie deren Beenden erzwingen.

1 Wählen Sie die App, die Sie zwangsweise stoppen möchten, im Menü »Alle Apps « mit »V« oder »Λ« aus und bestätigen Sie mit »«.

 – Die Anwendungsdetails werden angezeigt.

- 2 Wählen Sie »Beenden erzwingen« mit »<sup>•</sup> und bestätigen Sie mit » ·
- 3 Wählen Sie »OK« mit »V« oder »Λ«, um zu bestätigen;

oder

 wählen Sie »Abbrechen« und drücken Sie auf »«, wenn Sie das abbrechen wollen.

4 Drücken Sie »a«, um zum vorherigen Menü zurückzukehren.

# Anwendungsdaten bereinigen

Sie können Ihre Anwendungsdaten bereinigen.

1 Wählen Sie die App, deren Daten die Sie auf dem Menü »Alle Apps« bereinigen möchten, mit »V« oder »Λ« und bestätigen Sie mit » «. – Die Anwendungsdetails werden ange-

2 Wählen Sie »Daten löschen« mit »V« und bestätigen Sie mit » \*

3 Wählen Sie »OK« mit »V« oder »Λ«, um zu bestätigen;

oder

zeigt.

 wählen Sie »Abbrechen« und drücken Sie auf »«, wenn Sie das abbrechen wollen.

4 Drücken Sie » $\leftarrow$  «, um zum vorherigen Menü zurückzukehren.

# **GRUNDIG GOOGLE T**

# Anwendungscache bereinigen

Sie können Ihr Anwendungscache leeren.

1 Wählen Sie die App, deren Daten die Sie auf dem Menü »Alle Apps « bereinigen möchten, mit »V« oder »Λ« und bestätigen Sie mit »<sup>®</sup>«.

 – Die Anwendungsdetails werden angezeigt.

- 2 Wählen Sie »Cache leeren« mit »V« und bestätigen Sie mit »«.
- 3 Wählen Sie »OK« mit »V« oder »Λ«, um zu bestätigen;

oder

 wählen Sie »Abbrechen« und drücken Sie auf »«, wenn Sie das abbrechen wollen.

4 Drücken Sie » $\leftarrow$  «, um zum vorherigen Menü zurückzukehren.

### Anwendungsstandards bereinigen

Sie können Standardeinstellungen von Anwendungen löschen.

1 Wählen Sie die App, deren Standardeinstellungen die Sie auf dem Menü »Alle Apps « bereinigen möchten, mit »V« oder »Λ« und bestätigen Sie mit » \*

 – Die Anwendungsdetails werden angezeigt.

- 2 Wählen Sie »Cache leeren« mit »V« und bestätigen Sie mit »<sup>®</sup>«.
- 3 Wählen Sie »OK« mit »V« oder »Λ«, um zu bestätigen;

#### oder

 wählen Sie »Abbrechen« und drücken Sie auf »«, wenn Sie das abbrechen wollen.

4 Drücken Sie » $\leftarrow$ «, um zum vorherigen Menü zurückzukehren.

## Anwendungsbenachrichtigungen

Sie die Anwendungsbenachrichtigungen ausoder einschalten.

- 1 Wählen Sie im Menü "Alle Apps" mit »V« oder »Λ« die App aus, die die Benachrichtigungen ein- und ausschalten soll und bestätigen Sie mit » «. – Die Anwendungsdetails werden angezeigt.
- 2 Wählen Sie »Benachrichtigung« mit »V« und wählen Sie »An« oder »Aus« mit »<sup>®</sup>«.
- 3 Drücken Sie » $\leftarrow$  «, um zum vorherigen Menü zurückzukehren.

## **Anwendungsgenehmigungen** bearbeiten

Sie können Anwendungsgenehmigungen bearbeiten.

- 1 Wählen Sie »Anwendungsgenehmigungen« aus dem Menü anwendungen mit »V« und bestätigen Sie mit » «. – Das Menü Anwendungsgenehmigungen wird angezeigt.
- 2 Wählen Sie den Typ der Anwendungsgenehmigung, die Sie bearbeiten möchten, mit »V« oder »Λ« und bestätigen Sie mit »«.
- 3 Wählen Sie die Anwendungsgenehmigung, die Sie bearbeiten möchten, mit »V« oder »Λ« und wählen Sie die Option »An« oder »Aus« mit »«.
- Drücken Sie »← «, um zum vorherigen Menü zurückzukehren.

## Besonderer Anwendungszugang

Sie können den Anwendungszugang bearbeiten.

- 1 Wählen Sie »Besonderer Anwendungszugang« aus dem Menü anwendungen mit »V« und bestätigen Sie mit »«.
	- Das Menü besonderer Anwendungszugang wird angezeigt.

# **GRUNDIG GOOGLE TV**

- 2 Wählen Sie die Art der Zugriffsberechtigung für eine spezielle Anwendung, die Sie bearbeiten möchten, mit »V« oder »Λ« und bestätigen Sie mit »«.
- 3 Wählen Sie den speziellen Anwendungszugang , die Sie bearbeiten möchten, mit »V« oder »Λ« und wählen Sie die Option »An« oder »Aus« mit »<sup>®</sup>«.
- 4 Drücken Sie » $\leftarrow$ «, um zum vorherigen Menü zurückzukehren.

### Anwendungssicherheit und Beschränkungen

- 1 Wählen Sie »Sicherheit und Beschränkungen« aus dem Menü anwendungen mit »V« und bestätigen Sie mit »«.
	- Das Menü Sicherheit und Beschränkungen wird angezeigt.
- 2 Wählen Sie »Unbekannte Herkunft« und drücken Sie zur Bestätigung auf » · «.
- 3 Wählen Sie die Apps mit »V« oder »Λ« und wählen Sie die Option »An« oder »Aus« mit »«.
- 4 Drücken Sie » $\leftarrow$  «, um zum vorherigen Menü zurückzukehren.

# **CHROMECAST BUILT-IN™**

Ihr Fernseher hat Chromecast integriert. Sie können nahtlos von Ihrem Telefon, Tablet oder Laptop zu dem Fernseher wechseln. Mit der integrierten Chromecast-Funktion können Sie all die Filme, Serien, Anwendungen, Spiele und die sonstigen Dinge, die Sie besonders mögen, direkt über Ihren Fernseher wiedergeben. Chromecast läuft auf Android- und iOS. Ihr Mobilgerät bzw. Ihr Computer muss mit demselben WLAN-Heimnetzwerk wie Ihr Fernseher verbunden sein.

Weitere Informationen finden Sie unter www. support.google.com/googletv.

### Einschalten des Fernsehers mit Chromecast.

Wenn sich der Fernseher im Standby-Modus befindet, können Sie Inhalte mithilfe von Chromecast an den Fernseher senden und den Fernseher einschalten.

- 1 Drücken Sie » \*\* auf dem Startbildschirm.
- 2 Wählen Sie »Einstellungen« » $\mathbb{R}^k$ « und bestätigen Sie mit »«.
- 3 Wählen Sie »Netzwerk und Internet« mit »V« und bestätigen Sie mit »«. – Das Menü Netzwerk und Internet wird angezeigt.
- 4 Wählen Sie "Wake On Wireless-Netzwerk" und » $\blacktriangledown$ « und "Wake Up Konfigurationen" und bestätigen Sie mit » ·
- 5 Nutzen Sie »V« oder »Λ« um »WoC« auszuwählen und bestätigen Sie mit der Taste »«.
- 6 Wählen Sie »OK«, um das Einschalten zu bestätigen;

#### oder

 Wählen Sie »Abbrechen« um abzubrechen, und drücken Sie auf » \* «, um zu bestätigen.

Hinweis:

- <sup>7</sup> Wenn die Einstellung auf An gesetzt wird, kann sich der Stromverbrauch Ihres Fernsehers erhöhen.
- 7 Drücken Sie auf » r«, um zum vorherigen Menü zurückzukehren oder drücken Sie »In«, um zum Home-Menü zurückzugehen.

## Verwendung von Chromecast auf einem Android- oder iOS-Mobilgerät

Sie können Fotos, Videos oder Spiele mithilfe von Anwendungen, die über die Chromecast-Funktion verfügen, oder von einem iOS-Mobilgerät auf Ihren Fernseher übertragen.

#### **Anmerkungen**

- Auf dem Google TV und Ihren Mobilgerät muss jeweils die neuste Version der Chromecast-Anwendung installiert sein.
- **Die Chromecast-Funktion kann mit Android** 4.4 oder höher auf Android-Geräten und auf den iOS-Versionen 7.0 oder höher für iOS-Geräte von Apple eingesetzt werden.
- <sup>7</sup> Die Ausstrahlung von Sendungen über den Google Chrom Browser wird auf mobilen Geräten nicht unterstützt.
- 1 Der Fernseher und das Mobilgerät müssen beide mit dem gleichen Netzwerk verbunden sein.
- Starten Sie aus dem Mobilgerät die Anwendung, die über die Chromecast-Funktion verfügt.
- 3 Drücken Sie auf dem Anwendungsbildschirm.

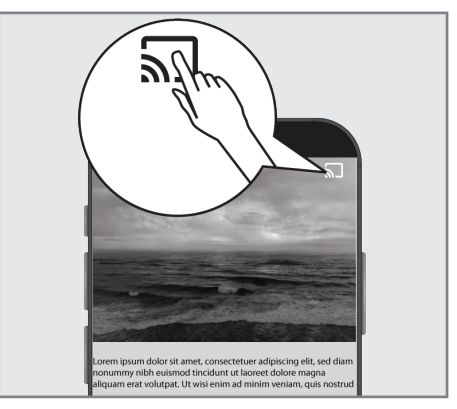

- 4 Wählen Sie Fernseher aus Liste aus, um die Wiedergabe zu starten.
	- Der Inhalt wird auf dem Fernsehbildschirm abgespielt.

68 DEUTSCH

# **INTEGRIERTES CHROMECAST**

# Aufrufen der Registerkarte des Chrome-Browsers über den PC auf Ihrem Fernseher

Sie können die Registerkarte des Chrome-Browsers von Ihrem PC-Bildschirm über Chromecast auf Ihrem Fernseher anzeigen.

Sie können die meisten Internetinhalte aufrufen. Allerdings funktionieren möglicherweise einige Plugins nicht.

Anmerkungen

- Für die problemlose Nutzung der Chromecast-Funktion auf dem PC muss auf Ihrem PC die neuste Version des Chrome-Browsers installiert sein.
- <sup>7</sup> Ihr Computer muss mit demselben WLAN-Heimnetzwerk wie Ihr Fernseher verbunden sein.

Zeigen Sie eine Registerkarte im Chrome-Browser auf dem Fernseher an

- 1 Öffnen Sie den Chrome-Browser auf Ihrem Computer.
- 2 Klicken Sie auf » « oben rechts im Browser.
- 3 Klicken Sie auf »Anzeigen auf einem anderen Bildschirm«.
	- Die »Cast«-Registerkarte und von Chromecast unterstützte Geräte, die mit dem gleichen Netzwerk verbunden sind, werden angezeigt.
- 4 Wählen Sie Ihren Fernseher und stellen Sie die Registerkarte des Chrome-Browsers auf Ihrem Fernseher dar.
- 5 Um diese Anzeige auf dem Fernseher zu beenden, klicken Sie auf das »<sub>50</sub> «-Symbol in der Adressleiste und wählen Sie »Stop Cast«.

#### Zeigen Sie das Bild Ihres Computerbildschirms auf dem Fernseher an.

- 1 Öffnen Sie den Chrome-Browser auf Ihrem Computer.
- 2 Klicken Sie auf » « oben rechts im Browser.
- 3 Klicken Sie auf »Anzeigen auf einem ande-

ren Bildschirm«.

- Die »Cast«-Registerkarte und von Chromecast unterstützte Geräte, die mit dem gleichen Netzwerk verbunden sind, werden angezeigt.
- 4 Klicken Sie auf den Pfeil nach unten neben »Anzeigen auf« unten in der »Cast«-Registerkarte.
- 5 Klicken Sie auf »Cast Desktop«.
- 6 Wählen Sie Ihren Fernseher, der in Ihrer »Cast«-Registerkarte angezeigt wird, aus und zeigen Sie das Bild Ihres Computerbildschirms auf Ihrem Fernseher an.
- 7 Um diese Anzeige auf dem Fernseher zu beenden, klicken Sie auf das »<sub>20</sub>«-Symbol in der Adressleiste und wählen Sie »Stop Cast«.

### So geben Sie Musik- oder Videodateien aus Ihrem Computer auf dem Fernseher wieder

- 1 Öffnen Sie den Chrome-Browser auf Ihrem Computer.
- 2 Klicken Sie auf » « oben rechts im Browser.
- 3 Klicken Sie auf »Anzeigen auf einem anderen Bildschirm«.
	- Die »Cast«-Registerkarte und von Chromecast unterstützte Geräte, die mit dem gleichen Netzwerk verbunden sind, werden angezeigt.
- 4 Klicken Sie auf den Pfeil nach unten neben »Anzeigen auf« unten in der »Cast«-Registerkarte.
- 5 Klicken Sie auf »Wiedergabe der Datei in einem anderen Gerät«. – Der Dateibrowser wird angezeigt.
- 6 Wählen Sie die Musik- oder Videodatei, die Sie auf einem anderen Gerät wiedergeben wollen, und wählen dann Ihren Fernseher, der in Ihrer »Cast«-Registerkarte angezeigt wird, und geben Sie dann die Datei auf Ihrem Fernseher wieder.
- 7 Um diese Anzeige auf dem Fernseher zu beenden, klicken Sie auf das »
Sal«-Symbol in der Adressleiste und wählen Sie »Stop Cast«.

# SYSTEMEINSTELLUNGEN

- 1 Drücken Sie »<sup>16</sup> wauf dem Startbildschirm.
- 2 Wählen Sie »Einstellungen« » $\clubsuit$ « und bestätigen Sie mit » \*
- 3 Wählen Sie »System« mit »V« und bestätigen Sie mit der Taste »«.
	- Das Menü »System« wird angezeigt.

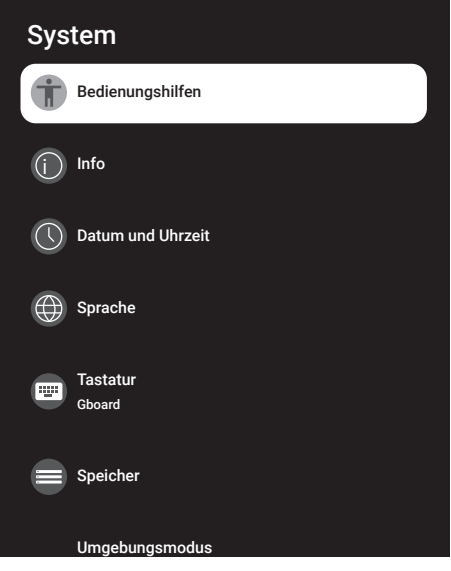

Hinweis:

<sup>7</sup>Zusätzliche Verfahren werden in den folgenden Abschnitten erklärt.

## Einstellungen für Bedienungshilfen

In diesem Menü können Sie die Einstellungen für Bedienungshilfen verwalten.

- 1 Wählen Sie »Bedienungshilfen« aus dem Menü »System« und bestätigen Sie mit »«.
	- Das Menü »Bedienungshilfen« wird angezeigt.

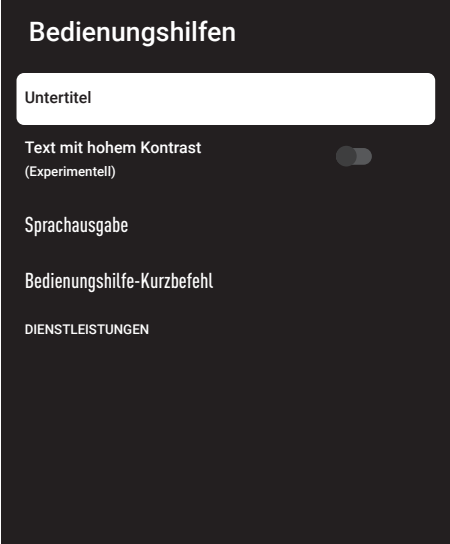

#### **Untertitel**

- 1 Wählen Sie »Untertitel« aus dem Menü »Bedienungshilfen« mit »V« und bestätigen Sie mit »<sup>®</sup>«.
	- Das Menü »Untertitel« wird angezeigt.
- 2 Wählen Sie die gewünschte Zeile/Funktion mit »V« oder »Λ«, wählen Sie den Wert/ die Option mit »<«, »>« oder »• «.
- 3 Drücken Sie » $\leftarrow$  «, um zum vorherigen Menü zurückzukehren.

#### Text mit hohem Kontrast

- 1 Wählen Sie »Text mit hohem Kontrast« mit »V« aus dem Menü »Bedienungshilfen« und drücken Sie »«, um »An« auszuwählen.
- 2 Drücken Sie » $\leftarrow$ «, um zum vorherigen Menü zurückzukehren.

#### Sprachausgabe

- 1 Wählen Sie »Sprachausgabe« aus dem Menü »Bedienungshilfen« mit »V« und bestätigen Sie mit »<sup>®</sup>«.
	- Das Menü »Sprachausgabe type (Satellitenantennentyp)« wird angezeigt.
- 2 Wählen Sie die gewünschte Zeile/Funktion mit »V« oder »Λ«, wählen Sie den Wert/ die Option mit »<«, »>« oder »«.
- 3 Drücken Sie » $\leftarrow$ «, um zum vorherigen Menü zurückzukehren.

#### Bedienungshilfe-Kurzbefehl

- 1 Wählen Sie »Bedienungshilfe-Kurzbefehl« mit »V« und bestätigen Sie mit »«.
	- Das Menü »Bedienungshilfe-Kurzbefehl« wird angezeigt.
- 2 Wählen Sie »Bedienungshilfe Tastenkombination aktivieren« und wählen Sie »Ein« oder »Aus« mit » «.
- 3 Drücken Sie » $\leftarrow$ «, um zum vorherigen Menü zurückzukehren.

### Info

In diesem Menü finden Sie Informationen zu Systemaktualisierungen, können Sie den Gerätenamen ändern und sich den Status von Lizenzen für das Gerät sowie Informationen dazu anzeigen lassen.

- 1 Wählen Sie »Info« aus dem Menü »System« und bestätigen Sie mit » •
	- Das Menü »Info« wird angezeigt.

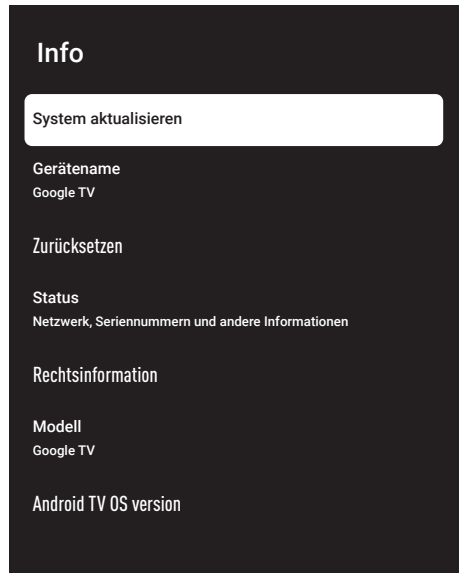

#### System aktualisieren

- 1 Wählen Sie »System aktualisieren« aus dem Menü »Info« und bestätigen Sie mit »«. Es wird auf verfügbare Systemaktualisierungen geprüft. Wenn eine System aktualisieren verfügbar ist, wird das Update nach Ihrer Zustimmung heruntergeladen und Ihr Gerät wird aktualisiert.
- 2 Drücken Sie »a«, um zum vorherigen Menü zurückzukehren.

#### Gerätename ändern

- 1 Wählen Sie »Gerätename« aus dem Menü »Info« mit »V« und bestätigen Sie mit »«.
- 2 Um den Gerätenamen zu ändern, wählen Sie »Ändern« mit »V« oder »Λ«;

#### oder

 wählen Sie »Nicht ändern« und drücken Sie auf »«, wenn Sie das abbrechen wollen.

- 3 Sie können einen der vorgeschlagenen Gerätenamen mit »V« oder »Λ« auswählen oder »« drücken, um Ihrem Gerät einen anderen Namen zu geben, indem Sie »Benutzerdefinierten Namen eingeben…« auswählen.
- 4 Drücken Sie » $\leftarrow$  «, um zum vorherigen Menü zurückzukehren.

#### Auf Werkszustand zurück

Mit diesem Vorgang werden alle Daten im internen Speicher Ihres Geräts gelöscht. Zu den gelöschten Daten gehören Google-Konto-, Systemund Anwendungsdaten sowie ihre Einstellungen und heruntergeladenen Anwendungen.

- 1 Wählen Sie »Zurücksetzen« aus dem Menü »Info« mit »V« und bestätigen Sie mit »«.
- 2 Bestätigen Sie "Auf Werkszustand zurück" mit der Taste »«.
	- Eine Warnmeldung wird auf dem Bildschirm angezeigt.
- 3 Wählen Sie »Auf Werkszustand zurück«, um das Zurücksetzen zu bestätigen;

#### oder

 »Abbrechen«, um abzubrechen, und drücken Sie auf »«, um zu bestätigen. – Der zweite Warnbildschirm wird angezeigt.

4 Wählen Sie »Alles löschen«, um das Zurücksetzen zu bestätigen;

oder

 »Abbrechen«, um abzubrechen, und drücken Sie auf »«, um zu bestätigen.

5 Fahren Sie mit der Ersteinrichtung des Fernsehers und dem Einrichten des Fernsehers auf Seite 17 fort.

#### Statusinformationen anzeigen

In diesem Menü können Sie sich die IP-Adresse, die MAC-Adressen und die Seriennummer des Geräts anzeigen lassen.

- 1 Wählen Sie »Status« aus dem Menü »Info« mit »V« und bestätigen Sie mit »«.
	- IP-Adresse, MAC-Adresse, Seriennummer und aktuelle Zeit werden angezeigt.
- 2 Drücken Sie »< «, um zum vorherigen Menü zurückzukehren.

Rechtliche Informationen anzeigen In diesem Menü können Sie sich die Open-Source-Lizenzen, Informationen zu Rechtlichen Hinweisen, Webansicht-Lizenzen für das System und Mitteilungen zu Verbraucher Details anzeigen lassen.

- 1 Wählen Sie »Rechtliche Hinweise« aus dem Menü »Info« mit »V« und bestätigen Sie mit »«.
- 2 Wählen Sie die Informationen, die Sie sich anzeigen lassen möchten, mit »V« oder »Λ« und bestätigen Sie mit »«. – Kurz danach werden die von Ihnen ausgewählten Informationen angezeigt.
- 3 Drücken Sie »a«, um zum vorherigen Menü zurückzukehren.

#### Andere Informationen anzeigen

- 1 Im Menü "Über" können Sie auch das "Modell", die "Android TV OS-Version", die "Android OS-Sicherheitspatch-Stufe", die "Baseband-Version", den "Android TV OS-Build", die "Netflix ESN" und die "Software-Version" mit »V« anzeigen.
- 2 Drücken Sie auf » s, um zum vorherigen Menü zurückzukehren oder drücken Sie » $n_{\rm H}$ «, um zum Home-Menü zurückzugehen.

# 72 DEUTSCH
## SYSTEMEINSTELLUNGEN

## Einstellungen für Datum und Uhrzeit

Sie können sich in diesem Menü Informationen zu Systemdatum und Systemzeit anzeigen lassen und diese verwalten.

- 1 Wählen Sie »Datum und Uhrzeit« aus dem Menü »System« und bestätigen Sie mit »«.
	- Das Menü »Datum und Uhrzeit« wird angezeigt.

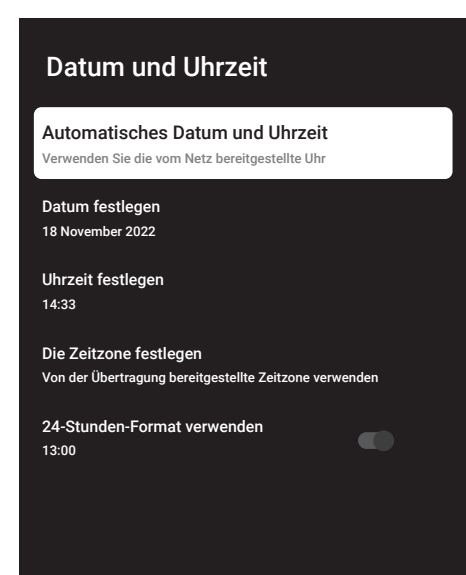

### Automatisches Anpassen von Datum und Uhrzeit

Dabei handelt es sich um die durch das Netzwerk vorgegebenen Datums- und Zeitangaben.

- 1 Wählen Sie »Automatisches Datum« aus dem Menü "Datum und Uhrzeit" mit »<sup>V«</sup> und bestätigen Sie mit » ·
- 2 Nutzen Sie »V« oder »Λ« um »Durch das Netzwerk vorgegebene Zeit verwenden« auszuwählen, und bestätigen Sie mit »«. Hinweis:

- <sup>7</sup> Wenn Sie die durch das Netzwerk vorgegebene Zeit verwenden, sind die Optionen in »Datum festlegen« und »Uhrzeit festlegen« im Menü »Datum und Uhrzeit« nicht aktiv.
- 3 Drücken Sie » $\leftarrow$  «, um zum vorherigen Menü zurückzukehren.

### Manuelles Anpassen von Datum und Uhrzeit

- 1 Wählen Sie »Automatisches Datum« aus dem Menü "Datum und Uhrzeit" mit »V« und bestätigen Sie mit » ·
- 2 Wählen Sie mit »<sup>•</sup> « or »<sup>•</sup> « »Aus« und bestätigen Sie mit der Taste » «.
- 3 Wählen Sie »Datum festlegen« mit »V« und bestätigen Sie mit »<sup>®</sup>«.
- 4 Wählen Sie den Wert mit »V« oder »Λ« und die nächste Option mit »>«, wählen Sie entsprechend Tag, Monat und Jahr und bestätigen Sie mit »<sup>®</sup>«.
- 5 Wählen Sie »Uhrzeit festlegen« mit »V« und bestätigen Sie mit » ·
- 6 Wählen Sie den Wert mit »V« oder »Λ« und die nächste Option mit »>«, wählen Sie entsprechend Zeit und Jahr und bestätigen Sie mit »<sup>•</sup>«.
- 7 Drücken Sie »← «, um zum vorherigen Menü zurückzukehren.

### Die Zeitzone festlegen

- 1 Wählen Sie »Zeitzone festlegen« aus dem Menü "Datum und Uhrzeit" mit »V« und bestätigen Sie mit »<sup>®</sup>«.
- 2 Wählen Sie Ihre Zeitzone mit »<sup>V«</sup> oder »Λ« und bestätigen Sie mit »«.
- 3 Drücken Sie » $\leftarrow$  «, um zum vorherigen Menü zurückzukehren.

### Uhrzeitformat festlegen

- 1 Wählen Sie aus dem Menü »Datum und Uhrzeit« »24-Stunden-Format verwenden« mit »V« und wählen Sie »An« mit »«, um das 24-Stunden-Format einzustellen oder »Aus«, um das 12-Stunden-Format einzustellen.
- 2 Drücken Sie » $\leftarrow$  «, um zum vorherigen Menü zurückzukehren.

## SYSTEMEINSTELLUNGEN

## Spracheinstellungen

In diesem Menü können Sie die Spracheinstellungen für den Fernseher verwalten.

- 1 Wählen Sie »Sprache« aus dem Menü »System« und bestätigen Sie mit »«.
	- Das Menü »Sprache« wird angezeigt.

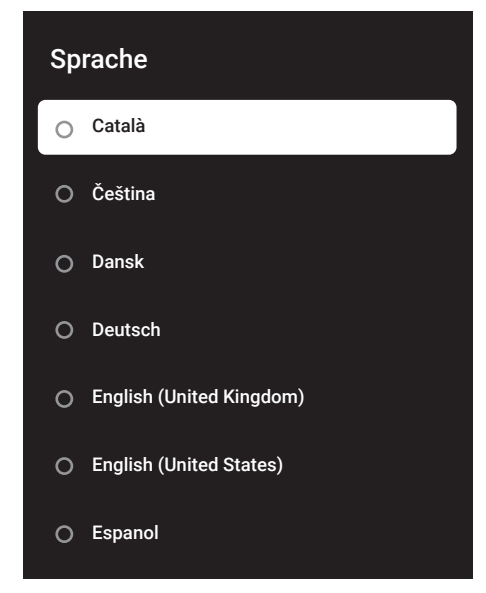

- 2 Nutzen Sie »V« oder »Λ« um »Sprache« auszuwählen und bestätigen Sie mit der Taste »«.
- 3 Drücken Sie auf » s «, um zum vorherigen Menü zurückzukehren oder drücken Sie » $\eta$ «, um zum Home-Menü zurückzugehen.

## Tastatureinstellungen

In diesem Menü können Sie die Einstellungen zur virtuellen Tastatur für den Fernseher verwalten.

- 1 Wählen Sie »Tastatur« aus dem Menü »System« und bestätigen Sie mit »«.
	- Das Menü »Tastatur« wird angezeigt.

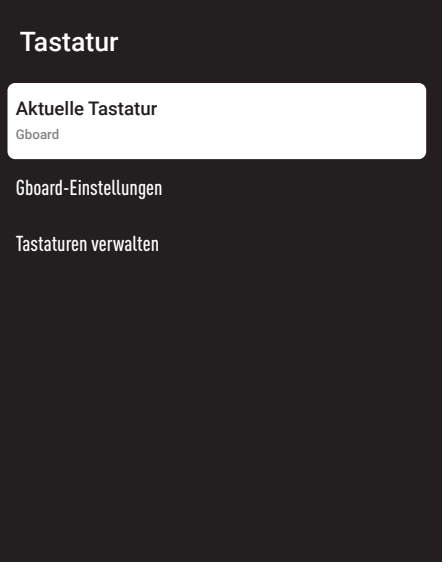

### Aktuelle Tastatur

- 1 Wählen Sie »Aktuelle Tastatur« aus dem Menü »Tastatur« mit »V« und bestätigen Sie mit »«.
- 2 Nutzen Sie »<sup>•</sup> v« oder »<sup>•</sup> « um die Tastaturwahl zu ändern, und bestätigen Sie mit »«.

### Hinweis:

- <sup>7</sup>Für einen Austausch der aktuellen Tastatur mit eine Tastatur-Anwendung eines Drittanbieters aus dem Play Store heruntergeladen werden.
- 3 Drücken Sie » $\leftarrow$ «, um zum vorherigen Menü zurückzukehren.

### Gboard-Einstellungen

Die Gboard-Tastatur ist eine in den Fernseher integrierte Tastatur, deren Einstellungen Sie in diesem Menü anpassen können.

- 1 Wählen Sie »Gboard-Einstellungen« im Menü »Tastatur« mit »V« und bestätigen Sie mit » «
- 2 Mit »**V**« oder »**Λ**« können Sie die Tastatursprache ändern, sich die Nutzungsbedingungen, Datenschutzrichtlinie, Open Source-Lizenzen anzeigen lassen oder Nutzungsstatistiken teilen.
- 3 Drücken Sie » $\leftarrow$ «, um zum vorherigen Menü zurückzukehren.

### Tastaturen verwalten

- 1 Wählen Sie »Tastaturen verwalten« aus dem Menü »Tastatur« mit »V« und bestätigen Sie mit » \*
	- Die verfügbaren Bildschirmtastaturen werden angezeigt.
- 2 Wählen Sie die Tastatur mit »<sup>V«</sup> oder »Λ« und wählen Sie die Option »An« oder »Aus« mit »«.
- 3 Drücken Sie auf » w «, um zum vorherigen Menü zurückzukehren oder drücken Sie »In«, um zum Home-Menü zurückzugehen.

## Speichereinstellungen

In diesem Menü können Sie die Speichereinstellungen verwalten.

- 1 Wählen Sie » Speicher« aus dem Menü »System« und bestätigen Sie mit »«.
	- Das Menü »Speicher« wird angezeigt.

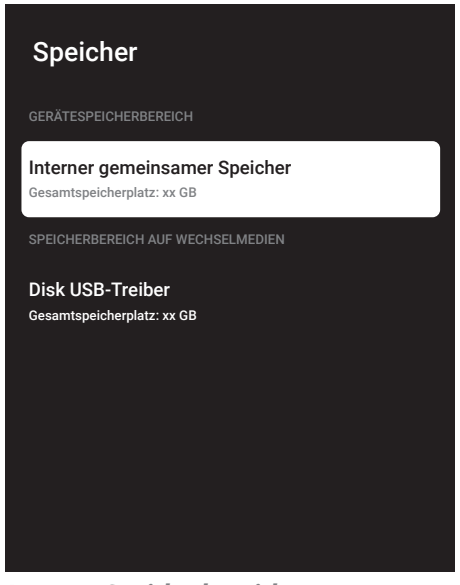

### Interner Speicherbereich

- 1 Wählen Sie »Intern geteilter Speicherbereich« aus dem Menü »Speicher« mit »V« und bestätigen Sie mit » ·
- 2 Mit »V« oder »Λ« können Sie sich die durch den internen Speicher verwendeten Kategorien anzeigen lassen sowie die Anwendungen und Dateien anzeigen, die auf Ihrem Gerät zu diesen Kategorien verfügbar sind.
- 3 Drücken Sie »a«, um zum vorherigen Menü zurückzukehren.

Speicherbereich auf Wechselmedien Hinweis:

- <sup>7</sup> Wechselmedien werden im Menü nur angezeigt, wenn ein externer Datenmedium an den Fernseher angeschlossen ist.
- 1 Wählen Sie unter »Speicherbereich auf Wechselmedien« das externe Datenmedium mit »V« im Menü »Speicher« und bestätigen Sie mit »«.
- 2 Mit »<sup>•</sup> « oder »<sup>•</sup> « können Sie sich die durch den externen Speicher verwendeten Kategorien anzeigen lassen sowie Dateien zu diesen Kategorien löschen, die Sie auf Ihrem Gerät nicht mehr benötigen.
- 3 Drücken Sie » $\leftarrow$  «, um zum vorherigen Menü zurückzukehren.

### Verwendung des Speicherbereiche auf Wechselmedien als Gerätespeicherbereich

Sie können ein externes Datenmedium als Gerätespeicher einrichten, sodass Sie Anwendungen installieren können, die Sie für das Gerät in diesen Speicher herunterladen.

- 1 Wählen Sie unter »Speicherbereich auf Wechselmedien« das externe Datenmedium mit »V« im Menü »Speicher« und bestätigen Sie mit » \*
- 2 Wählen Sie »Löschen und als Speicherbereich formatieren« mit »V« oder Λ« und bestätigen Sie mit »«.
- 3 Wählen Sie »Formatieren«, um das externe Datenmedium zu formatieren;

#### oder

 Wählen Sie »Abbrechen« um abzubrechen, und drücken Sie auf »«, um zu bestätigen.

### Wichtig:

- <sup>7</sup>Dieser Vorgang löscht alle Daten auf dem externen Datenmedium.
- <sup>7</sup>Nach der Formatierung kann das externe Datenmedium nur mit diesem Gerät verwendet werden.
- 4 Nach dem Anschluss der Formatierung wählen Sie »Jetzt verschieben« und bestätigen Sie mit » • «, um Ihre Fotos, Dateien und

Anwendungsdaten auf das externe Datenmedium zu verschieben.

- Ihre Daten werden auf das externe Datenmedium verschoben.
- 5 Drücken Sie »←«, um zum vorherigen Menü zurückzukehren.

## Umgebungsmodus

Wenn Ihr Fernseher nicht in Betrieb ist, kann der Google TV Umgebungsmodus den leeren Bildschirm in eine Reihe von Fotos verwandeln, um Ihren Raum zu erhellen. Zeigen Sie Ihre eigenen persönlichen Fotos an oder wählen Sie aus der Galerie Art oder Experimental.

- 1 Wählen Sie »Umgebungsmodus« aus dem Menü »System« und bestätigen Sie mit »«.
	- Das Menü »Umgebungsmodus« wird angezeigt.
- 2 Wählen Sie die gewünschte Zeile/Funktion mit »V« oder »Λ«, wählen Sie den Wert/ die Option mit »<«, »>« oder »• «.
- Drücken Sie »←«, um zum vorherigen Menü zurückzukehren.

## Leistung und Energie

1 Wählen Sie »Leistung und Energie« aus dem Menü »System« und bestätigen Sie mit »«. – Das Menü »Leistung und Energie« wird angezeigt.

# Leistung und Energie Nach dem Einschalten Energieeinsparung Stromversorgung Timer

## SYSTEMEINSTELLUNGEN

### Nach dem Einschalten

- 1 Wählen Sie »Nach dem Einschalten« aus dem Menü » Leistung und Energie« und bestätigen Sie mit » «.
	- Das Menü »Nach dem Einschalten« wird angezeigt.
- 2 Wählen Sie mit »<sup>•</sup> « or » Λ« »Google TV-Startbildschirm« oder "Zuletzt verwendete Anmeldung" und bestätigen Sie mit »«.
- 3 Drücken Sie »< «, um zum vorherigen Menü zurückzukehren.

### **Energiesparmodus**

- 1 Wählen Sie »Energiesparmodus« aus dem Menü » Energieeinsparung Energie« und bestätigen Sie mit » «.
	- Das Menü » Energiesparmodus« wird angezeigt..
- 2 Nutzen Sie »<sup>•</sup> « or »<sup>•</sup> « um »Ausschalten des Bildschirms« auszuwählen und bestätigen Sie mit der Taste »«.
- 3 Wählen Sie die Ausschaltzeit mit »V« oder »Λ« und bestätigen Sie mit »«.
- 4 Drücken Sie » $\leftarrow$  «, um zum vorherigen Menü zurückzukehren.

### **Stromversorgung**

In diesem Menü können Sie die Energieeinstellungen verwalten. Informationen zu den Energieeinstellungen finden Sie auf Seite 33.

### Timer

In diesem Menü können Sie die Timer-Einstellungen verwalten.

### Automatisches Einschalten des Timers

- 1 Wählen Sie »Rhythmus der Einschaltzeit« aus dem Menü »Timer« mit »V« und bestätigen Sie mit » \*
- 2 Drücken Sie »<sup>•</sup> v« oder »<sup>•</sup> « um »An« oder »Einmal« auszuwählen, und bestätigen Sie  $mit \gg \blacksquare$ 
	- »An«: Der Fernseher wird jeden Tag zum eingegebenen Zeitpunkt eingeschaltet.
	- »Einmal«: Der Fernseher wird einmal zum eingegebenen Zeitpunkt eingeschaltet,

dieser Vorgang wiederholt sich jedoch nicht jeden Tag.

#### Hinweis:

- <sup>7</sup>»Automatische Einschaltzeit« ist in dem Menü aktiv, wenn für »Rhythmus der Einschaltzeit« »An« oder »Einmal« ausgewählt werden.
- 3 Wählen Sie »Automatische Einschaltzeit« mit »V« und bestätigen Sie mit »«.
- 4 Wählen Sie den Wert mit »<sup>V«</sup> oder »Λ« und die nächste Option mit »>«, wählen Sie entsprechend Zeit und Jahr und bestätigen Sie mit » · «.
- 5 Drücken Sie »a«, um zum vorherigen Menü zurückzukehren.

### Automatisches Ausschalten

- 1 Wählen Sie »Rhythmus der Ausschaltzeit« aus dem Menü »Timer« mit »V« und bestätigen Sie mit »«.
- 2 Drücken Sie »V« oder »Λ« um »An« oder »Einmal« auszuwählen, und bestätigen Sie mit »«.
	- »An«: Der Fernseher wird jeden Tag zum eingegebenen Zeitpunkt ausgeschaltet.
	- »Einmal«: Der Fernseher wird einmal zum eingegebenen Zeitpunkt ausgeschaltet, dieser Vorgang wiederholt sich jedoch nicht jeden Tag.

#### Hinweis:

- <sup>7</sup>»Automatische Ausschaltzeit« ist in dem Menü aktiv, wenn für »Rhythmus der Ausschaltzeit« »An« oder »Einmal« ausgewählt werden.
- 3 Wählen Sie »Automatische Ausschaltzeit« mit »V« und bestätigen Sie mit »«.
- 4 Wählen Sie den Wert mit »V« oder »Λ« und die nächste Option mit »>«, wählen Sie entsprechend Zeit und Jahr und bestätigen Sie mit »«.
- 5 Drücken Sie »a«, um zum vorherigen Menü zurückzukehren.

## **Streaming**

Erlauben Sie anderen Geräten, Ihre gestreamten Medien zu steuern Alle Android-Geräte, die mit Ihrem drahtlosen Netzwerk verbunden sind, erhalten eine Benachrichtigung, mit der sie die auf dieses Gerät gestreamten Medien überprüfen können.

- 1 Wählen Sie »Streaming« aus dem Menü »System« und bestätigen Sie mit »«. – Das Menü »Streaming« wird angezeigt.
- 2 Drücken Sie » V« oder » A«, um »Immer«, »beim Streaming« oder »Nie« zu wählen und bestätigen Sie mit » \*
- 3 Drücken Sie » $\leftarrow$  «, um zum vorherigen Menü zurückzukehren.

## Systemtöne

Hier können Sie die Systemtöne ein- bzw. ausschalten.

- 1 Wählen Sie »Systemtöne« im Menü »System« und wählen Sie »Ein" oder »Aus« mit »«.
- 2 Drücken Sie »<a, um zum vorherigen Menü zurückzukehren.

### Einstellungen für den Geschäft-Modus

Der Geschäft-Modus ist ein Werbemodus des Geräts, mit dem Demo-Videos und Feature-Logos auf dem Gerät angezeigt werden. Sie können in diesem Menü den Geschäft-Modus ein. und ausschalten.

- 1 Wählen Sie »Geschäft-Modus« aus dem Menü »System« und bestätigen Sie mit »«.
	- Das Menü »Geschäft-Modus« wird angezeigt.
- 2 Nutzen Sie »<sup>•</sup> « oder »∧« um »Geschäft-Modus« auszuwählen, und bestätigen Sie mit »<sup>®</sup>«.
- 3 Wählen Sie »Fortfahren«, um den Geschäft-Modus zu aktivieren;

### oder

 Wählen Sie »Abbrechen« um abzubrechen,

und drücken Sie auf »«, um zu bestätigen.

### Wichtig:

- <sup>7</sup>Das Einschalten des Geschäft-Modus kann den Stromverbrauch Ihres Fernsehers erhöhen.
- 4 Wählen Sie »An«, um den Geschäft-Modus einzuschalten;

#### oder

 Wählen Sie »Abbrechen« um abzubrechen, und drücken Sie auf »«, um zu bestätigen.

- 5 Wählen Sie »Botschaft im Geschäft-Modus« mit »V« und bestätigen Sie mit »«.
- 6 Wählen Sie »Demo-Video«, »Geschäftslogo« oder »Demo-Video und Geschäftslogo« mit »V« oder »Λ« und bestätigen Sie mit »«.
- 7 Drücken Sie » < «, um zum vorherigen Menü zurückzukehren.

### Neustart

- 1 Wählen Sie »Neustart« aus dem Menü »System« und bestätigen Sie mit »«.
- 2 Für den Neustart des Geräts wählen Sie »Neustart« mit »V« oder »Λ«;

### oder

 wählen Sie »Abbrechen« und drücken Sie auf »«, wenn Sie das abbrechen wollen.

3 Der Fernseher wird neu gestartet.

## DATENSCHUTZEINSTELLUNGEN

In diesem Menü können Sie die Datenschutzeinstellungen für Geräte, Konten und Apps verwalten.

- 1 Drücken Sie »)« auf dem Startbildschirm.
- Wählen Sie »Einstellungen« » $\mathbb{R}^n$ « und bestätigen Sie mit »<sup>®</sup>«.
- 3 Wählen Sie »Datenschutz« mit »V« und bestätigen Sie mit » ·
	- Das Menü »Datenschutz« wird angezeigt.

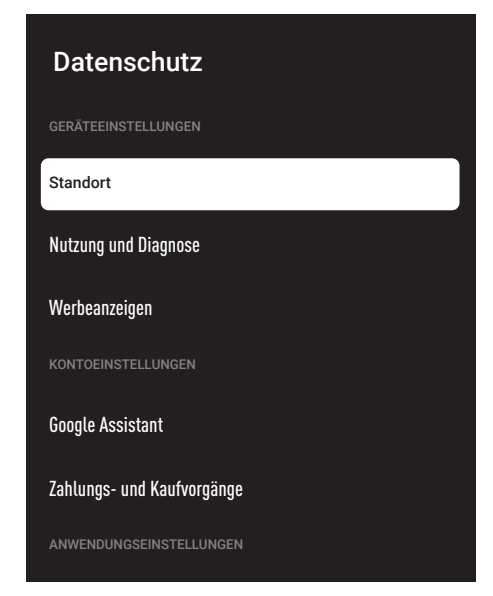

## **Standorteinstellungen**

In diesem Menü können Sie die Standorteinstellungen des Geräts verwalten.

- 1 Wählen Sie »Standort« aus dem Menü »Datenschutz« und bestätigen Sie mit » · «. – Das Menü »Standort« wird angezeigt.
- 2 Nutzen Sie »V« oder »Λ« um »Standortstatus« auszuwählen, und bestätigen Sie mit »«.

3 Wählen Sie »WLAN zur Standortschätzung nutzen«, um den Standortdienst einzuschalten;

oder

 wählen Sie »Aus« und bestätigen Sie mit »«, um die Standortdienste auszuschalten.

4 Um den Google-Standortdiensten und anderen Apps zu erlauben, Netzwerke zu scannen, wenn die WLAN-Funktion deaktiviert ist, wählen Sie "Immer verfügbar scannen" und wählen Sie "Ein" mit »<sup>®</sup>«.

#### Hinweis:

- Sie können sich auch die Anwendungen anzeigen, die im Menü die letzten Standortabfrage vorgenommen hat, und Sie können den Standortdienst der Anwendungen durch Auswahl der jeweiligen Anwendung in den Anwendungseinstellungen ausschalten.
- 5 Drücken Sie »a«, um zum vorherigen Menü zurückzukehren.

### Benutzungs- und Diagnostikeinstellungen

Sie können Diagnostikdaten, wie etwa Absturzberichte, Geräte-, Anwendungs- und Chromecast-Daten, automatisch an Google senden.

- 1 Wählen Sie »Benutzung und Diagnostik« aus dem Menü »Datenschutz« und bestätigen Sie mit »«.
	- Das Menü »Benutzung und Diagnostik« wird angezeigt.
- 2 Wenn Sie Benutzungs- und Diagnostikdatendaten an Google senden möchten, wählen Sie »An« mit » «.

oder

 »Aus« mit »«, wenn Sie nicht diese nicht senden wollen.

3 Drücken Sie »a«, um zum vorherigen Menü zurückzukehren.

## DATENSCHUTZEINSTELLUNGEN

## Werbeanzeigen

- 1 Wählen Sie »Werbeanzeigen« aus dem Menü »Datenschutz« und bestätigen Sie mit »«.
	- Das Menü »Werbeanzeigen« wird angezeigt.

### Werbeanzeigen-ID zurücksetzen

- 1 Wählen Sie »AD ID zurücksetzen« aus dem Menü »Werbeanzeigen« und bestätigen Sie mit »«.
- 2 Wählen Sie »Ok«, um AD ID zurückzusetzen, und drücken Sie auf » · «, um zu bestätigen;

#### oder

 Wählen Sie »Abbrechen« um abzubrechen, und drücken Sie auf »«, um zu bestätigen.

3 Drücken Sie »a«, um zum vorherigen Menü zurückzukehren.

#### Anzeigenanpassung ausschalten

- 1 Wählen Sie "Anzeigenanpassung ausschalten" aus dem Menü "Anzeigen" und bestätigen Sie mit » «.
- 2 Wählen Sie »Ok«, um Anzeigenanpassung ausschalten, und drücken Sie auf »«, um zu bestätigen;

#### oder

 Wählen Sie »Abbrechen« um abzubrechen, und drücken Sie auf »«, um zu bestätigen.

3 Drücken Sie »< «, um zum vorherigen Menü zurückzukehren.

### Über Google-Anzeigen

- 1 Wählen Sie »Google ADS« aus dem Menü »Werbeanzeigen« und bestätigen Sie mit »«.
	- Das Menü »Info Google-Dienste« wird angezeigt.
- 2 Drücken Sie » $\leftarrow$ «, um zum vorherigen Menü zurückzukehren.

### Einstellungen für Google Assistant

In diesem Menü können Sie die Einstellungen für Google Assistant verwalten.

- 1 Wählen Sie »Google Assistant« aus dem Menü »Datenschutz« und bestätigen Sie mit »«.
	- Das Menü »Google Assistant« wird angezeigt.

## Google Assistant \*\*\*\*\*\*\*\*\*\*\*@gmail.com PERSÖNLICHE EINSTELLUNGEN Stimmenkontrolle Finden Sie etwas zum Anschauen, holen Sie sich Informationen und kontrollieren Sie Ihren Fernseher mit Ihrer Stimme. Berechtigungen anzeigen Persönliche Ergebnisse Durchsuchbare Anwendungen Wählen Sie aus, welche Anwendungen in den Suchergebnissen enthalten sein sollen. GEMEINSAME EINSTELLUNGEN Œ Sicherer Suchfilter

- 2 Wählen Sie die gewünschte Zeile/Funktion mit »V« oder »Λ«, wählen Sie den Wert/ die Option mit » $\langle \cdot, \cdot \rangle$ « oder » $\bullet$ «.
- 3 Drücken Sie » $\leftarrow$  «, um zum vorherigen Menü zurückzukehren.

## DATENSCHUTZEINSTELLUNGEN

## Zahlungs- und Kaufvorgänge

In diesem Menü können Sie die Einkäufe in Ihrem Google-Konto verwalten.

- 1 Wählen Sie »Zahlung und Kauf« aus dem Menü »Datenschutz« und bestätigen Sie mit »«.
	- Das Menü »Zahlung und Kauf« wird angezeigt.

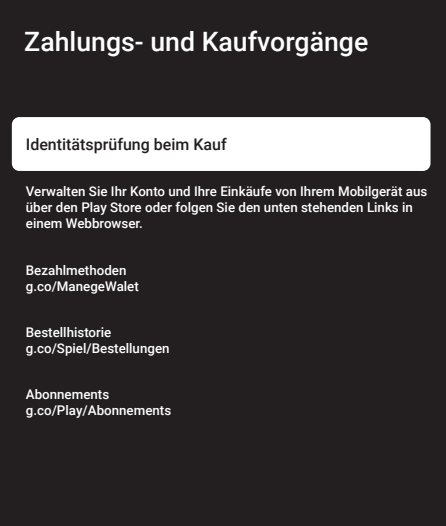

- 2 Wählen Sie "Authentifizierung beim Kauf" mit »«.
- 3 Wählen Sie "Ja, nach PIN fragen", "Ja, nach Passwort fragen" oder "Nie" mit »<sup>V</sup>« or »Λ« und bestätigen Sie mit »«.
- 4 Drücken Sie » $\leftarrow$  «, um zum vorherigen Menü zurückzukehren.

### Anwendungseinstellungen

In diesem Menü können Sie App-Berechtigungen, speziellen App-Zugriff sowie Sicherheitsund Beschränkungseinstellungen verwalten.

Informationen zu den App-Einstellungen finden Sie auf Seite 64.

## FERNBEDIENUNGEN UND ZUBEHÖR

Sie können verschiedene Zubehör an Ihren Fernseher anschließen, z. B, Bluetooth-Fernbedienung, Gamecontroller, Tastatur oder Maus. Sie können sich den Status der angeschlossenen Zubehör in diesem Menü anzeigen lassen, um verschiedene Anpassungen vorzunehmen.

### Hinweis:

- <sup>7</sup> Zubehör wird separat verkauft. Diese Elemente sind nicht im Lieferumfang für den Fernseher enthalten. Bitte wenden Sie sich an Ihren Fachhändler, bei dem Sie Ihren Fernseher gekauft haben, um zusätzliche Informationen zu den verfügbaren Zubehörelementen einzuholen.
- 1 Drücken Sie »<sup>16</sup> sie uuf dem Startbildschirm.
- 2 Wählen Sie »Einstellungen« » $\mathbb{R}^k$ « und bestätigen Sie mit » \*
- 3 Wählen Sie mit »V« »Fernbedienungen und Zubehör« und bestätigen Sie mit » ·
	- Das Menü "Fernbedienungen und Zubehör" erscheint.
- 4 Mit »V« »Zubehör koppeln« wählen und mit »« bestätigen.
	- Das Menü »Suche nach Zubehör...« wird angezeigt und die Suche nach Zubehör beginnt.
- 5 Gefundene Zubehör werden im Menü angezeigt.
- 6 Wählen Sie die Zubehör, die Sie heraussuchen möchten, mit »V« oder »A« und bestätigen Sie mit » «.
- 7 Drücken Sie auf » sk, um zum vorherigen Menü zurückzukehren oder drücken Sie » $n_{\rm H}$ «, um zum Home-Menü zurückzugehen.

## HILFE UND RÜCKMELDUNG

- 1 Drücken Sie »<sup>16</sup> sie uuf dem Startbildschirm.
- 2 Wählen Sie »Einstellungen« » $\clubsuit$ « und bestätigen Sie mit » «.
- 3 Wählen Sie mit »V« »Hilfe und Rückmeldung« und bestätigen Sie mit »<sup>®</sup>«.
	- Das Menü »Hilfe und Rückmeldung« erscheint.

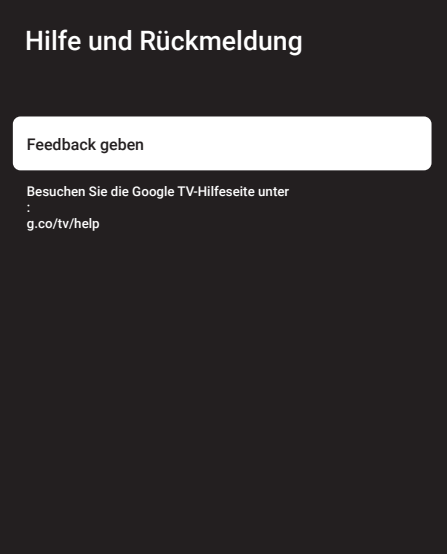

- 4 Bestätigen Sie "Feedback geben" mit » \*
- 5 Geben Sie die Nachricht auf der Bildschirmtastatur ein und bestätigen Sie das Symbol »√« mit »●«.
- 6 Um die Benachrichtigung zu senden, wählen Sie "Feedback geben" und bestätigen Sie mit »<sup>®</sup>«;

oder

 Wählen Sie »Abbrechen« um abzubrechen, und drücken Sie auf » «, um zu bestätigen.

## EIN EXTERNES GERÄT VERWENDEN

## CEC (Consumer Electronics Control)

Ihr Fernseher verfügt über die Funktion CEC (Consumer Electronics Control). Diese Funktion verwendet das CEC-Protokoll (Consumer Electronics Control). Mit CEC können Sie eine HD-MI-Verbindung zwischen Ihren Fernseher und einem DVD-Player, STB oder Videorecorder herstellen und diese Geräte mit der Fernbedienung des Fernsehers steuern. Diese Funktion muss von dem Gerät, zu dem Sie die Verbindung herstellen wollen, ebenfalls unterstützt werden.

Ihr Fernseher unterstützt die folgenden Funktionen. Für ausführliche Informationen zu dieser Funktion lesen Sie sich bitte das Benutzerhandbuch des externen Geräts durch.

### CEC-Verbindungsfunktionen des Fernsehers

### Einschalten des externen Geräts aus dem Standby-Modus

Wenn Sie Ihr externes Gerät (z. B. einen DVD-Player) aus dem Standby-Modus einschalten, wird auch Ihr Fernseher aus dem Standby eingeschaltet und wechselt zu der HDMI-Quelle, mit der Ihr Fernseher verbunden ist.

Entsprechend den Funktionen des externen Geräts (z. B. AV-Empfänger) kann sich dieses jedoch auch einschalten, während Ihr Fernseher weiterhin im Standby-Modus verbleibt.

### Auswählen der HDMI-Quelle vom Fernseher aus

Wenn Sie Ihr externes Gerät (z. B. einen DVD-Player) aus dem Standby-Modus einschalten, wechselt Ihr Fernseher zu der HDMI-Quelle, mit dem die externe Quelle verbunden ist (Ihr Fernseher muss eingeschaltet sein).

### Auswählen der Menüsprache

Wenn Sie die Menüsprache für Ihren Fernseher auswählen, ändert sich auch die Menüsprach des externen Geräts. (Sofern das externe Gerät diese Sprache unterstützt).

### Ausschalten des externen Geräts aus dem Standby-Modus

Nach dem Wechsel Ihres Fernsehers in Stand-

by schaltet sich auch Ihr externes Gerät (z. B. DVD-Player) in Standby, wenn es eingeschaltet war.

Für ausführliche Informationen zu dieser Funktion lesen Sie sich bitte das Benutzerhandbuch des externen Geräts durch.

#### Aktivieren der HDMI-CEC-Gerätesteuerung

- 1 Drücken Sie » $\mathbf{Q}$ t« auf dem Startbildschirm.
- 2 Wählen Sie »Einstellungen« »<sup>12</sup> « und bestätigen Sie mit »<sup>®</sup>«.
- 3 Wählen Sie »Kanäle und Eingänge mit »V« und bestätigen Sie mit » \*
- 4 Wählen Sie »Eingänge« mit »V« und bestätigen Sie mit » «.
- 5 Wählen Sie »HDMI-Steuerung« mit »V« und bestätigen Sie mit » «, um »An« auszuwählen.
	- Eine Warnmeldung wird angezeigt.
- 6 Wählen Sie »OK«, um das Einschalten zu bestätigen;

#### oder

 Wählen Sie »Abbrechen« um abzubrechen, und drücken Sie auf »«, um zu bestätigen.

- 7 Wählen Sie »CEC-Geräteliste« mit »V« und bestätigen Sie mit »<sup>®</sup>«.
	- Geräte, die die CEC-Funktion unterstützen und mit dem Fernseher verbunden sind, werden angezeigt.
- 8 Wählen Sie das Gerät aus der Liste und drücken Sie auf zur Bestätigung auf »«.
- 9 Wenn Sie möchten, dass das CEC-unterstützte externe Gerät mit dem Fernseher ausgeschaltet wird, wählen Sie für »Gerät Automatisch Ausschalten des Geräts« die Option »An«.
- 10 Falls Sie zu Ihrem Fernseher wechseln möchten, wenn Sie das CEC-unterstützte externe Gerät einschalten, wählen Sie für »Fernseher automatisch anschalten« die Option »An«.
- 11 Drücken Sie auf » s «, um zum vorherigen Menü zurückzukehren oder drücken Sie » $\sqrt{n}$ «, um zum Home-Menü zurückzugehen.

## VERWENDUNG EXTERNER GERÄTE

## High Definition – HD ready

Ihr Fernseher kann HDTV-Signale (High Definition Television) wiedergeben.

Sie können die Eingangsquellen (HDTV Set Top Box oder High Definition DVD-Player) an die »HD-MI«-Buche anschließen (digital HDTV-Signal).

Das stellt sicher, dass Sie sich digitale HDTV-Programme ansehen können, wenn denn diese kopiergeschützt sind (HDCP High Bandwidth Digital Content Protection).

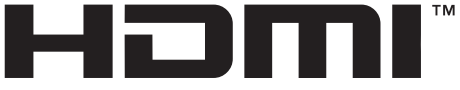

**HIGH-DEFINITION MULTIMEDIA INTERFACE** 

HDMI, das HDMI-Logo sowie High-Definition Multimedia Interface sind Handelsmarken oder geschützte Handelsmarken der HDMI Licensing  $HC$ 

## Anschlussoptionen

- <sup>7</sup>An welche der Buchsen des Fernsehers Sie Ihre externen Geräte anschließen hängt von den Buchsen ab, mit dem das externe Gerät ausgestattet ist und den Signalen, die verfügbar sind.
- <sup>7</sup>Bitte beachten Sie, dass für viele externe Geräte die Auflösung des Videosignals an die Eingangsbuchsen des Fernsehers angepasst werden (bitte lesen Sie dazu die Bedienungsanleitung des externen Geräts). Sie können in den Vorgaben im Abschnitt über Verbindungs- und Anschlus soptionen nachlesen, welche Werte Sie dazu einstellen müssen.
- <sup>7</sup>Schließen Sie keine sonstigen Geräte an, wäh rend der Fernseher eingeschaltet ist. Schalten Sie die anderen Geräte ebenfalls aus, bevor Sie diese anschließen.
- <sup>7</sup>Verbinden Sie das Gerät nur dann mit der Steckdose, nachdem Sie das externe Gerät angeschlossen haben.

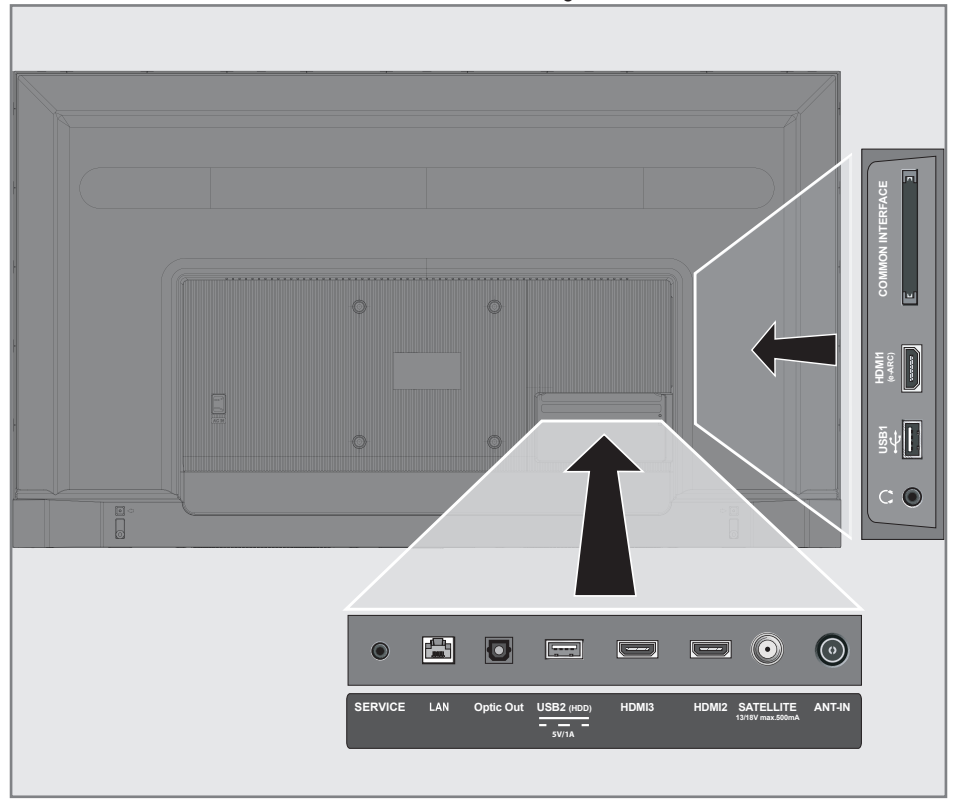

## VERWENDUNG EXTERNER GERÄT

### Anschließen eines externen Geräts

### Mit einem digitalen Audio-/Videosignal

- <sup>7</sup>Kompatible Geräte: Digitale Satelliten-Receiver, Spielkonsole, BluRay-Player, DVD-Player/ Recorder, Set-Top-Box, Notebook, PC.
- Videosignal: Digitalbild; Definition: Standard 576 p; HDTV 720 p, 1080i, 1080 p, 4 K
- Audiosignal: Digitalaudio (Stereo, Mehrkanal-Komprimierung, nicht komprimiert).
- »HDMI1«-, »HDMI2«-, »HDMI3«-Kanalposition.
- 1 Verbinden Sie die HDMI1 (e-ARC), HDMI2, HDMI3 Buchse am Fernseher mit der entsprechenden HDMI-Buchse an dem externen Gerät mithilfe eines HDMI-Standardkabels (Digitalvideo und Audiosignal).

### DVD-Recorder-, DVD-Playeroder Videorecorder-Nutzung

- Schalten Sie den DVD-Recorder-, DVD-Player-, oder Videorecorder ein und wählen Sie Funktion, die Sie verwenden wollen.
- 2 drücken Sie »  $\overline{\rightarrow}$  «, wählen Sie die Signalquelle mit »V« oder »Λ« und bestätigen Sie mit »<sup>®</sup>«.

oder

 Drücken Sie » S« im TV-Modus, bestätigen Sie »Quelle« mit »« oder wählen Sie die Signalquelle mit »V« oder »Λ« und bestätigen Sie mit »«.

oder

Drücken Sie »§§%« im Home-Menü  $\overrightarrow{s}$  « Wählen Sie Eingänge und bestätigen Sie mit »«. Nutzen Sie »V« or »Λ« um Signalquelle auszuwählen, und bestätigen Sie mit »«.

3 Mit »V« oder »Λ«»HDMI1«, »HDMI2« oder »HDMI3« Quelle wählen und mit » · bestätigen.

### Hi-Fi-System

### Einen digitalen Mehrkanal-Verstärker/ AV-Receiver anschließen

1 Verbinden Sie die Buchse **HDMI1 (e-ARC)** (HDMI 1.4 Audio Return Channel) mit der entsprechenden Buchse des HDMI e-ARC/ ARC-kompatiblen digitalen Mehrkanalverstärkers / AV-Receivers mit einem Standard-HDMI-Kabel (digitales Audiosignal);

oder

2 Verbinden Sie die Buchse Optic Out am Fernseher mit der entsprechenden Buchse am AV-Receiver mit einem standardmäßigen digitalen Lichtleitkabel (digitales Audiosignal).

Wichtig:

- <sup>7</sup> Verwenden Sie nur HDMI-Kabel mit einer Höchstlänge von 5 m für die HDMI e-ARC/ ARC-Verbindung
- Drücken Sie »<sup>16</sup>« auf dem Startbildschirm.
- 2 Wählen Sie »Einstellungen« » $\clubsuit$ « und bestätigen Sie mit »«.
- 3 Wählen Sie »Display und Ton« mit »W« und bestätigen Sie mit » \*
- 4 Wählen Sie »Ton« mit »V« und bestätigen Sie mit » «.
- 5 Wählen Sie »eARC« mit »V« und wählen Sie »Auto« mit » «.
- 6 Drücken Sie auf  $\sqrt{s}$  «, um zum vorherigen Menü zurückzukehren oder drücken Sie » $\sqrt{n}$ «, um zum Home-Menü zurückzugehen.

## BEDIENUNG MITHILFE VON STANDARDBENUT-ZEROBERFLÄCHE

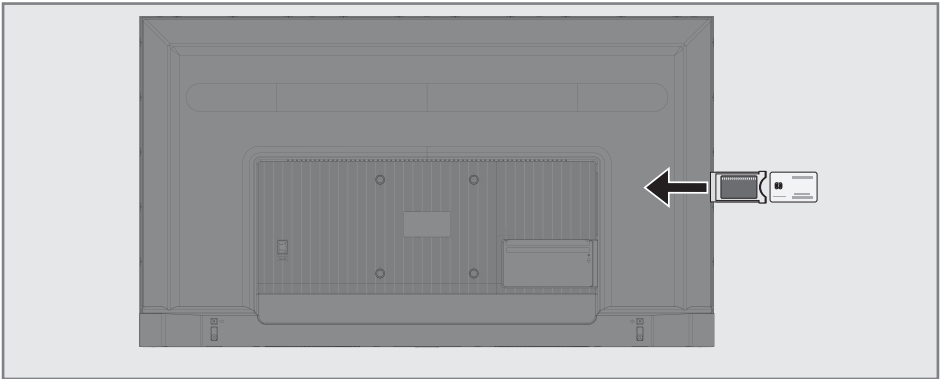

### Was bedeutet Standardbenutzeroberfläche?

- Ihr Fernseher unterstützt CI+1.4.
- <sup>7</sup>Standardbenutzeroberfläche (CI) ist eine Schnittstelle für DVB-Receiver.
- <sup>7</sup> Verschlüsselte Sender können nur mit einem CA-Modul angesehen werden, das für das Codierungssystem und die dazugehörige Smartcard geeignet ist.
- <sup>7</sup>Ihr Fernseher ist mit einem Standardbenutzeroberfläche-Steckplatz ausgestattet, in den die CA-Module verschiedener Anbieter eingesteckt werden können.
- <sup>7</sup>Sie können die Smartcard des Anbieters in das CA-Modul einlegen, um die verschlüsselten Sender zu aktivieren, die Sie sich ansehen möchten.

### Einsetzen des CA-Moduls

#### Hinweis:

- <sup>7</sup>Schalten Sie das Gerät aus, bevor Sie das CA-Modul in den »COMMON INTERFA-CE«-Steckplatz einsetzen.
- 1 Einsetzen der Smartcard in das CA-Modul
- 2 Setzen Sie das CA-Modul mit der Smartcard in den »COMMON INTERFACE«-Steckplatz am Fernseher ein.

Hinweis:

<sup>7</sup>Um festzustellen, welches CA-Modul im Standardbenutzeroberfläche-Steckplatz eingesetzt wurde, gehen Sie zum Untermenü »CA – Module (CA-Modul).

<sup>7</sup>Wenn Sie ein CA-Modul in den CI-Steckplatz am Fernseher zu ersten Mal einsetzen, warten Sie kurz, bis der Fernseher das CA-Modul registriert hat.

### Zugangskontrolle für CA-Modul und Smartcards.

- Drücken Sie »<sub>A«</sub> und dann »So3«.
- 2 Wählen Sie »CI-Karte« mit »>« und bestätigen Sie mit »«.
	- Das Menü Cam-Informationen wird angezeigt.

Hinweise:

- Diese Menü gibt Bedienungsanweisungen und – nachdem Sie Ihren PIN-Code eingegeben haben – Zugang zu den Programmen des PAY-TV-Anbieter.
- <sup>7</sup>Weitere Einstellungen werden in den Bedienungsanleitungen für Ihr CA-Modul und Ihre Smartcard beschrieben.
- Das CA-Modul wird in einigen Ländern und Regionen nicht unterstützt. Bitten wenden Sie sich an Ihren autorisierten Fachhändler.
- 3 Drücken Sie auf » s «, um zum vorherigen Menü zurückzukehren oder drücken Sie »T«, um zum Home-Menü zurückzugehen.

Sie benötigen eine kabelgebundene oder kabellose Internetverbindung für die Nutzung der Funktionen von Google TV.

## Netzwerkverbindung

Sie können eine kabelgebundene oder kabellose Verbindung zwischen Ihrem Fernseher und dem lokalen Netzwerk herstellen.

Wenn Sie eine kabelgebundene Verbindung nutzen wollen, beginnen Sie bitten mit den folgenden Anweisungen:

Wenn Sie kabellose Netzwerkverbindung nutzten, folgen Sie bitten den Anweisungen im Abschnitt "Kabellose Netzwerkverbindung" auf Seite 86.

Hinweis:

■ Der folgende Abschnitt beschreibt die Herstellung der Verbindung zum Heimnetzwerk, wenn Sie diese nicht bereits während des "erstmaligen Einrichtens" erledigt haben.

## Kabelgebundenes Netzwerk

### Kabelgebundene Netzwerkverbindung

1 Verbinden Sie den Ausgang des externen Modems durch eine Cat 5 Kabel mit der »LAN«-Buchse.

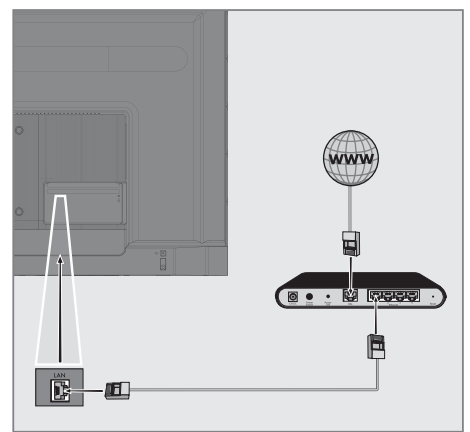

Hinweis:

<sup>7</sup>Die Verbindungskabel sind nicht im Lieferumfang enthalten.

## Kabelgebundene Netzwerkeinstellungen

Es gibt zwei Vorgehensweisen für die Vornahme der Einstellungen zum kabelgebundenen Netzwerk.

- A Automatische Verbindung, alle Daten in Bezug auf die Verbindungseinstellung (»IP-Adresse«, »Netzmaske«, »Gateway« und »DNS«) werden automatisch über das Modem abgerufen.
- **B** Manuelle Verbindung, alle Daten in Bezug auf die Verbindungseinstellung (»IP-Adresse«, »Netzmaske«, »Gateway« und »DNS«) müssen manuell konfiguriert werden.

### Automatische Verbindung

Die meisten Heimnetzwerke sind dynamische Netzwerke. Wenn Sie ein dynamisches Netzwerk besitzen, müssen Sie DSL-Modem nutzen, das DHCP unterstützt. Modems und IP-Sharer die DHCP unterstützen, holen die Werte für »IP-Adresse«, »Netzmaske«, »Gateway« und »DNS«, die für den Internetzugang erforderlich, automatisch ein, sodass Sie diese Werte nicht manuell eintragen müssen. Ihr Fernseher verbindet sich automatisch mit dem Netzwerk.

Hinweis:

<sup>7</sup>Wenn kein dynamisches Netzwerk besitzen, folgen Sie den Anweisungen im Abschnitt über die manuelle Verbindung.

### Manuelle Verbindung

Bestimmte Netzwerke erfordern eine statische IP-Adresse. Wenn Ihr Netzwerk eine statische IP-Adresse benötigt: Sie müssen die Werte für »IP-Adresse«, »Netzmaske«, »Gateway« und »DNS« manuell eintragen. Sie können die Werte für »IP-Adresse«, »Netzmaske«, »Gateway« und »DNS« (ISS) von Ihrem Internetdienstanbieter einholen.

- 1 Drücken Sie »)« auf dem Startbildschirm.
- 2 Wählen Sie »Einstellungen« » $\blacklozenge$ « und bestätigen Sie mit » \*
- 3 Wählen Sie »Netzwerk und Internet« mit »V« und bestätigen Sie mit »«.
- 4 Wählen Sie die Zeile »IP-Einstellungen« mit »V« und bestätigen Sie mit »«.
- 5 Nutzen Sie »V« oder »Λ« um »Statisch« auszuwählen, und bestätigen Sie mit »«.
- 6 Geben Sie die »IP-Adresse« ein und wählen »<sup>></sup> « aus dem Bildschirmverzeichnis und bestätigen Sie mit »<sup>®</sup>«.
- 7 Geben Sie die »Gateway« ein und wählen »<sup>></sup> « aus dem Bildschirmverzeichnis und bestätigen Sie mit »«.
- 8 Geben Sie die »Länge des Netzwerkpräfixes« ein und wählen » I« mit der Bildschirmtastatur und bestätigen Sie mit »<sup>®</sup>«.
- 9 Geben Sie die »DNS1« ein und wählen » is mit der Bildschirmtastatur und bestätigen Sie mit »«.
- 10 Geben Sie die »DNS2« ein und wählen » I< mit der Bildschirmtastatur und bestätigen Sie mit »«. – Die Meldung Erfolgreich gespeichert! wird angezeigt.
- 11 Drücken Sie auf » s «, um zum vorherigen Menü zurückzukehren oder drücken Sie »In«, um zum Home-Menü zurückzugehen.

## Kabelloses Netzwerk

### Kabellose Netzwerkverbindung

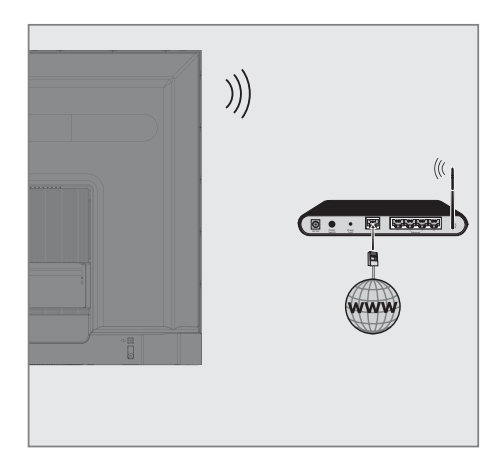

1 Der Fernseher verfügt über einen integrierten WLAN-Adapter für die Herstellung einer Verbindung mit einem kabellosen Netzwerk.

Hinweise:

- <sup>7</sup>Der WLAN-Adapter unterstützt die IEEE 802.11B/G und N Übertragungsprotokolle. Wir empfehlen die Nutzung des IEEE 802.11N Protokolls, da damit die beste Leistung bei der Wiedergabe von HD-Video über eine kabellose Verbindung erreicht wird.
- <sup>7</sup>Wenn Sie ein Modem verwenden, das IEEE 802.11B/G unterstützt, kann die Videowiedergabeleistung im Vergleich zu einem Modem, das IEEE 802.11N unterstützt, schlechter sein, da die Datenübertragungsrate des IEEE 802.11B/G-Protokolls geringer ist.
- <sup>7</sup>Es empfiehlt sich, alle Geräte, die gerade nicht im Heimnetzwerk verwendet werden, auszuschalten, um unnötigen Netzwerk-Traffic zu vermeiden..
- <sup>7</sup>Wenn Sie das Modem oder den Wireless Network Sharer an einem erhöhten Standort aufstellen, erhöht sich die Empfangsstärke der drahtlosen Verbindung.
- <sup>7</sup>Die Empfangsstärke der kabellosen Verbindung kann in Abhängigkeit von dem Modemtyp und dem Abstand zwischen dem Modem und dem Fernseher variieren.

### Kabellose Netzwerkkonfiguration

Sie haben verschiedene Optionen, um Ihren Fernseher mit Ihrem Heimnetzwerk zu verbinden.

 Automatische Verbindung,

alle Daten in Bezug auf die Verbindungseinstellung (»IP-Adresse«, »Netzmaske«, »Gateway« und »DNS«) werden automatisch über das Modem abgerufen.

In Abhängigkeit von dem Router können Sie die folgenden Optionen nutzen:

 – Verbinden mit dem Netzwerkkennwort.

 Manuelle Verbindung,

alle Daten in Bezug auf die Verbindungseinstellung (»IP-Adresse«, »Netzmaske«, »Gateway« und »DNS«) müssen manuell konfiguriert werden.

### Technische Anforderungen

Die meisten Heimnetzwerke sind dynamische Netzwerke. Wenn Sie ein dynamisches Netzwerk besitzen, müssen Sie DSL-Modem nutzen, das DHCP unterstützt. Modems und IP-Sharer die DHCP unterstützen, holen die Werte für »IP-Adresse«, »Netzmaske«, »Gateway« und »DNS«, die für den Internetzugang erforderlich, automatisch ein, sodass Sie diese Werte nicht manuell eintragen müssen.

### Automatische Verbindung durch Eingabe des Netzwerkkennworts

- Drücken Sie »<sup>34</sup>« auf dem Startbildschirm.
- 2 Wählen Sie »Einstellungen« » $\mathbb{Q}$ t« und bestätigen Sie mit » «.
- 3 Wählen Sie »Netzwerk und Internet« mit »V« und bestätigen Sie mit »«.
- 4 Wählen Sie das Netzwerk, zu dem Sie die Verbindung herstellen möchten, mit »V« oder »Λ« aus der Registerkarte »Verfügbare Netzwerke« und bestätigen Sie mit »«.
	- Der Bildschirm für die Eingabe des Kennworts der kabellosen Verbindung wird angezeigt.

### Hinweis:

- <sup>7</sup>Wenn Ihnen Ihr Netzwerk nicht unter den verfügbaren Netzwerken angezeigt wird, wählen Sie »Alle anzeigen« und bestätigen Sie mit »<sup>®</sup>«.
- 5 Geben Sie das Kennwort auf der Bildschirmtastatur mit »<«, »>«, »V« oder »Λ« ein und wählen Sie » is und bestätigen Sie mit » «
	- Die Meldung über die erfolgreich hergestellte Verbindung wird angezeigt und die Modemverbindung wurde etabliert.
- 6 Drücken Sie auf  $\sqrt{s}$  «, um zum vorherigen Menü zurückzukehren oder drücken Sie » $\eta$ «, um zum Home-Menü zurückzugehen.

## Den Fernseher mit einem "verborgenen" Netzwerk verbinden

- Drücken Sie »<sup>16</sup> « auf dem Startbildschirm.
- 2 Wählen Sie »Einstellungen« » $\mathbb{R}^*$ « und bestätigen Sie mit »<sup>®</sup>«.
- 3 Wählen Sie »Netzwerk und Internet« mit »V« und bestätigen Sie mit »«.
- 4 Wählen Sie »Neues Netzwerk hinzufügen« mit »V« und bestätigen Sie mit »«.
	- Ein Menü für die Eingabe der SSID wird angezeigt.
- 5 Geben Sie die SSID auf der Bildschirmtastatur mit »<«, »>«, »V« oder »Λ« ein und wählen Sie » als und bestätigen Sie mit »«.
	- Das Menü zur Auswahl des Kennworttyps wird angezeigt.
- 6 Drücken Sie »V« oder »Λ« um den Kennworttyp »No«, »WEP« oder »WPA/WPA2 PSK« auszuwählen, und bestätigen Sie mit »«.

 – Das Menü für die Kennworteingabe wird angezeigt.

- 7 Geben Sie das Kennwort auf der Bildschirmtastatur mit »<«, »>«, »V« oder »Λ« ein und wählen Sie » is und bestätigen Sie mit »«.
	- Die Meldung über die erfolgreich hergestellte Verbindung wird angezeigt und die Modemverbindung wurde etabliert.

Drücken Sie auf » s «, um zum vorherigen Menü zurückzukehren oder drücken Sie » $n$ «, um zum Home-Menü zurückzugehen.

## Kabellose manuelle Netzwerkverbindung

Bestimmte Netzwerke erfordern eine statische IP-Adresse. Wenn Ihr Netzwerk eine statische IP-Adresse benötigt: Sie müssen die Werte für »IP-Adresse«, »Netzmaske«, »Gateway« und »DNS« manuell eintragen. Sie können die Werte für »IP-Adresse«, »Netzmaske«, »Gateway« und »DNS« (ISS) von Ihrem Internetdienstanbieter einholen.

### Automatische Verbindung durch Eingabe des Netzwerkkennworts

- Drücken Sie » \*\* auf dem Startbildschirm.
- 2 Wählen Sie »Einstellungen« »: \* w und bestätigen Sie mit »«.
- 3 Wählen Sie »Netzwerk und Internet« mit »V« und bestätigen Sie mit »«.
- 4 Wählen Sie das Netzwerk, zu dem Sie die Verbindung herstellen möchten, mit »<sup>V«</sup> oder »Λ« aus der Registerkarte »Verfügbare Netzwerke« und bestätigen Sie mit »«.
	- Der Bildschirm für die Eingabe des Kennworts der kabellosen Verbindung wird angezeigt.

### Hinweis:

- <sup>7</sup>Wenn Ihnen Ihr Netzwerk nicht unter den verfügbaren Netzwerken angezeigt wird, wählen Sie »Alle anzeigen« und bestätigen Sie mit »<sup>®</sup>«.
- 5 Geben Sie das Kennwort auf der Bildschirmtastatur mit »<«, »>«, »V« oder »Λ« ein und wählen Sie » $\rightarrow$  « und bestätigen Sie mit »«.
	- Die Meldung über die erfolgreich hergestellte Verbindung wird angezeigt und die Modemverbindung wurde etabliert.
- 6 Drücken Sie auf »V« oder »Λ«, um das Netzwerk auszuwählen, mit dem Sie verbunden sind, und drücken Sie zum Bestätigen auf »«.

- 7 Nutzen Sie »V« oder »Λ« um »IP-Einstellungen« auszuwählen, und bestätigen Sie mit »«.
- 8 Nutzen Sie »V« oder »Λ« um »Statisch« auszuwählen, und bestätigen Sie mit »«.
- 9 Geben Sie die »IP-Adresse« ein und wählen »<sup>></sup> sext aus dem Bildschirmverzeichnis und bestätigen Sie mit »«.
- 10 Geben Sie die »Gateway« ein und wählen »<sup>></sup> « aus dem Bildschirmverzeichnis und bestätigen Sie mit »<sup>®</sup>«.
- 11 Geben Sie die »Länge des Netzwerkpräfixes« ein und wählen »<sup>-•</sup> « mit der Bildschirmtastatur und bestätigen Sie mit » «.
- 12 Geben Sie die »DNS1« ein und wählen »  $\rightarrow$   $\mathbb{R}$  mit der Bildschirmtastatur und bestätigen Sie mit »«.
- 13 Geben Sie die »DNS2« ein und wählen »  $\rightarrow$   $\mathbb{R}$  mit der Bildschirmtastatur und bestätigen Sie mit » «. – Die Meldung Erfolgreich gespeichert! wird angezeigt.
- 14 Drücken Sie auf » s «, um zum vorherigen Menü zurückzukehren oder drücken Sie » $\sqrt{n}$ «, um zum Home-Menü zurückzugehen.

#### Proxy-Einstellungen

- 1 Drücken Sie » $\mathbf{D}^*$ « auf dem Startbildschirm.
- 2 Wählen Sie »Einstellungen« » $\mathbb{R}^k$ « und bestätigen Sie mit » \*
- 3 Wählen Sie »Netzwerk und Internet« mit »V« und bestätigen Sie mit »«.
- 4 Wählen Sie die Zeile »Proxy-Einstellungen« mit »V« und bestätigen Sie mit »«
- 5 Wählen Sie »Manuell« mit »V« und bestätigen Sie mit » «.
- 6 Geben Sie den Namen des Proxy-Hauptcomputers über die Bildschirmtastatur mit »<«, »>«, »V« oder »Λ« ein und wählen Sie » « und bestätigen Sie mit »«.
- 7 Geben Sie den Proxy-Verbindungspunkt über die Bildschirmtastatur mit »<«, »>«, »V« oder »A« ein und wählen Sie »→k und bestätigen Sie mit » \*
- 8 Geben Sie den Namen der auszuschließenden Domäne, falls vorhanden, über die Bildschirmtastatur mit »<«, »>«, »V« oder »∧« ein und wählen Sie »→« und bestätigen Sie mit »«.
	- Die Meldung Erfolgreich gespeichert wird angezeigt.
- 9 Drücken Sie auf » s «, um zum vorherigen Menü zurückzukehren oder drücken Sie » $n<sub>II</sub>$ «, um zum Home-Menü zurückzugehen.

### 92 DEUTSCH

## Automatische Suche nach über Einzelsatelliten zu empfangenden digitalen Fernsehsendern

Neue Satellitensender werden hinzugefügt oder Satellitendaten ändern sich regelmäßig. Daher empfehlen wir Ihnen, die Funktion automatischer Suchlauf bei Gelegenheit auszuführen.

Alle Transponder werden nach neuen Sendern durchsucht.

#### Wichtig:

- <sup>7</sup> Wenn eine direkte Kabelverbindung von Ihrer Satellitenantenne zum Fernseher besteht, wenn keine gemeinsame Satellitenantennen-Schalttafel vorhanden ist, müssen Sie nach einem einzelnen Kabel suchen.
- 1 Drücken Sie »<a>
Wegen wie von zum TV-Modus zurückzukehren.
- 2 Wählen Sie »Quelle« mit » $\mathbb{Q}$ « und bestätigen Sie mit » «.
- 3 Wählen Sie » Satellit« und bestätigen Sie mit »«.
- 4 Drücken Sie » $\clubsuit\hspace{-2.8mm}\clubsuit\hspace{-2.8mm}\clubsuit\hspace{-2.8mm}\spadesuit$  und wählen Sie »Einstellungen« mit »>« und bestätigen Sie mit »«.
- 5 Bestätigen Sie "Kanäle und Eingänge" mit » · «.
- 6 Wählen Sie »Kanäle« und bestätigen Sie mit »«.
	- Das Menü Sender wird angezeigt.
- 7 Bestätigen Sie »Satellit« mit » \*
- 8 Bestätigen Sie "Kanalinstallationsmodus" mit » \*
- 9 Wählen Sie »Satellit (Standard)« mit »<sup>•</sup> oder »Λ« oder wählen Sie bei Vermittlung »Satellit (Operator-Modus)« und bestätigen Sie mit »<sup>®</sup>«.
- 10 Drücken Sie » $\leftarrow$  «, um zum vorherigen Menü zurückzukehren.
- 11 Nutzen Sie »V« oder »Λ« um »Automatische Sendersuche« auszuwählen, und bestätigen Sie mit »<sup>®</sup>«.
	- Das Menü Automatischer Kanalsuchlauf wird angezeigt.
- 12 Wählen Sie »Sonstige« mit »V« oder »Λ« und drücken Sie zum Bestätigen auf » · «.

## Automatischer Kanalsuchlauf

#### Fortfahren

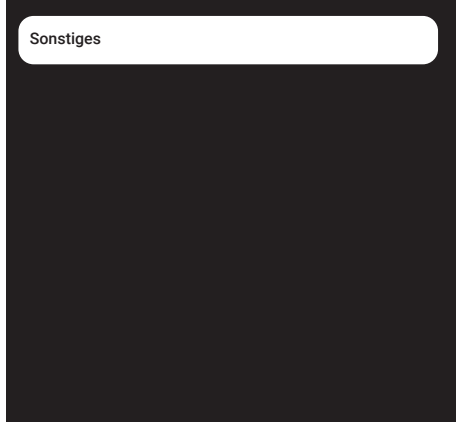

13 Wählen Sie »Eins« mit »V« oder »Λ« und drücken Sie zum Bestätigen auf »«.

### Automatischer Kanalsuchlauf

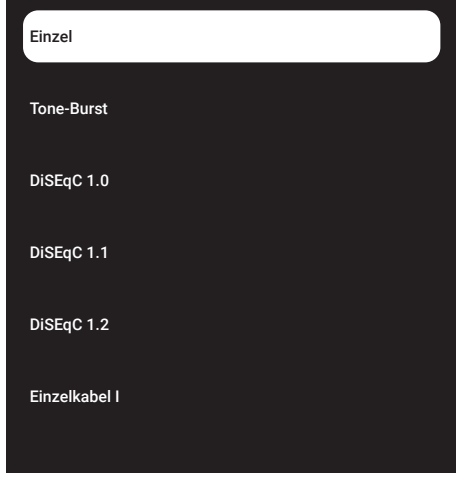

14 Bestätigen Sie »Aktueller Satellit« mit » · «.

- 15 Bestätigen Sie »Satellitenauswahl« durch Drücken auf »« und drücken Sie auf »V« oder »Λ«, um den Satelliten auszuwählen, für den Sie den Suchlauf starten wollen.
- 16 Wählen Sie »Scanmodus« mit »V« oder »Λ«. Drücken Sie »<«, »> für die Auswahl "Netzwerk" oder "Voll".
- 17 Wählen Sie »Scantyp« mit »<sup>•</sup> « oder »<sup>•</sup> «. Drücken Sie »<«, »>«, um »Nur kostenlose Kanäle« nur für kostenlose Satellitensender, »Nur verschlüsselte Sender« nur für verschlüsselte Satellitensender oder »Alle« für alle Satellitensender auszuwählen.
- 18 Wählen Sie mit »V« oder »Λ« den »Speichertyp«.

Drücken Sie »<«, »>, um "Alle" auszuwählen, um sowohl nach "Nur digitale Kanäle" für reine Fernsehkanäle als auch nach "Nur Radiokanäle" für reine Radiokanäle zu suchen.

- 19 Drücken Sie »«, um zum vorherigen Menü zurückzukehren.
- 20 Wählen Sie »Als Nächstes« mit »₩« oder »Λ« und drücken Sie zum Bestätigen auf »«.
	- Das Menü »Automatischer Suchlauf wird ausgeführt« wird angezeigt und das Scannen nach Fernsehprogrammen startet.
	- Der Suchlauf kann mehrere Minuten dauern – jeweils in Abhängigkeit von der Zahl der empfangenden Fernsehsender.

Hinweis:

- <sup>7</sup>Wenn einige der Frequenzen aufgrund von durch Betreiber vorgenommenen Änderungen der Satellitenparameter nicht vollständig gespeichert werden, wird empfohlen, den »Suchlaufmodus« auf »Netzwerk« einzustellen.
- 21 Mit »  $\leftarrow$  « kehren Sie in das vorherige Menü zurück, mit » $\Box$ « zurück zum TV-Programm oder mit  $\sqrt{n}$  zurück ins Home-Menü.

### Manuelle Suche nach über Einzelsatelliten zu empfangenden digitalen Fernsehsendern

Wenn bestimmte Sender nicht mit einem automatischen Suchlauf gefunden werden, können Sie einen manuellen Suchlauf mit der entsprechenden Funktion durchführen. Sie müssen alle Parameter des Senders fehlerfrei eingeben. Sie können die aktuellen Transponderdaten auf der Teletextseite, in Satellit-TV-Programmzeitschriften oder im Internet finden.

Wichtig:

- <sup>7</sup>Wenn eine direkte Kabelverbindung von Ihrer Satellitenantenne zum Fernseher besteht, wenn keine gemeinsame Satellitenantennen-Schalttafel vorhanden ist, müssen Sie nach einem einzelnen Kabel suchen.
- 1 Drücken Sie »<a>
Webless, um zum TV-Modus zurückzukehren.
- 2 Wählen Sie »Quelle« mit » $\mathbb{R}^k$ « und bestätigen Sie mit »«.
- 3 Wählen Sie »Satellit« und bestätigen Sie mit »«.
- 4 Drücken Sie »<sup>16</sup> wund wählen Sie »Einstellungen« mit »>« und bestätigen Sie mit  $\mathbb{R}$  .
- 5 Bestätigen Sie "Kanäle und Eingänge" mit »«.
- 6 Wählen Sie »Kanäle« und bestätigen Sie mit »«.
	- Das Menü Sender wird angezeigt.
- 7 Wählen Sie »Satellit« mit »V« und bestätigen Sie mit »«.
- 8 Bestätigen Sie "Kanalinstallationsmodus" mit »«.
- 9 Wählen Sie »Satellit (Standard)« mit »<sup>•</sup> oder »Λ« oder wählen Sie bei Vermittlung »Satellit (Operator-Modus)« und bestätigen Sie mit » \*
- 10 Drücken Sie » $\leftarrow$  «, um zum vorherigen Menü zurückzukehren.
- 11 Nutzen Sie »V« oder »Λ« um »Manuelle Satelliteneinstellung« auszuwählen und bestätigen Sie mit der Taste »«.
- 12 Bestätigen Sie »Aktueller Satellit« mit » · «. – Das Menü manueller Satelliteneinstellung wird angezeigt.

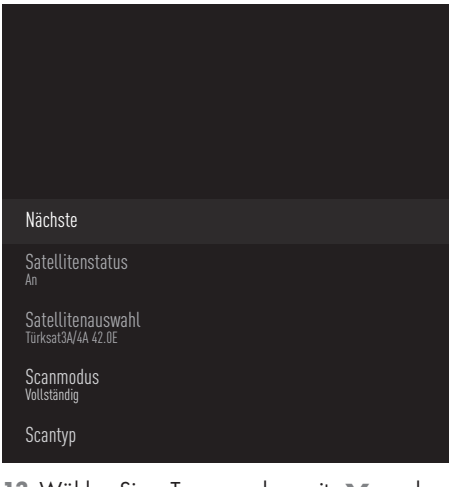

- 13 Wählen Sie » Transponder« mit »<sup>V</sup>« und drücken Sie zum Bestätigen auf »«.
	- – Das Transponder-Menü Satelliteninfos wird angezeigt.

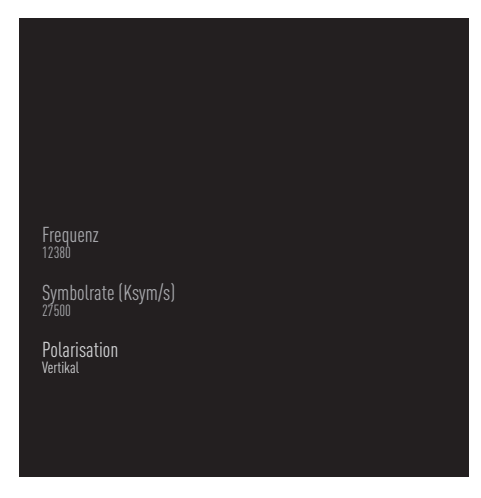

14 Drücken Sie auf »V« oder »Λ«, um die erforderlichen Elemente auszuwählen, und drücken Sie zum Bestätigen auf »«.

### Frequenz

Geben Sie die fünfstellige Senderfrequenz mithilfe von »1…0« ein.

#### Symbol

Geben Sie die Symbolrate des Senders mit »1…0« als eine fünfstellige Nummer ein.

#### Polarisation

Wählen Sie die Polarisation des Senders als »Vertikal«, »Horizontal«, »Links« oder »Rechts«.

- 15 Drücken Sie » $\leftarrow$  «, um zum vorherigen Menü zurückzukehren.
- 16 Wählen Sie »Weiter« mit »Λ« und drücken Sie zum Bestätigen auf » \*
	- Das Menü »Automatischer Suchlauf wird ausgeführt« wird angezeigt und das Scannen nach Fernsehprogrammen startet.
	- Der Suchlauf kann mehrere Minuten dauern – jeweils in Abhängigkeit von der Zahl der empfangenden Fernsehsender.
- 17 Mit »  $\leftarrow$  « kehren Sie in das vorherige Menü zurück, mit » $\Box$ « zurück zum TV-Programm oder mit  $\sqrt{n}$  zurück ins Home-Menü.

### Antenneneinstellungen für digitale Satellitensender und automatisches Suchen nach Sendern mit DiSEqC 1.0/1.1

Hinweis:

- <sup>7</sup>Die im folgenden Abschnitt beschriebenen LNB-Einstellungen erfordern ein umfassendes Wissen zu den Satellitensystemen. Wenden Sie sich an einen Experten zum Thema.
- 1 Drücken Sie »<a>
Webley, um zum TV-Modus zurückzukehren.
- 2 Wählen Sie »Quelle« mit » $\mathbb{Q}^*$ « und bestätigen Sie mit » «.
- 3 Wählen Sie »Satellit« und bestätigen Sie mit »«.
- 4 Drücken Sie »<sup>16</sup> wund wählen Sie »Einstellungen« mit »>« und bestätigen Sie mit  $\mathbf{v} \in \mathbb{R}$
- 5 Bestätigen Sie "Kanäle und Eingänge" mit »«.
- 6 Wählen Sie »Kanäle« und bestätigen Sie mit »«.
	- Das Menü Sender wird angezeigt.
- 7 Bestätigen Sie »Satellit« mit » \*
- 8 Bestätigen Sie "Kanalinstallationsmodus" mit »«.
- 9 Wählen Sie »Satellit (Standard)« mit »<sup>•</sup> oder »Λ« oder wählen Sie bei Vermittlung »Satellit (Operator-Modus)« und bestätigen Sie mit » «
- 10 Drücken Sie » $\leftarrow$  «, um zum vorherigen Menü zurückzukehren.
- 11 Nutzen Sie »V« oder »Λ« um » Kanäle« auszuwählen und bestätigen Sie mit der Taste »«.
- 12 Nutzen Sie »<sup>•</sup> v« oder » A« um »Automatische Sendersuche« auszuwählen, und bestätigen Sie mit »<sup>®</sup>«.
	- Das Menü Automatischer Kanalsuchlauf wird angezeigt.
- 13 Wählen Sie »Sonstige« mit »V« oder »Λ« und drücken Sie zum Bestätigen auf » ·

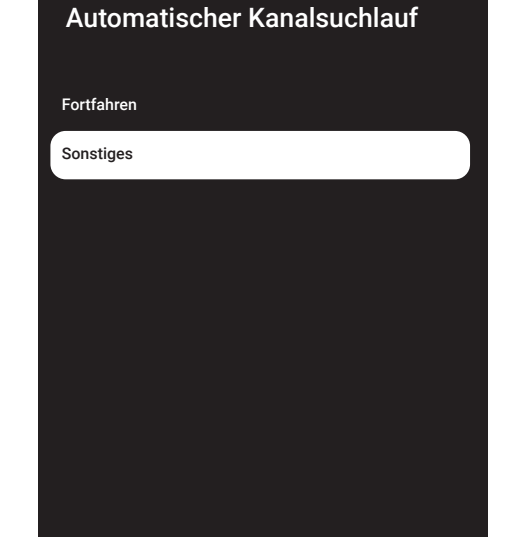

14 Wählen Sie je nach aktuellem Antennentyp »DiSEqC1.0« oder »DiSEqC1.1« und bestätigen Sie mit »<sup>®</sup>«.

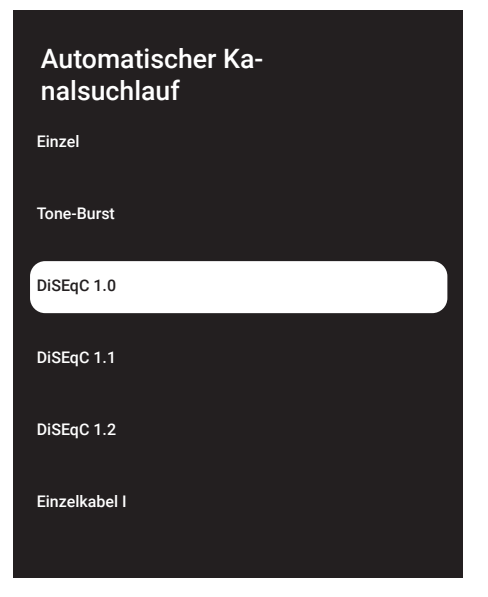

## 96 DEUTSCH

### DiSEqC 1.0

- Durch die Verwendung eines Satelliten oder Schalters können Sendungen von bis zu vier verschiedenen Satelliten gleichzeitig empfangen werden.
- DiSEqC 1.1
- –Durch Verwendung eines Satelliten oder Schalters können Sendungen von bis zu sechzehn verschiedenen Satelliten gleichzeitig empfangen werden.
- 15 Je nach Auswahl von »DiSEqC1.0« oder »DiSEqC1.1« sollen 4 oder 16 Satelliten im Menü angezeigt werden.
	- Hinweis:
	- <sup>7</sup> Beispielaufbau mit 4 Satelliten über »DiSEqC1.0« erklärt.
- 16 Wählen Sie einen Satelliten aus dem Menü »Automatische Sendersuche« mit »V« oder »Λ« und bestätigen Sie mit »«.
- 17 Wählen Sie die erforderlichen Elemente mit »V«, »Λ« aus.

**Satellitenstatus** Wählen Sie »Ein« mit »<« oder »>«.

#### Satellitenauswahl

Drücken Sie »«, wählen Sie den Satelliten, für den Sie den Suchlauf ausführen möchten, mit »V« oder »Λ« und bestätigen Sie mit » «.

#### Suchlaufmodus

Wählen Sie »Vollständig« oder »Netzwerk« mit »<« oder »>«.

#### Scantyp

Drücken Sie »<«, »>«, um »Nur kostenlose Kanäle« nur für kostenlose Satellitensender, »Nur verschlüsselte Sender« nur für verschlüsselte Satellitensender oder »Alle« für alle Satellitensender auszuwählen.

#### **Speichertyp**

Drücken Sie »<«, »>«, um »Nur digitale Sender« nur für Fernsehsender, »Nur Radiokanäle« nur für Radiokanäle oder »Alle« für die Suche nach beiden auszuwählen.

18 Nutzen Sie »V« oder »Λ« um »LNB-Einstellungen« auszuwählen, und bestätigen Sie mit »«.

19 Wählen Sie die erforderlichen Elemente mit »V«, »Λ« aus.

#### LNB Power

»« Wählen Sie die LNB-Leistung »V« oder »Λ«, um "13/18V" oder "14/19V" auszuwählen und bestätigen Sie mit »« .

#### LNB-Frequenz

drücken Sie »«, wählen Sie die in der Satellitenanlage verwendete LNB-Frequenz mit »V« oder »Λ« und bestätigen Sie mit »«.

DiSEqC Port Drücken Sie »«.

 – DiSEqC-Port-Menü wird angezeigt.

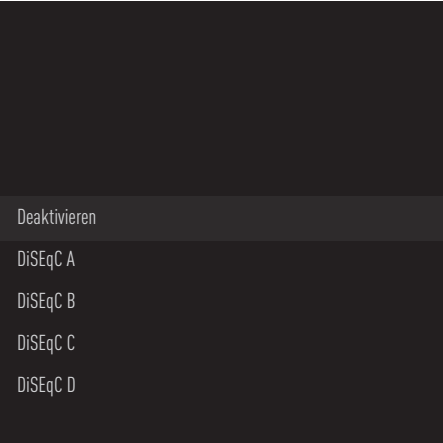

 Wählen Sie »DiSEqC A«, »DiSEqC B«, »DiSEqC C« oder »DiSEqC D«, um den Satelliten auszuwählen, der den jeweiligen DiSEqC-Positionen im Satellitensystem entspricht.

#### Hinweis:

- <sup>7</sup>Wenn »Antennentyp«, »DiSEqC 1.1« ausgewählt ist, wählen Sie zwischen »Uncommit 1« und »Uncommit 16«.
- 20 Drücken Sie zweimal » $\leftarrow$ «, um zu »Automatischer Kanalsuchlauf« zurückzukehren.

#### Hinweis:

<sup>7</sup>Nehmen Sie die in den Schritten 16 to 20 beschriebenen Einstellungen für die anderen 3 Satelliten vor, für den Sie einen Suchlauf durchführen wollen.

DEUTSCH 97

- 21 Nachdem Sie die Einstellungen für die 4 Satelliten getrennt vorgenommen haben, wählen Sie im Menü »Automatischer Sendersuchlauf« mit »V« oder »Λ« den Punkt »Weiter« und bestätigen Sie mit »«.
	- Das Menü »Automatischer Suchlauf wird ausgeführt« wird angezeigt und das Scannen nach Fernsehprogrammen startet.
	- Der Suchlauf kann mehrere Minuten dauern – jeweils in Abhängigkeit von der Zahl der empfangenden Fernsehsender.
- 22 Mit »  $\leftarrow$  « kehren Sie in das vorherige Menü zurück, mit » $\Box$ « zurück zum TV-Programm oder mit » $\bigcap$ « zurück ins Home-Menü.

### Antenneneinstellungen für digitale Satellitensender und automatisches Suchen nach Sendern mit SCR-System

Hinweise:

- <sup>7</sup>Ihr Fernseher unterstützt das SCR-System. SCR (Single Channel Router – EN 50494).
- <sup>7</sup>Die im folgenden Abschnitt beschriebenen LNB-Einstellungen erfordern ein umfassendes Wissen zu den Satellitensystemen. Wenden Sie sich an einen Experten zum Thema.
- 1 Drücken Sie » $\Box$ «, um zum TV-Modus zurückzukehren.
- 2 Wählen Sie »Quelle« mit » $\mathbf{\ddot{w}}$ « und bestätigen Sie mit »«.
- 3 Wählen Sie » Satellit« und bestätigen Sie mit »«.
- 4 Drücken Sie »<sup>16</sup> wund wählen Sie »Einstellungen« mit »>« und bestätigen Sie mit  $»$   $\mathbb{\times}$  .
- 5 Bestätigen Sie "Kanäle und Eingänge" mit »«.
- 6 Wählen Sie »Kanäle« und bestätigen Sie mit »«.
	- Das Menü Sender wird angezeigt.
- 7 Bestätigen Sie »Satellit« mit » \*
- 8 Bestätigen Sie "Kanalinstallationsmodus" mit »«.
- 9 Wählen Sie »Satellit (Standard)« mit »<sup>•</sup> oder »Λ« oder wählen Sie bei Vermittlung »Satellit (Operator-Modus)« und bestätigen Sie mit » «.
- 10 Drücken Sie »← «, um zum vorherigen Menü zurückzukehren.
- 11 Nutzen Sie »V« oder »Λ« um » Kanäle« auszuwählen und bestätigen Sie mit der Taste »«.
- 12 Nutzen Sie »V« oder »Λ« um »Automatische Sendersuche« auszuwählen, und bestätigen Sie mit »«.
	- Das Menü Automatischer Kanalsuchlauf wird angezeigt.
- 13 Wählen Sie »Sonstige« mit »V« oder »Λ« und drücken Sie zum Bestätigen auf » \*

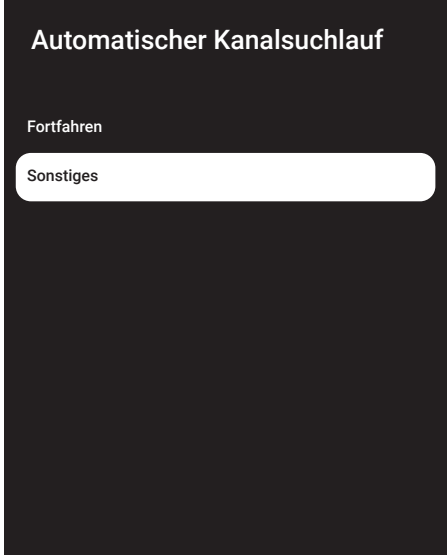

14 Wählen Sie »Einzelkabel I« oder »Einzelkabel II« entsprechend dem Multischalter des Einzelkabel-Routers in Ihrem Antennensystem und bestätigen Sie mit »<sup>®</sup>«.

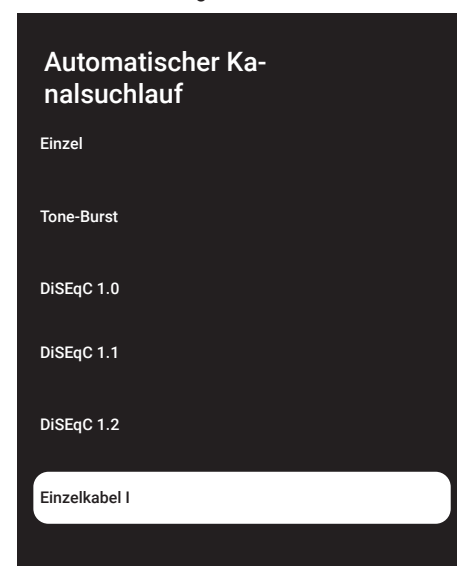

#### Einzelkabel I

- Bei Verwendung eines Einzelkanal-Routers können maximal 8 verschiedene Geräte mit demselben Kabel übertragen werden. Einzelkabel II
- Bei Verwendung eines Einzelkanal-Routers können maximal 32 verschiedene Geräte mit demselben Kabel übertragen werden.
- 15 Je nach Auswahl von »Einzelkabel I« oder »Einzelkabel II« werden im Menü »Tuner« 8 oder 32 Benutzer-Bänder angezeigt.

#### Hinweis:

- <sup>7</sup> Beispielaufbau für 8 Geräte über »Einzelkabel I« erklärt.
- 16 Wählen Sie die erforderlichen Elemente mit »V«, »Λ« aus.

TunerDrücken Sie »« und wählen Sie mit »V«, »Λ« zwischen »Benutzerband 1« und »Benutzerband 8« und bestätigen Sie mit »«.

#### Bandfrequenz

Drücken Sie »«, wählen Sie die Bandfrequenz mit »V«, »Λ« und bestätigen Sie mit »«.

Benutzerdefiniert Sie können die Bandfrequenz selbst einstellen. Wenn "Benutzerdefiniert" unter "Bandfrequenz" ausgewählt wird, wird "Benutzerdefiniert" im Menü "Einzelkabel I" angezeigt.

Geben Sie die benutzerdefinierte Frequenz mit »1…0« ein und wählen Sie »« auf der Bildschirmtastatur und bestätigen Sie  $\mathsf{mit}\, \mathsf{w} \bigcirc \mathsf{w}$ 

- 17 Nutzen Sie »V« oder »Λ« um » Fortfahren« auszuwählen und bestätigen Sie mit der Taste »«.
	- Das Menü Automatischer Kanalsuchlauf wird angezeigt.
- 18 Wählen Sie den ersten im Menü angezeigten Satelliten mit »<sup>•</sup> « oder »<sup>•</sup> « und bestätigen Sie mit »<sup>®</sup>«.
- 19 Wählen Sie mit »<«, »>« den »Satellitenstatus« als »An« aus.

- 20 Bestätigen Sie »Satellitenauswahl« durch Drücken auf »« und drücken Sie auf »V« oder »Λ«, um den Satelliten auszuwählen, für den Sie den Suchlauf starten wollen.
- 21 Wählen Sie »Scanmodus« mit »V« oder »Λ« und wählen Sie »Vollständig« oder »Netzwerk« mit »<«, »>«.
- 22 Wählen Sie »Scantyp« mit »<sup>V«</sup> oder »Λ«. Drücken Sie »<«, »>«, um »Nur kostenlose Kanäle« nur für kostenlose Satellitensender, »Nur verschlüsselte Sender« nur für verschlüsselte Satellitensender oder »Alle« für alle Satellitensender auszuwählen.
- 23 Wählen Sie mit »<sup>•</sup> « oder »<sup>•</sup> « den »Speichertyp«.

Drücken Sie »<«, »>, um "Alle" auszuwählen, um sowohl nach "Nur digitale Kanäle" für reine Fernsehkanäle als auch nach "Nur Radiokanäle" für reine Radiokanäle zu suchen.

- 24 Nutzen Sie »V« oder »A« um »LNB-Einstellungen« auszuwählen, und bestätigen Sie mit »«.
- 25 Nutzen Sie »V« oder »Λ« um »Standort« auszuwählen, und bestätigen Sie mit »«. Drücken Sie »V« oder »Λ«, um entsprechend zum Satelliten, den Sie scannen wollen, den Standort auszuwählen und bestätigen Sie mit »<sup>®</sup>«.
- 26 Drücken Sie zweimal » <«, um zu »Automatischer Kanalsuchlauf« zurückzukehren.

Hinweis:

- <sup>7</sup>Nehmen Sie die in den Schritten 15 bis 26 beschriebenen Einstellungen für jeden Satelliten vor, für den Sie einen Suchlauf durchführen wollen.
- 27 Wählen Sie »Als Nächstes« mit »V« oder »Λ« und drücken Sie zum Bestätigen auf »«.
	- Das Menü »Automatischer Suchlauf wird ausgeführt« wird angezeigt und das Scannen nach Fernsehprogrammen startet.
	- Der Suchlauf kann mehrere Minuten dauern – jeweils in Abhängigkeit von der Zahl der empfangenden Fernsehsender.

Hinweise:

- <sup>7</sup>Nutzen Sie die für Ihren SCR-Schalter unterstützte/vorgeschlagene Setup-Ausrüstung.
- <sup>7</sup>Andere Benutzer/Empfangsgeräte, die mit dem System verbunden sind, können beeinträchtigt werden, die spezifizierte Userbandnummer und Frequenz während der Installation geändert werden.
- Benutzerband und Benutzerbandfrequenz werden auf dem verwendeten SCR-Schalter spezifiziert; und jeder Benutzer/jedes Empfangsgerät muss ein spezifiziertes Benutzerband und eine spezifizierte Benutzerbandfrequenz auswählen.
- <sup>7</sup>Im Falle des SCR-Satellitensystems können von mehreren Benutzern/Empfangsgeräten gleichzeitig ausgeführte automatische Suchläufe Probleme verursachen.
- 28 Mit »  $\leftarrow$  « kehren Sie in das vorherige Menü zurück, mit » $\Box$ « zurück zum TV-Programm oder mit » $\sqrt{n}$ « zurück ins Home-Menü.

## 100DEUTSCH

## Settings for engine satellite (DiSEqC 1.2)

Hinweis:

<sup>7</sup>Die im folgenden Abschnitt beschriebenen LNB-Einstellungen erfordern ein umfassendes Wissen zu den Satellitensystemen. Wenden Sie sich an einen Experten zum Thema.

Ihr Fernseher unterstützt motorisierte DiSEqC 1.2-Satellitensysteme. Mit dieser Funktion können Sie den Satellitenempfang durch Ihren Fernseher steuern.

Richten Sie die Satellitenantennenposition für jeden Satelliten aus. Durch die Speicherung dieser Einstellungen kann die Antenne bei Bedarf in eine zuvor gespeicherte Position gebracht werden.

- 1 Drücken Sie »<a>
Wegen wie von zum TV-Modus zurückzukehren.
- 2 Wählen Sie »Quelle« mit » $\mathbb{Q}$ « und bestätigen Sie mit »«.
- 3 Wählen Sie »Satellit« und bestätigen Sie mit »«.
- 4 Drücken Sie »<sup>16</sup> « und wählen Sie »Einstellungen« mit »>« und bestätigen Sie mit  $\mathbb{R}$  .
- 5 Bestätigen Sie »Kanäle und Eingänge« mit »«.
- 6 Wählen Sie »Kanäle« und bestätigen Sie  $\sum_{\alpha}$

 – Das Menü Sender wird angezeigt.

- 7 Bestätigen Sie »Satellit« mit » · «.
- 8 Bestätigen Sie "Kanalinstallationsmodus" mit »«.
- 9 Wählen Sie »Satellit (Standard)« mit »∨« oder »Λ« oder wählen Sie bei Vermittlung »Satellit (Operator-Modus)« und bestätigen Sie mit »<sup>®</sup>«.
- 10 Drücken Sie » $\leftarrow$  «, um zum vorherigen Menü zurückzukehren.
- 11 Nutzen Sie »V« oder »Λ« um » Kanäle« auszuwählen und bestätigen Sie mit der Taste »«.
- 12 Nutzen Sie »<sup>•</sup> v« oder »<br>
<sup>Automa-</sub></sup> tische Sendersuche« auszuwählen, und bestätigen Sie mit »<sup>®</sup>«.
	- Das Menü Automatischer Kanalsuchlauf wird angezeigt.

13 Wählen Sie »Sonstige« mit »V« oder »Λ« und drücken Sie zum Bestätigen auf » ·

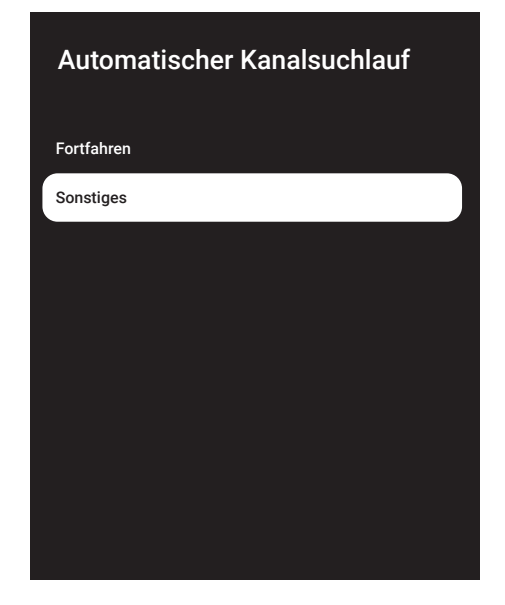

### 14 Nutzen Sie » V« oder » A« um »DiSEaC 1.2« auszuwählen, und bestätigen Sie mit » «.

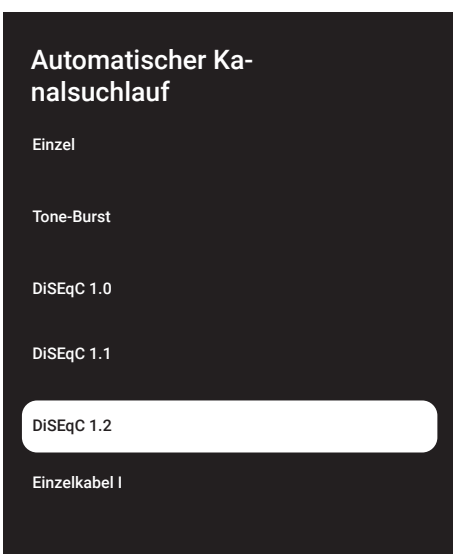

- 15 Nutzen Sie »V« oder »Λ« um »Mein Längengrad«« auszuwählen und bestätigen Sie mit der Taste »«. Geben Sie den definierten Längengrad mit »1...0« wählen Sie » « auf der Bildschirmtastatur und bestätigen Sie mit »«. Wählen Sie »Bewegen« und drücken Sie auf zur Bestätigung auf »••
- 16 Nutzen Sie »<sup>•</sup> v« oder »<sup>•</sup> « um »Mein Breitengrad« auszuwählen und bestätigen Sie mit der Taste »«. Geben Sie den definierten Längengrad mit »1...0« wählen Sie »<sup>1</sup>« auf der Bildschirmtastatur und bestätigen Sie mit »«. Wählen Sie »Bewegen« und drücken Sie auf zur Bestätigung auf » ·
- 17 Nutzen Sie »V« oder »Λ« um » Fortfahren« auszuwählen und bestätigen Sie mit der Taste »«.
- 18 Drücken Sie auf »V« oder »Λ«, um den Satelliten auszuwählen, für den Sie den Suchlauf starten wollen, und drücken Sie »«, um zu bestätigen.
- 19 Nutzen Sie »V« oder »A« um »LNB-Einstellungen« auszuwählen, und bestätigen Sie mit »«.
- 20 Nutzen Sie »V« oder »Λ« um »Motoreinstellungen« auszuwählen, und bestätigen Sie mit » «.

 – Das Menü Motoreinstellungen wird angezeigt.

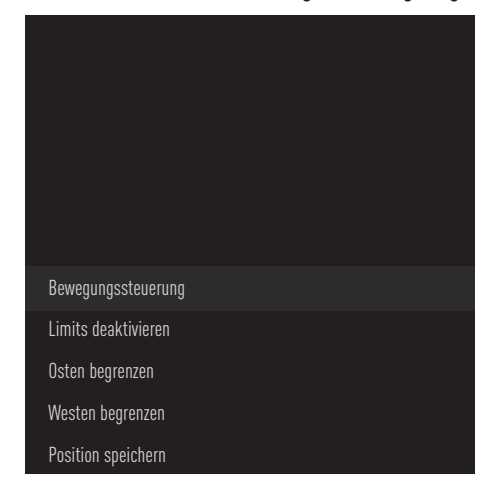

102DEUTSCH 21 Nutzen Sie »V« oder »Λ« um »Bewegungssteuerung« auszuwählen, und bestätigen Sie mit »«.

22 Wählen Sie die erforderlichen Elemente mit »V«, »Λ« aus.

Bewegungssteuerung Bestätigen Sie »Bewegungssteuerung« mit »«, wählen Sie »kontinuierlich«, »Sprung«, »Zeitüberschreitung« oder »USALS« mit » $\blacktriangledown$ « or » $\blacktriangle$ « und bestätigen Sie mit » «

- »Springen«: Bewegt die Antenne in westliche oder östliche Richtung durch einen Sprung von festgelegter Größe.
- »Nonstop«: Bewegt die Antenne konstant in westliche oder östliche Richtung.

#### Sprunggröße

Bestätigen Sie »Sprunggröße« mit » •«. Wählen Sie aus, wie viele Sprünge die Antenne rotieren soll, mit »1...0«. »Sprunggröße« ist aktiviert, wenn »Bewegungssteuerung« als »Sprung« ausgewählt ist.

#### Zeitüberschreitung

Bestätigen Sie »Zeitüberschreitung« mit »«. Wählen Sie die Zeitüberschreitungsdauer, bei der die Antenne rotieren sollte, mit »1…0« aus. »Zeitüberschreitung« ist aktiviert, wenn »Bewegungssteuerung« als »Zeitüberschreitung« ausgewählt ist.

#### USALS

Wählen Sie »USALS« aus dem Menü »Bewegungssteuerung«. Bestätigen Sie »Zeitüberschreitung« mit » «. Wählen Sie gehe zu x.x. Anwinkeln und bestätigen mit »<sup>®</sup>«.

#### Nach Osten bewegen

Richtet die Antenne für den ausgewählten Satelliten aus. Drücken Sie »«, um die Antenne in östliche Richtung zu bewegen.

Nach Westen verschieben

Richtet die Antenne für den ausgewählten Satelliten aus. Drücken Sie »«, um die Antenne in westliche Richtung zu bewegen.

#### Bewegung stoppen

Drücken Sie »«, um die Antenne zu stoppen.

#### Hinweis:

<sup>7</sup>Wenn Bewegungssteuerung als »USALS« ausgewählt ist, werden »Nach Osten bewegen«, »Nach Westen bewegen« und »Bewegung stoppen« im Menü nicht angezeigt.

- 23 Drücken Sie »< «, um zum Menü »Motoreinstellungen« zurückzukehren.
- 24 Wählen Sie die erforderlichen Elemente mit »V«, »Λ« aus.

Limits deaktivieren

Damit werden Begrenzungen für die maximale Rotation der Antenne entfernt.

Östliche Richtung begrenzen Legt eine Begrenzung für die Position fest, in die sich die Antenne höchstens nach Osten bewegen kann und erlaubt der Antenne sich innerhalb der spezifizierten Beschränkungen zu bewegen.

Westliche Richtung begrenzen Legt eine Begrenzung für die Position fest, in die sich die Antenne höchstens nach Westen bewegen kann und erlaubt der Antenne sich innerhalb der spezifizierten Beschränkungen zu bewegen.

- 25 Drücken Sie zweimal » $\leftarrow$ «, um zu »Automatischer Kanalsuchlauf« zurückzukehren.
- 26 Wählen Sie »Scanmodus« mit »V« oder »Λ« und wählen Sie »Vollständig« oder »Netzwerk« mit »<«, »>«.
- 27 Wählen Sie »Scantyp« mit »<sup>•</sup> « oder »<sup>•</sup> «. Drücken Sie »<«, »>«, um »Nur kostenlose Kanäle« nur für kostenlose Satellitensender, »Nur verschlüsselte Sender« nur für verschlüsselte Satellitensender oder »Alle« für alle Satellitensender auszuwählen.
- 28 Wählen Sie mit »<sup>•</sup> « oder »<sup>•</sup> « den »Speichertyp«.

Drücken Sie »<«, »>, um "Alle" auszuwählen, um sowohl nach "Nur digitale Kanäle" für reine Fernsehkanäle als auch nach "Nur Radiokanäle" für reine Radiokanäle zu suchen.

29 Drücken Sie » $\leftarrow$ «, um zu »Automatischer Kanalsuchlauf« zurückzukehren.

Hinweis:

<sup>7</sup>Nehmen Sie die in den Schritten 17 bis 27 beschriebenen Einstellungen für jeden Satelliten vor, für den Sie einen Suchlauf durchführen wollen.

- 30 Wählen Sie »Als Nächstes« mit »V« oder »Λ« und drücken Sie zum Bestätigen auf »«.
	- Das Menü »Automatischer Suchlauf wird ausgeführt« wird angezeigt und das Scannen nach Fernsehprogrammen startet.
	- Der Suchlauf kann mehrere Minuten dauern – jeweils in Abhängigkeit von der Zahl der empfangenden Fernsehsender.
- 31 Mit »  $\leftarrow$  « kehren Sie in das vorherige Menü zurück, mit » $\Box$ « zurück zum TV-Programm oder mit  $\sqrt{n}$ « zurück ins Home-Menü.

## Suchen nach neu hinzugefügten Sendern mit Satellitenaktualisierung

Mit der Funktion Satellitenaktualisierung werden nur neu hinzugefügte Sender gesucht und am Ende der Programmliste gespeichert.

- 1 Drücken Sie »<a>
Wegen wie von zum TV-Modus zurückzukehren.
- 2 Wählen Sie »Quelle« mit »<sup>16</sup>« und bestätigen Sie mit »«.
- 3 Wählen Sie » Satellit« und bestätigen Sie  $\mathsf{mit}\, \mathsf{w} \bigcirc \mathsf{w}$
- 4 Drücken Sie » \*\* und wählen Sie »Finstellungen« mit »>« und bestätigen Sie mit  $\mathbb{R}$  .
- 5 Bestätigen Sie "Kanäle und Eingänge" mit »«.
- 6 Wählen Sie »Kanäle« und bestätigen Sie mit  $\mathbf{v}$   $\mathbf{v}$ .
	- Das Menü Sender wird angezeigt.
- 7 Wählen Sie »Satellit« mit »V« und bestätigen Sie mit »«.
- 8 Bestätigen Sie "Kanalinstallationsmodus" mit »«.
- 9 Wählen Sie »Satellit (Standard)« mit »<sup>•</sup> oder »Λ« oder wählen Sie bei Vermittlung »Satellit (Operator-Modus)« und bestätigen Sie mit » «.
- 10 Drücken Sie » $\leftarrow$  «, um zum vorherigen Menü zurückzukehren.
- 11 Nutzen Sie »V« oder »Λ« um »Satellitenaktualisierung« auszuwählen, und bestätigen Sie mit »«.
- 12 Wählen Sie »Als Nächstes« und drücken Sie auf zur Bestätigung auf »«.
	- Das Menü »Automatischer Suchlauf wird ausgeführt« wird angezeigt und das Scannen nach Fernsehprogrammen startet.
	- Der Suchlauf kann mehrere Minuten dauern – jeweils in Abhängigkeit von der Zahl der empfangenden Fernsehsender.
- 13 Mit »  $\leftarrow$  « kehren Sie in das vorherige Menü zurück, mit » $\Box$ « zurück zum TV-Programm oder mit » $\bigcap$ « zurück ins Home-Menü.

### Automatische Suche nach über Kabel zu empfangenden digitalen Fernsehsendern

- Drücken Sie » $\Box$ «, um zum TV-Modus zurückzukehren.
- 2 Wählen Sie »Quelle« mit » $\clubsuit$ « und bestätigen Sie mit »«.
- 3 Wählen Sie »Kabel« und bestätigen Sie mit »«.
- 4 Drücken Sie »<sup>16</sup> wund wählen Sie »Einstellungen« mit »>« und bestätigen Sie mit »«.
- 5 Bestätigen Sie "Kanäle und Eingänge" mit »«.
- 6 Wählen Sie »Kanäle« und bestätigen Sie mit »«.
	- Das Menü Sender wird angezeigt.
- 7 Wählen Sie » Kabel« und bestätigen Sie mit »«.
- 8 Nutzen Sie »V« oder »Λ« um » LCN« auszuwählen, und bestätigen Sie mit »«. Nutzen Sie »V« oder »Λ« um »An« oder »Aus« auszuwählen, und bestätigen Sie mit »«.
- 9 Drücken Sie » $\leftarrow$  «, um zum vorherigen Menü zurückzukehren.
- 10 Wählen Sie »Art des Kanalsuchlaufs« mit »V« oder »Λ« und drücken Sie zum Bestätigen auf »«. Drücken Sie »V«, »Λ«, um »Nur kostenlose Kanäle« nur für kostenlose Satellitensender, »Nur verschlüsselte Sender« nur für verschlüsselte Satellitensender oder »Alle« für alle Satellitensender auszuwählen, und bestätigen Sie mit »<sup>®</sup>«.
- 11 Drücken Sie » $\leftarrow$  «, um zum vorherigen Menü zurückzukehren.
- 12 Nutzen Sie »V« oder »Λ« um » Kanalspeichertyp« auszuwählen, und bestätigen Sie mit »«. Nur für TV-Kanäle wählen Sie "Nur digitale Kanäle", nur für Radiokanäle wählen Sie "Nur Radiokanäle", für beide wählen Sie "Alle" mit »V« oder »A« und bestätigen mit » «.

104DEUTSCH

- 13 Drücken Sie » $\leftarrow$  «, um zum vorherigen Menü zurückzukehren.
- 14 Wählen Sie »Kanalsuchlauf« mit »V« oder »Λ« und drücken Sie zum Bestätigen auf »«.

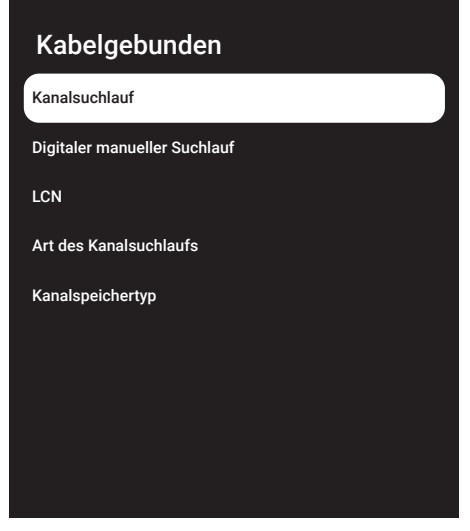

- 15 Wählen Sie »Scanmodus« mit »V« und wählen Sie »Erweitert«, »Schnell« oder »Voll« mit »<«, »>«.
- 16 »Frequenz (KHz)« mit »V« wählen und »«drücken. Frequenz mit »1...0« eingeben, auf der Bildschirmtastatur »«wählen und mit »« bestätigen.
- 17 »Netzwerk-ID« mit »V« wählen und » · drücken. Frequenz mit »1...0« eingeben, auf der Bildschirmtastatur »« wählen und mit »« bestätigen.

Hinweis:

- Bei Auswahl des Scanmodus »Voll« werden »Frequenz (KHz)« und »Netzwerk-ID« im Menü nicht angezeigt.
- 18 Wählen Sie »Suchlauf« mit »V« und drücken Sie zum Bestätigen auf » ·
- 19 Das Menü »Automatischer Suchlauf wird ausgeführt« wird angezeigt und das Scannen nach Fernsehprogrammen startet.
	- Der Suchlauf kann mehrere Minuten

dauern – jeweils in Abhängigkeit von der Zahl der empfangenden Fernsehsender.

20 Mit »  $\leftarrow$  « kehren Sie in das vorherige Menü zurück, mit » $\Box$ « zurück zum TV-Programm oder mit » $\bigcap$ « zurück ins Home-Menü.

### Manuelle Suche nach über Kabel zu empfangenden digitalen Fernsehsendern

- 1 Drücken Sie »<a>
Webl<br/>
«, um zum TV-Modus zurückzukehren.
- 2 Wählen Sie »Quelle« mit » $\mathbf{\ddot{w}}$ « und bestätigen Sie mit »«.
- 3 Wählen Sie » Kabel« und bestätigen Sie mit »«.
- 4 Drücken Sie »<sup>16</sup> wund wählen Sie »Einstellungen« mit »>« und bestätigen Sie mit  $\sum_{\alpha}$
- 5 Bestätigen Sie "Kanäle und Eingänge" mit »«.
- 6 Wählen Sie »Kanäle« und bestätigen Sie mit »«.
	- Das Menü Sender wird angezeigt.
- 7 Wählen Sie » Kabel« und bestätigen Sie mit  $\mathbb{R}$  .
- 8 Nutzen Sie »V« oder »Λ« um » LCN« auszuwählen, und bestätigen Sie mit »«. Nutzen Sie »V« oder »Λ« um »An« oder »Aus« auszuwählen, und bestätigen Sie mit » \*
- 9 Drücken Sie »< «, um zum vorherigen Menü zurückzukehren.

10 Wählen Sie »Art des Kanalsuchlaufs« mit »V« oder »Λ« und drücken Sie zum Bestätigen auf »«. Drücken Sie »V«, »Λ«, um »Nur kostenlose Kanäle« nur für kostenlose Satellitensender, »Nur verschlüsselte Sender« nur für verschlüsselte Satellitensender oder »Alle« für alle Satellitensender auszuwählen, und bestätigen Sie mit »«.

11 Drücken Sie » $\leftarrow$ «, um zum vorherigen Menü zurückzukehren.

12 Nutzen Sie » v« oder » A« um » Kanalspeichertyp« auszuwählen, und bestätigen Sie mit »«.

Nur für TV-Kanäle wählen Sie "Nur digitale Kanäle", nur für Radiokanäle wählen Sie "Nur Radiokanäle", für beide wählen Sie "Alle" mit »V« oder »Λ« und bestätigen mit »« .

- 13 Drücken Sie » $\leftarrow$  «, um zum vorherigen Menü zurückzukehren.
- 14 Wählen Sie »Digitaler manueller Suchlauf« mit »V« oder »Λ« und drücken Sie zum Bestätigen auf » «.

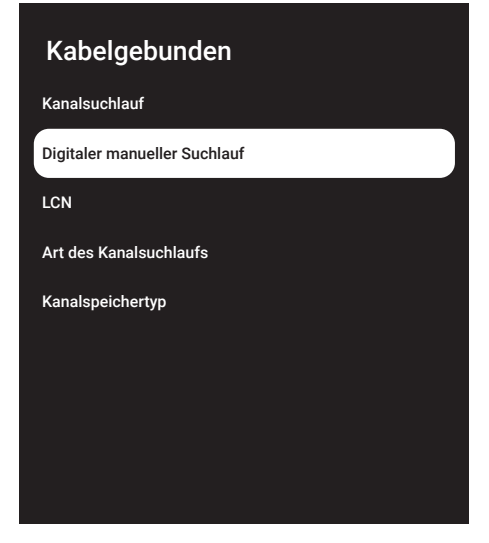

- 15 Wählen Sie »Frequenz« und drücken Sie auf zur Bestätigung auf » «.
- 16 Geben Sie die Senderfrequenz mit »1…0« ein, wählen Sie »« auf der Bildschirmtastatur und bestätigen Sie mit »«.
- 17 Wählen Sie »Suchlauf« mit »V« und drücken Sie zum Bestätigen auf »<sup>®</sup>«.
- 18 Das Menü »Automatischer Suchlauf wird ausgeführt« wird angezeigt und das Scannen nach Fernsehprogrammen startet.
	- Der Suchlauf kann mehrere Minuten dauern – jeweils in Abhängigkeit von der Zahl der empfangenden Fernsehsender.

19 Mit »  $\leftarrow$  « kehren Sie in das vorherige Menü zurück, mit » $\Box$ « zurück zum TV-Programm oder mit  $\sqrt{n}$ « zurück ins Home-Menü.

### Automatisches Einrichten der über Antennen empfangenden digitalen Fernsehsender

- Drücken Sie » $\Box$ «, um zum TV-Modus zurückzukehren.
- 2 Wählen Sie »Quelle« mit » $\overset{\bullet}{\blacktriangleright}$ « und bestätigen Sie mit » «.
- 3 Wählen Sie »Antenne« und bestätigen Sie mit »«.
- Drücken Sie »<sup>16</sup> « und wählen Sie »Einstellungen« mit »>« und bestätigen Sie mit  $\mathbb{R}$   $\mathbb{R}$  .
- 5 Bestätigen Sie "Kanäle und Eingänge" mit »«.
- 6 Wählen Sie »Kanäle« und bestätigen Sie mit »«.

 – Das Menü Sender wird angezeigt.

- 7 Wählen Sie »Antenne« und bestätigen Sie  $\mathsf{mit}\, \mathscr{B} \, \mathscr{O} \, \mathscr{C}$ .
- 8 Nutzen Sie »V« oder »Λ« um » LCN« auszuwählen, und bestätigen Sie mit »«. Nutzen Sie »V« oder »Λ« um »An« oder »Aus« auszuwählen, und bestätigen Sie mit » · «.
- 9 Drücken Sie » $\leftarrow$  «, um zum vorherigen Menü zurückzukehren.

10 Wählen Sie »Art des Kanalsuchlaufs« mit »V« oder »Λ« und drücken Sie zum Bestätigen auf »<sup>•</sup> Drücken Sie »V«, »Λ«, um »Nur kostenlose Kanäle« nur für kostenlose Satellitensender, »Nur verschlüsselte Sender« nur für verschlüsselte Satellitensender oder »Alle« für alle Satellitensender auszuwählen, und bestätigen Sie mit » «.

11 Drücken Sie » $\leftarrow$  «, um zum vorherigen Menü zurückzukehren.

## 106DEUTSCH

12 Nutzen Sie »<sup>•</sup> v« oder »<sup>•</sup> « um » Kanalspeichertyp« auszuwählen, und bestätigen Sie mit »«.

Nur für TV-Kanäle wählen Sie "Nur digitale Kanäle", nur für Radiokanäle wählen Sie "Nur Radiokanäle", für beide wählen Sie "Alle" mit »V« oder »Λ« und bestätigen mit »« .

- 13 Drücken Sie » $\leftarrow$  «, um zum vorherigen Menü zurückzukehren.
- 14 Wählen Sie »Kanalsuchlauf« mit »V« oder »Λ« und drücken Sie zum Bestätigen auf »«.

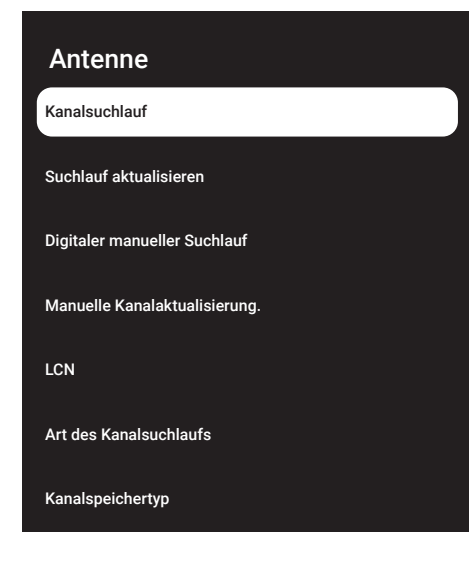

- 15 Das Menü »Automatischer Suchlauf wird ausgeführt« wird angezeigt und das Scannen nach Fernsehprogrammen startet.
	- Der Suchlauf kann mehrere Minuten dauern – jeweils in Abhängigkeit von der Zahl der empfangenden Fernsehsender.
- 16 Mit »  $\leftarrow$  « kehren Sie in das vorherige Menü zurück, mit » $\Box$ « zurück zum TV-Programm oder mit » $\bigcap$ « zurück ins Home-Menü.

### Automatische Aktualisierung von über Kabel zu empfangenden digitalen Fernsehsendern

Mit der Funktion Suchlauf aktualisieren werden nur neu hinzugefügte Sender gesucht und am Ende der Programmliste gespeichert.

- Drücken Sie » $\Box$ «, um zum TV-Modus zurückzukehren.
- 2 Wählen Sie »Quelle« mit »<sup>16</sup> « und bestätigen Sie mit »«.
- 3 Wählen Sie »Antenne« und bestätigen Sie mit »«.
- 4 Drücken Sie »<sup>16</sup> « und wählen Sie »Finstellungen« mit »>« und bestätigen Sie mit  $\sum_{\alpha}$
- 5 Bestätigen Sie "Kanäle und Eingänge" mit »«.
- 6 Wählen Sie »Kanäle« und bestätigen Sie mit »«. – Das Menü Sender wird angezeigt.
- 7 Wählen Sie »Antenne« und bestätigen Sie mit »« .
- 8 Wählen Sie »Suchlauf aktualisieren« mit »V« oder »Λ« und drücken Sie zum Bestätigen auf »«.

### Antenne

Kanalsuchlauf

Suchlauf aktualisieren

Digitaler manueller Suchlauf

Manuelle Kanalaktualisierung.

LCN

Art des Kanalsuchlaufs

Kanalspeichertyp

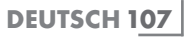

- 9 Das Menü »Automatischer Suchlauf wird ausgeführt« wird angezeigt und das Scannen nach Fernsehprogrammen startet.
	- Der Suchlauf kann mehrere Minuten dauern – jeweils in Abhängigkeit von der Zahl der empfangenden Fernsehsender.
- 10 Mit »  $\leftarrow$  « kehren Sie in das vorherige Menü zurück, mit » $\Box$ « zurück zum TV-Programm oder mit » $\bigcap$ « zurück ins Home-Menü.

### Manuelles Einrichten der über Antennen empfangenden digitalen Fernsehsender

- 1 Drücken Sie »□«, um zum TV-Modus zurückzukehren.
- 2 Wählen Sie »Quelle« mit »<sup>36</sup> « und bestätigen Sie mit » \*
- 3 Wählen Sie »Antenne« und bestätigen Sie mit »«.
- 4 Drücken Sie »<sup>16</sup> wund wählen Sie »Einstellungen« mit »>« und bestätigen Sie mit  $\mathbb{R}$   $\otimes$  .
- 5 Bestätigen Sie "Kanäle und Eingänge" mit »«.
- 6 Wählen Sie »Kanäle« und bestätigen Sie mit »«.
	- Das Menü Sender wird angezeigt.
- 7 Wählen Sie »Antenne« und bestätigen Sie  $\mathsf{mit}\, \mathsf{w} \, \mathsf{w}$
- 8 Wählen Sie »Digitaler manueller Suchlauf« mit »V« oder »Λ« und drücken Sie zum Bestätigen auf »«.
	- Das Menü Digitaler manueller Suchlauf wird angezeigt.

## Antenne Kanalsuchlauf Suchlauf aktualisieren Digitaler manueller Suchlauf Manuelle Kanalaktualisierung. **LCN** Art des Kanalsuchlaufs Kanalspeichertyp

- 9 Wählen Sie den RF-Sender, für den Sie einen Suchlauf durchführen wollen, aus »RF-Kanal« mit »<«, »>«.
- 10 Zum Starten des manuellen Suchlaufs drücken Sie »«.
	- Der Suchlauf starte und die Zahl der gefundenen digitalen Sender wird im Menü angezeigt.
	- Der Suchlauf kann mehrere Minuten dauern – jeweils in Abhängigkeit von der Zahl der empfangenden Fernsehsender.
- 11 Mit »  $\leftarrow$  « kehren Sie in das vorherige Menü zurück, mit » $\Box$ « oder zurück zum TV-Programm odermit »△« zurück ins Home-Menü.
## DETAILLIERTE SENDEREINSTELLUNGEN

## Automatisches Einrichten der über Antennen empfangenden analogen Fernsehsender

- Drücken Sie » $\Box$ «, um zum TV-Modus zurückzukehren.
- 2 Wählen Sie »Quelle« mit » $\mathbb{R}^k$ « und bestätigen Sie mit » «.
- 3 Wählen Sie »ATV« und drücken Sie auf zur Bestätigung auf » «.
- 4 Drücken Sie »<sup>16</sup> wund wählen Sie »Einstellungen« mit »>« und bestätigen Sie mit  $\mathbb{R}$  .
- 5 Bestätigen Sie "Kanäle und Eingänge" mit »«.
- 6 Wählen Sie »Kanäle« und bestätigen Sie mit »«.

 – Das Menü Sender wird angezeigt.

- 7 Wählen Sie »Analog« und bestätigen Sie  $\mathsf{mit} \times \blacksquare$
- 8 Wählen Sie »Kanalsuchlauf« mit »<sup>•</sup> v« oder »Λ« und drücken Sie zum Bestätigen auf »«.

## Analog

Kanalsuchlauf

Suchlauf aktualisieren

Analoger manueller Suchlauf

- 9 Der Suchlauf starte und die Zahl der gefundenen analogen Sender wird im Menü angezeigt.
	- Der Suchlauf kann mehrere Minuten dauern – jeweils in Abhängigkeit von der Zahl der empfangenden Fernsehsender.
- 10 Mit »  $\leftarrow$  « kehren Sie in das vorherige Menü zurück, mit » $\Box$ « zurück zum TV-Programm oder mit » $\bigcap$ « zurück ins Home-Menü.

## Automatische Aktualisierung von über Kabel zu empfangenden analogen Fernsehsendern

- 1 Drücken Sie »□«, um zum TV-Modus zurückzukehren.
- 2 Wählen Sie »Quelle« mit »<sup>14</sup> « und bestätigen Sie mit » «.
- 3 Wählen Sie »ATV« und drücken Sie auf zur Bestätigung auf » «.
- 4 Drücken Sie »<sup>16</sup> wund wählen Sie »Einstellungen« mit »>« und bestätigen Sie mit  $\mathbb{R} \setminus \mathbb{R}$
- 5 Bestätigen Sie "Kanäle und Eingänge" mit »«.
- 6 Wählen Sie »Kanäle« und bestätigen Sie mit »«.

 – Das Menü Sender wird angezeigt.

- 7 Wählen Sie »Analog« und bestätigen Sie mit »« .
- 8 Wählen Sie »Suchlauf aktualisieren« mit »V« oder »Λ« und drücken Sie zum Bestätigen auf »«.

## DETAILLIERTE SENDEREINSTELLUNGEN

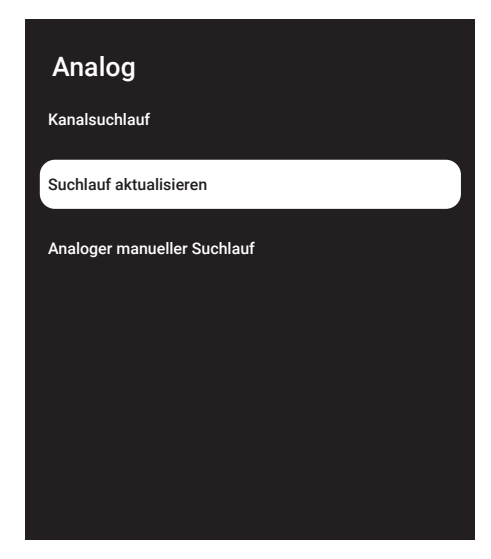

- 9 Der Suchlauf starte und die Zahl der gefundenen analogen Sender wird im Menü angezeigt.
	- Der Suchlauf kann mehrere Minuten dauern – jeweils in Abhängigkeit von der Zahl der empfangenden Fernsehsender.
- 10 Mit »  $\leftarrow$  « kehren Sie in das vorherige Menü zurück, mit » $\Box$ « oder zurück zum TV-Programm odermit »△« zurück ins Home-Menü.

## Manuelles Einrichten der über Antennen empfangenden analogen Fernsehsender

- 1 Drücken Sie »<a>
Wegen wie von zum TV-Modus zurückzukehren.
- 2 Wählen Sie »Quelle« mit » $\mathbb{Q}$  « und bestätigen Sie mit »«.
- 3 Wählen Sie »ATV« und drücken Sie auf zur Bestätigung auf »<sup>®</sup>«.
- 4 Drücken Sie »<sup>16</sup> wund wählen Sie »Einstellungen« mit »>« und bestätigen Sie mit  $\mathbb{R}$   $\infty$  .
- 5 Bestätigen Sie "Kanäle und Eingänge" mit »«.
- 6 Wählen Sie »Kanäle« und bestätigen Sie

mit »«.

 – Das Menü Sender wird angezeigt.

- 7 Wählen Sie »Analog« und bestätigen Sie  $\mathsf{mit} \times \bullet$  «.
- 8 Wählen Sie »Analoger manueller Suchlauf« mit »V« oder »Λ« und drücken Sie zum Bestätigen auf » «.

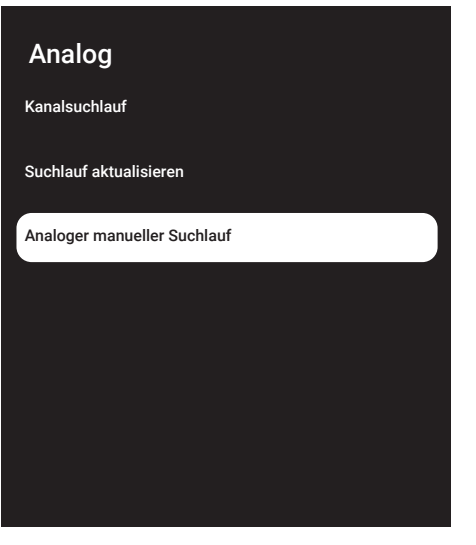

- 9 Wählen Sie »Startfrequenz (MHz)« mit »« und geben Sie die Frequenz, für die Sie einen Suchlauf durchführen wollen, mit »1…0« ein, wählen Sie »« auf der Bildschirmtastatur und bestätigen Sie mit »«.
- 10 Für einen Suchlauf vorwärts ausgehend von der von Ihnen eingegebenen Frequenz wählen Sie »Suchlauf vorwärts«; für die Rückwärtssuche wählen Sie »Suchlauf rückwärts« mit »V« oder »Λ« und bestätigen Sie mit » «.
- 11 Der Suchlauf starte und die Zahl der gefundenen analogen Sender wird im Menü angezeigt.
	- Der Suchlauf kann mehrere Minuten dauern – jeweils in Abhängigkeit von der Zahl der empfangenden Fernsehsender.
- 12 Mit »  $\leftarrow$  « kehren Sie in das vorherige Menü zurück, mit » $\Box$ « oder zurück zum TV-Programm odermit »∩« zurück ins Home-Menü.

110DEUTSCH

## **INFORMATIONEN**

Technische Spezifikationen für das WLAN-Modul

(sofern ein WLAN-Modul vorhanden ist) Standard: IEEE802.11b/g/n

 Frequenzbereich: Ausgangsleistung (Maximum)

 2400 MHz - 2483,5 MHz: <20 dBm

Technische Spezifikationen für das WLAN-Modul

(sofern ein WLAN-Modul vorhanden ist) Standard: IEEE802.11a/n/ac

 Frequenzbereich: Ausgangsleistung (Maximum)

 5150 MHz–5250 MHz: <23 dBm

 5250 MHz–5350 MHz: <23 dBm

 5725 MHz–5850 MHz: <23 dBm

Technische Spezifikationen für das Bluetooth-Modul

(sofern Bluetooth-Modul vorhanden) Frequenzbereich: Ausgangsleistung (Maximum) 2400 MHz - 2483,5 MHz: <20 dBm

## Serviceinformationen für autorisierte Händler

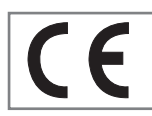

Dieses Produkt entspricht den nachfolgenden Verordnungen und Richtlinien der Europäischen Union:

2014/53/EU Funkanlagenrichtlinie

2009/125/EG Richtlinie zur Schaffung eines Rahmens für die Festlegung von Anforderungen an die umweltgerechte Gestaltung energieverbrauchsrelevanter Produkte sowie ihre nachfolgenden Ausführungsbestimmungen;

278/2009: Verordnung im Hinblick auf die Festlegung von Ökodesign-Anforderungen an die Leistungsaufnahme externer Netzteile bei Nulllast sowie ihre durchschnittliche Effizienz im Betrieb (für Modelle mit AC/DC-Adaptern);

642/2009: Verordnung im Hinblick auf die Festlegung von Anforderungen an die umweltgerechte Gestaltung von Fernsehgeräten.

801/2013 Ändernde Verordnung im Hinblick auf die Festlegung von Ökodesign-Anforderungen für Fernseher.

2010/30/EU: Richtlinie über die Angabe des Verbrauchs an Energie und anderen Ressourcen durch energieverbrauchsrelevante Produkte sowie deren Ausführungsbestimmungen;

1062/2010: Verordnung im Hinblick auf die Kennzeichnung von Fernsehgeräten in Bezug auf den Energieverbrauch.

2011/65/EU: Richtlinie zur Beschränkung der Verwendung bestimmter gefährlicher Stoffe in Elektro- und Elektronikgeräten.

Um eine Kopie der Konformitätserklärung (DoC) zu erhalten;

bitte gehen Sie zu http://www.grundig.com/ download/doc. Sie können die Konformitätserklärung aufrufen, indem Sie die Modellnummer Ihres Fernsehers, die auf dem Deckblatt der Gebrauchsanweisung angezeigt wird, in das Feld mit der Beschriftung "Modellnummer eingeben" eingeben.

## Lizenzen

Die Verfügbarkeit von Google Assistant ist regional unterschiedlich. Google, YouTubeGoogle TV, Chromecast built-in und andere Marken sind Marken der Google LLC.

Für DTS-Patente, siehe http://patents.dts.com. Hergestellt unter Lizenz von DTS Licensing Limited oder DTS, Inc. DTS, DTS-HD, Virtual:X und die DTS-HD-Logos sind eingetragene Marken oder Marken von DTS, Inc. in den USA und anderen Ländern. © 2021 DTS, Inc. ALLLE RECHTE VORBEHALTEN

Dolby, Dolby Vision, Dolby Audio und Double-D-Symbole sind Marken der Dolby Laboratories Licensing Corporation. Hergestellt unter der Lizenz von Dolby Laboratories. Versteckte unveröffentlichte Werke. Urheberrechte ©: © 1992-2022 Dolby Laboratories. Alle Rechte vorbehalten

# **INFORMATIONEN**

## Hinweise zum WLAN-Empfang

Hinweise für Kunden: Die folgenden Informationen betreffen nur Geräte, die in Ländern verkauft werden, in denen EU-Recht durchgesetzt wird.

Das kabellose System des Fernsehers kann nur in Ländern verwendet werden, die in der Tabelle unten genannt sind.

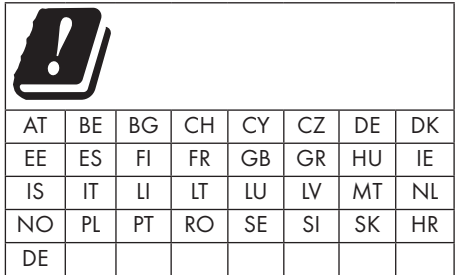

Der MHz-Frequenzbereich 5150–5350 ist auf die ausschließliche Verwendung in Innenräumen beschränkt. (Für Modelle mit eingebautem Wi-Fi/Bluetooth oder Modelle mit eingebautem Wi-Fi).

Dieses Gerät darf auch in den Ländern außerhalb Europas genutzt werden.

#### Für die Kunden in Italien:

Die öffentliche Nutzung kann nur vorbehaltlich der Genehmigung durch den Dienstanbieter erfolgen.

## Für die Kunden in Norwegen:

Die Verwendung von Funkausrüstung ist in einem geographischen Gebiet von 20 km um Ny-Alesund, Svalbord, herum nicht gestattet.

## Für Kunden in der Türkei:

Die WLAN-Funktion (Wifi) dieses Geräts darf nur in Innenräumen verwendet werden. In der Türkei ist die Nutzung im Freien nicht erlaubt. Stellen Sie sicher, dass die WLAN-Funktion (Wifi) bei einer Aufstellung im Freien abgeschaltet ist.

#### Für die Kunden in Russland:

Geräte anwendungen mit kurzer Reichweite mit FHSS-Modulation.

Maximalwert 2,5 mW e.i.r.p.

für die Erfassung telemetrischer Daten für automatische Tracking- und Quellenkalkulationssysteme, 100 mW e.i.r.p ist der Maximalwert, der für den Dichtewert bei einem Short Range Device (SRD) für die Nutzung von Anwendungen im Freien ohne Beschränkungen in Bezug auf die Montagehöhe zulässig ist. Für die Nutzung zu anderen Zwecken gilt dieser Grenzwert für Anwendungen im Freien, sofern sich die Montagehöhe auf nicht mehr als 10 m über dem Boden beläuft.

Der Höchstwert für die Dichte bei einem Short Range Device in Anwendungen in Innenräumen liegt bei 100 mW e.i.r.p.

Short Range Device-Anwendungen mit Breitbandmodulation mit DSSS und anderen außer FHSS.

Der höchste Durchschnittswert für die Dichte bei Geräten mit kurzer Reichweite mit Breitbandmodulation mit DSSS und anderen außer FHSS beläuft sich auf 2 mW/MHz oder 100mW e.i.r.p.

Allein für die Kompilierung von Telemetriedaten für Systeme zur automatischen Überwachung und Quellenschätzung ist für Short Range Device bei der Nutzung von Anwendungen im Freien ein Höchstwert von 20 mW/MHz oder 100 mW e.i.r.p erlaubt.

Der Dichtehöchstwert für den Einsatz von Short Range Devices in Innenräumen liegt bei 10mW/ MHz oder 100 mW e.i.r.p.

## Für die Kunden in der Ukraine;

Der Dichtehöchstwert für ein Short Range Device beim Einsatz in Innenräumen zusammen mit einer internen Antenne mit dem Verstärkungsfaktor von 6 dBi liegt bei 100 mW e.i.r.p.

# **INFORMATIONEN**

## Entsorgen der Verpackung

Die Verpackungsmaterialien können für Kinder gefährlich sein. Halten Sie die Verpackungsmaterialien von Kindern fern.

Die Verpackung für dieses Produkt wurde aus wiederverwertbaren Materialien hergestellt. Die Entsorgung hat durch Mülltrennung unter Einhaltung aller geltenden Bestimmungen zu erfolgen. Eine Entsorgung zusammen mit dem normalen Hausmüll ist nicht zulässig.

## Umwelthinweis

Das Produkt wurde aus Einzelteilen von hoher Qualität sowie aus wiederverwertbaren und

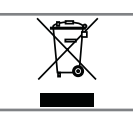

recyclebaren Materialien gefertigt. Daher dürfen Sie das Gerät

am Ende seiner Lebensdauer nicht in den normalen Hausmüll

entsorgen. Es muss einer Sammelstelle für das Recycling von Elektro- und Elektronikaltgeräten zugeführt werden. Dies wird durch dieses Symbol auf dem Produkt, in der Bedienungsanleitung und auf der Verpackung angegeben. Bitte informieren Sie sich darüber, wo Sie vor Ort derartige Altgeräte zurückgegeben dürfen. Unterstützen Sie das Recycling von Altgeräten und helfen Sie so, die Umwelt zu schützen.

### Konformität mit der WEEE-Richtlinie über die Entsorgung von Elektro- und Elektronik-Altgeräten

Dieses Produkt enthält keine gefährlichen und verbotenen Stoffe, wie sie in den "Regulations for Supervision of Waste Electrical and Electronic Equipment" angegeben sind, die durch das türkische Ministerium für Umwelt und Städtebau verabschiedet wurden. Entspricht der WEEE-Verordnung. Das Produkt wurde aus Einzelteilen von hoher Qualität sowie aus recyclebaren und wiederverwertbaren Materialien gefertigt. Geben Sie daher das Gerät am Ende seiner Lebensdauer nicht in den normalen Hausmüll. Es muss einer Sammelstelle für das Recycling von Elektro- und Elektronikaltgeräten zugeführt werden. Erfragen Sie bei den vor zuständen Stellungen, wo sich die Sammelstellen in Ihrer Region befinden. Helfen Sie, die Natur und die natürlichen Ressourcen zu schützen, indem

Sie Altgeräte der Wiederverwertung zuführen. Aus Sicherheitsgründen und insbesondere zum Schutz von Kindern, trennen Sie das Netzkabel vom Gerät, bevor Sie es entsorgen.

#### PCB-Konformität

"Enthält kein PCB (polychlorierte Biphenyle)"

## Fehlerbehebung

Wenn die unten vorgeschlagenen Maßnahmen nicht helfen, wenden Sie sich bitte an einen autorisieren GRUNDIG-Händler. Bitte beachten Sie, dass Fehlfunktionen auch durch externe Geräte, wie etwa Videorecorder oder Satelliten-Receiver, verursacht werden können.

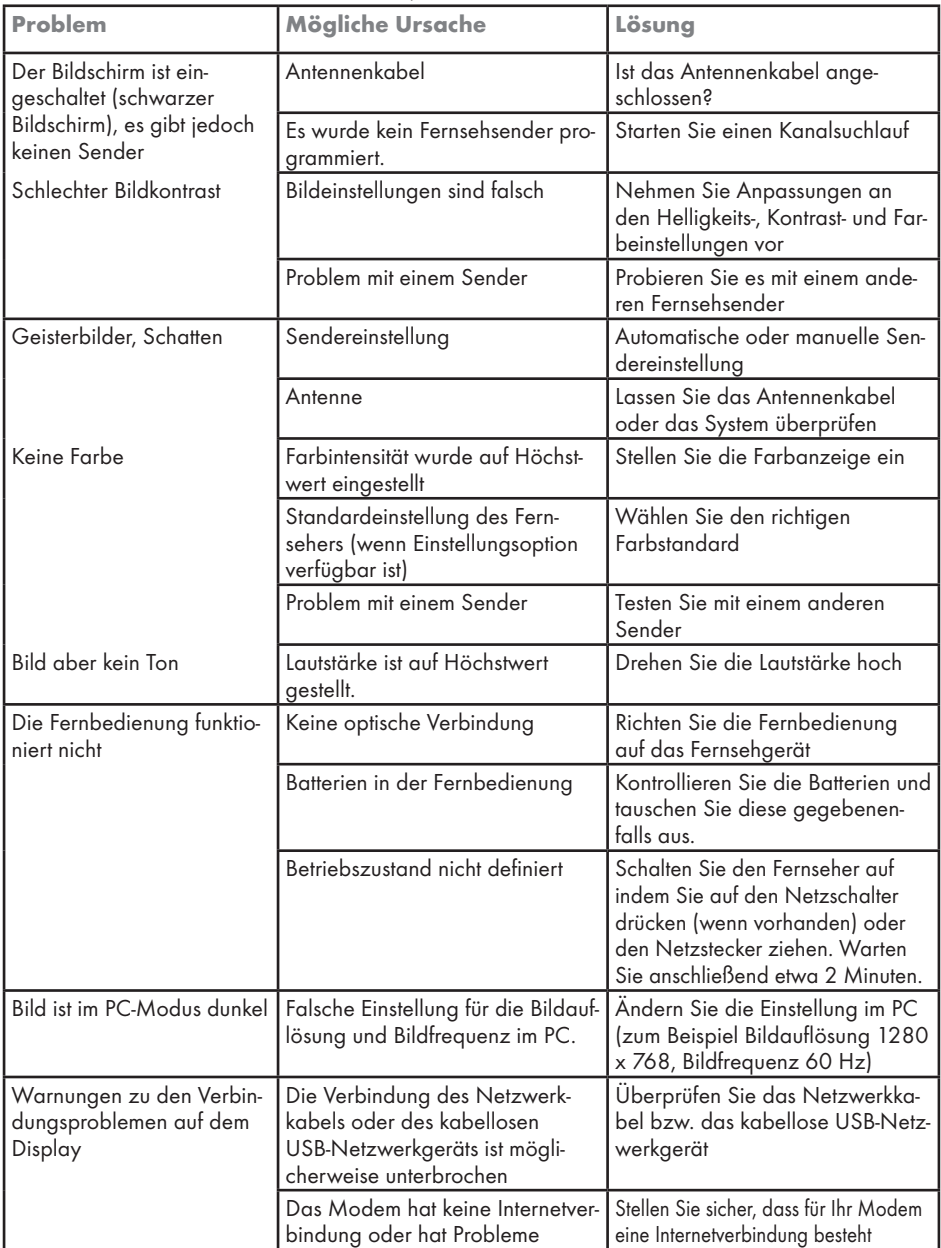

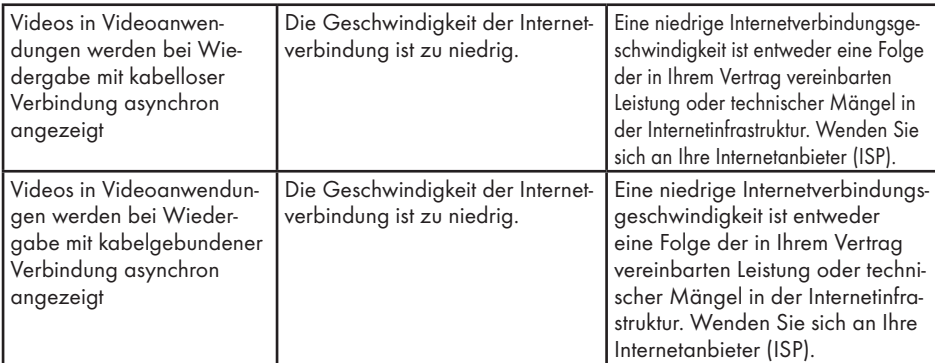

#### Erklärungen der Symbole, die möglicherweise auf der Rückseite des Fernsehers angezeigt werden

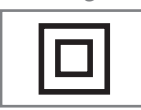

Doppelisolierung. Zeigt an, dass dieses Produkt keinen geerdeten Anschluss benötigt.

$$
\boxed{\sim}
$$

Wechselspannung. Zeigt an, dass das Produkt mit Netzspannung arbeitet.

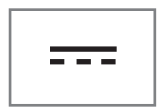

Gleichspannung. Zeigt an, dass dieses Produkt nur mit einem AC/DC-Adapter funktioniert.

Hinweis:

<sup>7</sup>Dieses Gerät entspricht der Geräteklasse A. Das Gerät kann bei laufendem Betrieb Funkstörungen verursachen. Sollte dies der Fall muss der der Benutzer für Abhilfe sorgen. Wenden Sie sich dazu an Ihren Fachhändler.

Die Verfügbarkeit der beschriebenen Funktionen hängt von dem jeweiligen Fernsehermodell ab. Nicht alle Funktionen sind in allen Modellen verfügbar.

#### ARC

Mit ARC (Audio Return Channel) kann das Tonsignal des Fernsehprogramms über ein HD-MI-Kabel wiedergegeben werden.

#### Hintergrundbeleuchtung

Manuelle Einstellung für die Hintergrundbeleuchtung (nur aktiv, wenn die dynamische Hintergrundbeleuchtung aus "AUS" geschaltet ist). Diese Einstellung hat auch direkte Auswirkungen auf den Stromverbrauch.

#### Rauschunterdrückung blockieren

Diese Funktion kann nur für digitale Empfangsquellen und AV-Voreinstellungen gewählt werden. Sie reduziert etwaige Interferenzen aus Artefakten (Pixelblöcke) von digitalen Programmen aufgrund von MPEG-Komprimierung (wie etwa von DVB-T-Empfängern oder niedrigeren Übertragungsraten oder von DVD-Playern).

## Standardbenutzeroberfläche

Das ist eine Schnittstelle, die DVB-Empfangsgeräten verwendet wird. Verschlüsselte Sender können nur mit einem CA-Modul angesehen werden, das für das Codierungssystem und die dazugehörige Smartcard geeignet ist.

## HDMI CEC

Diese Funktion verwendet das CEC-Protokoll (Consumer Electronics Control).

CEC macht es möglich, dass externe Geräte, die mit dem HDMI-Kabel an die HDMI-Buchse angeschlossen, mit der Fernbedienung gesteuert werden können.

## **DiSEqC**

DiSEqC (Digital Satellit Equipment Control) ist ein digitales System, das die Steuerung motorisierter multipler LNB-Satellitensysteme ermöglicht.

DiSEqC ist erforderlich, wenn zwei oder mehr Satelliten-Standorte gesteuert werden müssen.

## Dynamische Hintergrundbeleuchtung

Damit passt das Gerät die Hintergrundbeleuchtung optimal für die Bildinhalte an, indem die Hintergrundbeleuchtung in Abhängigkeit von der durchschnittlichen Helligkeit reguliert wird. Wenn ein Bild vor allem dunkle Bereiche hat, wird der angezeigte Schwarzwert durch eine Absenkung der Hintergrundbeleuchtung verbessert (womit die Anzeige der dunklen Bereiche verbessert wird), und bei einem vorwiegend hellen Bild wird die Hintergrundbeleuchtung maximiert, um diesen Bereichen mehr Strahlkraft zu geben.

#### Domainnamensystem

Das Domainnamensystem (Domain Name System – DNS) gehört zu den wichtigsten Diensten im Internet. Seine Hauptfunktion ist die Umwandlung einer Internetadresse in diesen dazugehörige IP-Adresse.

### DVB-C

DVB-C (Digital Video Broadcasting – Kabel) ist ein DVB-Typ, der für die Übertragung von Radiound Fernsehersignalen durch eine Kabelverbindung verwendet wird.

#### DVB-S/S2

DVB-S/S2 (Digital Video Übertragung – Satellit) übertragt das DVB-Signal über den Satelliten.

## DVB-T/T2

DVB-T/T2 (Digital Video Broadcasting – terrestrisch) ist ein DVB-Typ, der für die Übertragung von Radio- und Fernsehersignalen durch terrestrische Sender verwendet wird.

## Dynamischer Kontrast

Diese Funktion nimmt dynamische und optimierende Anpassungen des Kontrastes für die jeweiligen Bildinhalte durch Analyse des Bildmaterials und die anschließende Veränderung des jeweiligen Kontrasts vor. Diese Kontrasterhöhung kann jedoch auch zur Reduzierung der sichtbaren Helligkeitsstufen im Bild führen.

# GLOSSAR-

## Filmmodus

findet und verarbeitet Spielfilme aus allen Kanalquellen automatisch. Das bedeutet, dass Sie jederzeit ein optimales Bild erhalten.

Dies funktioniert für die Modi 480i, 576i und 1080i bei der TV-Wiedergabe und für andere Kanalquellen.

Wenn der "Filmmodus" für Programme eingeschaltet wird, die kein Spielfilmsignal haben, können kleinere Probleme auftreten, wie z. B. ein flaues Bild, falsche Untertitel oder dünne Linien im Bild.

#### Firmware-Version

Firmware ist Begriff, der für Software verwendet wird, die in einen programmierten Chip eingebettet ist (Mikrocontroller). Sie wird vor allem auf einem Flash-Speicher, einem EPROM oder einem EEPROM gespeichert. Die Firmware enthält Funktionen für die Steuerung des Geräts.

#### Gamma

Diese Einstellung legt fest, welcher Helligkeitswert für welchen digitalen Übertragungswert angezeigt werden soll. Die meisten Aufnahmen werden mit einem Gamma-Wert von 2,2 übertragen (alle Windows-PCs und neueren PCs mit einem MAC-Betriebssystem arbeiten damit; ältere MAC-Systeme und Übertragungen ohne ein Farbprofil arbeiten vorwiegend mit einem Gamma-Wert von 1,8).

#### **Gateway**

Ein Gateway ermöglicht es Netzwerken, die auf vollkommen unterschiedlichen Protokollen basieren, miteinander zu kommunizieren. In Privathaushalten wird eine Kombination aus dem Router und dem DSL-Modem als eine Internet-Gateway verwendet.

#### Hardwareversion

Hardware bezeichnet in diesem Kontext das Gerät. Dazu gehören alle Komponenten, wie etwa der Prozessor, die Anzeige usw.

#### **HbbTV**

HbbTV ist der interaktive Nachfolger des Videotexts und bietet Inhalte in einem modernen Design, hochauflösende Bilder und Videosequenzen sowie Mediatheken.

Für eine vollständige Funktionalität von HbbTV muss der Fernseher mit dem Internet verbunden sein.

#### HD/Full HD/UHD

High Definition (HD) TV ist ein allgemeiner Name für den Fernsehstandard, der die vertikale, horizontale und zeitliche Definition erhöht hat.

Full HD ist eine Funktion von Geräten mit HDTV, die eine Definition von 1920x1080 Pixel ausgeben oder aufnehmen kann.

HD ist 3840x2160 für UHD.

#### IP-Adresse

Eine IP-Adresse (Internet-Protokoll-Adresse) wird verwendet, um die Adresse von Computern und weiteren Geräten in einem IP-Netzwerk eindeutig zu identifizieren. Das bekannteste Netzwerk, in dem IP-Adressen verwendet werden, ist das Internet. Hier werden zum Beispiel Webserver behandelt, die die IP-Adresse nutzen. Die IP-Adresse kann automatisch durch den Router zugeteilt werden (automatische Adresse) oder kann manuell in den Router eingegeben werden (statische Adresse). Wenn sie manuell eingegeben wird, muss diese Adresse in das Fernsehgerät eingegeben wird.

#### JPEG

JPEG steht für Joint Picture Experts Group. Es ist der Komprimierungsprozess von Bilddaten.

# GLOSSAR-

#### LNB

Der Rauscharmer Signalumsetzer befindet sich im Zentrum der Parabolantenne.

z.B. Er implementiert z. B. die Satellitenfrequenzen, die zwischen 10,7–11,75 oder 11,8–12,75 GHz in 950 bis 2150 MHz und stellt die Kabelübertragung mit Koaxialkabeln (und seit Neustem mit Glasfaserkabeln) und den Empfang mit Satelliten-Receivern sicher.

#### MP3

Komprimiertes Audiodateiformat.

#### NAS (Network Attached Storage)

Die Abkürzung NAS wird für Geräte verwendet, die Daten von einer Festplatte in ein Netzwerk einspeisen.

#### Netzwerkmaske

Die Netzwerkmaske oder Netzmaske, die gelegentlich auch als Subnet Mask bezeichnet wird, ist eine Bit-Maske, die eine IP-Adresse in einen Netzwerkteil und einen Geräte-/Host-Teil unterteilt. Sie wird in IP-Netzwerken für Routing-Entscheidungen verwendet.

#### Netzwerkname (SSID)

Der Netzwerkname (SSID – Service Set Identifier) ist der Begriff, der für die Identifizierung eines kabellosen Netzwerks verwendet wird, das auf IEEE 802.11 basiert. Jedes WLAN (wireless LAN) verfügt über einen konfigurierbaren SSID, der das kabellose Netzwerk eindeutig identifiziert. Dies Zeichenfolge des Netzwerknamens kann bis 64 Zeichen lang sein. Er wird in der Basisstation (Zugangspunkt) eines WLAN konfiguriert und allen Clients zugewiesen, die auf das Netzwerk zugreifen.

#### Rauschunterdrückung (NR)

Reduziert Bereiche mit "Flimmern" durch eine etwas weniger scharfe Bildanzeige und die Einstellung einer leichten Unschärfe. Diese Funktion sollte bei Bildmaterial von guter Qualität nur sehr sparsam eingesetzt.

## Perfect Clear

Verbessert das allgemeine Bild mithilfe einer schwachen Blauschattierung (was alle Dinge den Anschein größerer Schärfe verleiht) und erhöht den Schwarzwert, indem dieser von einem spezifischen Schwarztonwert ganz auf Schwarz gestellt wird. Dies reduziert die sichtbaren Grauwerte in den dunklen Bildbereichen.

#### Besondere IP-Adresse

Private IP-Adressen behören zu den Gruppen spezieller IP-Adressen, die in nicht im Internet geroutet werden. Sie können von jedermann für private Netzwerke, wie LANs, genutzt werden. Viele Computernetzwerke erfordern eine vollständige Konnektivität auf IP-Ebene aber nur begrenzten Zugang zum Internet. Wenn solch ein Computernetzwerk einen privaten IP-Adressen-Bereich hat, bildet es ein Intranet, auf das aus dem Internet heraus kein Zugriff möglich ist, da die Internetrouter private IP-Adressen-Bereiche ignorieren. Ein Gateway oder Router, der in dieses private Netzwerk platziert ist und der über eine öffentliche Adresse im Internet sowie über eine private IP-Adresse verfügt stellt die Verbindung zum Internet her. Das kann durch einen Proxy oder mithilfe von NAT/PAT/ Masking durchgeführt werden. Der verwendete Adressenbereich kann nur innerhalb des privaten Netzwerks angezeigt werden, sodass der gleiche Adressenbereich auch in anderen privaten Netzwerken verwendet werden kann. Die Eindeutigkeit der IP-Adresse, die durch das Internetprotokoll verlangt wird, wird durch diese beschränkte Sichtbarkeit sichergestellt.

#### Proxyserver

Ein Proxy oder Proxyserver ist ein Dienstprogramm für Computernetzwerke, der die Datenübertragung ermöglicht. Er sorgt für eine schnellere Datenübertragung und kann zudem die Sicherheit durch die Implementierung von Zugangskontrollmechanismen steigern. Die Übertragung erfolgt zwischen Computern oder Programmen in Computernetzwerken. Serverseitig agiert der Proxy als ein Client, auf der Seite des Clients agiert er als ein Server.

#### Router

Ein Router ist eine Netzwerkkomponente, die mehrere Computernetzwerke miteinander verknüpft. Der Router analysiert (auf der Basis von

# GLOSSAR-

Schicht-3-Informationen) die Netzwerkpakete eines Protokolls, die er erhält und leitet jene an das vorgesehene Zielnetzwerk weiter. Konventionelle Router arbeiten auf Schicht-3 der Anwendungsschicht. Ein Router hat eine Schnittstelle für jedes Netzwerk, das mit ihm verbunden ist. Wenn Daten empfangen werden, determiniert der Router den richtigen Pfad zum Zielort und damit die geeignete Schnittstelle, über die die Daten übertragen werden können. Dafür verwendet er eine lokal verfügbare Routingtabelle, die bestimmt, über welche Router-Verbindung ein bestimmtes Netzwerk erreicht werden kann.

## SCR (Single Channel Router)

Einzelkabelsystem EN 50494.

Wenn Ihre Antennenanlage mit einem Einzelkabelsystem mit Multischalter ausgestattet ist, können die Fernseher, die an diese Antennenanlage angeschlossen sind, unabhängig voneinander Fernsehprogramme empfangen.

## DiSEqC 1.0

Wird eingesetzt, wenn mehr als ein LNB an einer Antenne verwendet wird und/oder wenn durch den Einsatz von mehr als einer Antenne unterschiedliche Satellitensignale verwendet werden. DiSEqC1.0 kann höchstens 4 LNB oder 4 Antennen unterstützen.

## DiSEqC 1.1

Für die Nutzung in Systemen, in den mehrere LNB oder Antennen verwendet werden (diagonal, Kaskadenschaltung) DiSEqC1.1 kann höchstens 16 LNB oder 16 Antennen unterstützen.

## DiSEqC 1.2

Unterstützt motorisierte Antennenanlagen. Antennenmotoren können manuell über den Fernseher gesteuert werden.

## Sicherheit (WEP/WPA)

WEP (Wired Equivalent Privacy) ist der Standardverschlüsselungsalgorithmus für WLAN. Er kontrolliert einerseits den Zugang zum Netzwerk und stellt andererseits die Vertraulichkeit und Integrität der Daten sicher. Dieses Verfahren gilt heutzutage als unsicher. Aus diesem Grunde sollten moderne WLAN-Anlagen die sichere

WPA-Verschlüsselung nutzen.

## **Symbolrate**

Das ist die Menge der in einer bestimmten Zeiteinheit in der digitalen Übertragungstechnologie übertragenen Symbole.

#### **Transponder**

Das ist ein Cluster verschiedener Transmitter in einer Frequenz.

### Lebendige Farbe

Verbessert Kontrast und Kontrasteinstellungen. Diese Einstellung ist meistens zu stark für die Nutzung mit normalen Bildern und sollte nur bei Notwendigkeit verwendet (niedrig oder aus), andernfalls Nuancen im Bild möglicherweise nicht mehr erkennbar sind.

### **WLAN**

Kabellose Übertragung von Internet- und Intranet-Datenpaketen.

Symbols (DiSEqC 1.2).....101

Numbers

 $\mathcal{A}\cdot3\mathcal{C}$ -Format...32

## A

Aktivieren der HDMI-CEC-Gerätesteuerung.....84 Aktivieren und Deaktivieren der Timeshift-Funktion. 49 Aktuelle Tastatur.....74 ALLGEMEINE INFORMATIONEN.....7 Analoge Untertitel.....37 Andere Informationen anzeigen.....72 Anmerkungen zu Standbildern.....8 Anpassen der Lautstärke.....31 Anschließen eines externen Geräts.....86 Anschließen externer Datenmedien.....47, 55 Anschluss der Antenne und des Netzkabels.....10 Anschlüsse des Fernsehers.....13 Anschlussoptionen.....85 Anschluss/Vorbereitung.....10 Ansehen einer blockierten externen Quelle.....35 Ansehen eines blockierten Fernsehkanals.....34 Antenneneinstellungen, CSR-System und automatische Suche nach digitalen Sendern von einem Satelliten.....98 Antenneneinstellungen für digitale Satellitensender und automatisches Suchen nach Sendern mit DiSEqC 1.0/1.1.....96 Anwendungen.....64 Anwendungscache bereinigen.....66 Anwendungsdaten bereinigen.....65 Anwendungseinstellungen.....65 Anwendungsgenehmigungen bearbeiten.....66 Anwendungssicherheit und Beschränkungen.....67 Anwendungsstandards bereinigen.....66 App-Benachrichtigungen.....66 ARC.....116 Audiodaten.....54 Audioeinstellungen in Video- und Audiodaten.....57

Audiosprache.....36 Aufnahme-Timer bearbeiten.....52 Aufnahme-Timer löschen.....52 Aufnahme von Programmen.....50 Aufrufen der Registerkarte des Chrome-Browsers über den PC auf Ihrem Fernseher.....69 Aufstellung mit Standfuß.....11 Ausschalten des externen Geräts aus dem Standby-Modus.....84 Auswahl des Tuner-Modus.....22 Auswählen der HDMI-Quelle vom Fernseher aus.....84 Auswählen der Menüsprache.....84 Auswählen eines externen Datenmediums für Aufnahme/Timeshift.....48 Automatische Aktualisierung von über Kabel zu empfangenden digitalen Fernsehsendern.....107 Automatische Lautstärke.....29 Automatisches Anpassen von Datum und Uhrzeit.....73 Automatisches Ausschalten.....77 Automatisches Einrichten der über Antennen empfangenden digitalen und analogen Fernsehsender.....106 Automatisches Einschalten des Timers.....77 Automatische Suche nach über Einzelsatelliten zu empfangenden digitalen Fernsehsendern.....93 Automatische Suche nach über Kabel zu empfangenden digitalen Fernsehsendern.....104 Automatische Suche nach über Satelliten zu empfangenden digitalen Fernsehsendern.....93 Automatische Verbindung.....89 Automatische Verbindung durch Eingabe des Netzwerkkennworts.....90, 91

## B

Bass.....28 Bedienung mithilfe von Standardbenutzeroberfl äche.....87 Bedingungen.....59 Beenden einer App erzwingen.....65 Benutzungs- und Diagnostikeinstellungen.....79 Besondere IP-Adresse.....118 Besondere Merkmale des Fernsehers.....7 Besonderer Anwendungszugang.....66

Bestimmungsgemäße Verwendung.....5 Betriebsmodus.....39 Bevorzugte Einstellungen.....44 Bevorzugte Liste.....40 Bewegung zu einem spezifischen Teil eines Videos.....57 Bewegung zur gewünschten Zeitstelle.....57 Bild aus.....33 Bilddaten. 54 Bildeinstellungen.....26 Bildeinstellungen in Videodateien.....57 Bildmodus.....31 Bildsuche vorwärts/rückwärts.....53 Bild-/Toneinstellungen.....26 BISS-Schlüssel.....38 Blockieren einer externen Quelle.....35 Brandgefahr.....5

## C

CEC (Consumer Electronics Control).....84 CEC-Verbindungsfunktionen des Fernsehers.....84 Chromecast built-in™.....68 Cookie-Einstellungen.....44

## D

Das »Auto«-Format.....32 Das Bildformat ändern.....31 Das Format »Nicht skaliert«.....32 Das Format »Super Zoom«.....32 Das Startmenü öffnen.....63 Dateiformate.....54 Dekodierung der Seitensprache.....38 Den Fernseher mit einem "verborgenen" Netzwerk verbinden.....91 Den Fernseher während der Aufnahme in Standby schalten.....50 Den PIN-Code ändern.....35 Den TV-Modus auswählen.....31 Detaillierte Sendereinstellungen.....93 Die Audiosprache ändern.....36 Die Bildanzeige drehen.....58 Die Zeitzone festlegen.....73 Digitale Sender bearbeiten.....22 Digitale Untertitel.....37 Direktes Aufrufen einer Unterseite.....45 Disc-Setup für Timeshift.....49

DiSEqC.....116 DiSEqC 1.0.....119 DiSEqC 1.1.....119 DiSEqC 1.2.....119 Domainnamensystem.....116 Downmix-Modus.....29 DTS DRC.....29 DVB-C.....116 DVB-S/S2.....116 DVB-T/T2.....116 DVD-Player.....86 DVD-Recorder.....86 Dynamische Hintergrundbeleuchtung.....116 Dynamischer Kontrast.....116

## E

Einen digitalen Mehrkanal-Verstärker/AV-Receiver anschließen.....86 Einen Fernsehsender blockieren.....34 EIN EXTERNES GERÄT VERWENDEN.....84 Einlegen der Batterien in die Fernbedienung.....12 Ein Programm aus der Kanalliste aufnehmen.....51 Einschalten des externen Geräts aus dem Standby-Modus.....84 Einschalten des Fernsehers aus dem Standby-Modus.....14 Einschalten des Fernsehers mit Chromecast......68 Einsetzen des CA-Moduls.....87 EINSTELLUNGEN.....16 Einstellungen für Bedienungshilfen.....70 Einstellungen für Datum und Uhrzeit.....73 Einstellungen für den Geschäft-Modus.....78 Einstellungen für Google Assistant.....80 Einstellungen für USB-Aufnahme.....48 Ein- und Ausschalten.....31 Elektromagnetische Interferenz.....6 ELEKTRONISCHER TV-GUIDE.....41 Empfang von Digitalsendern.....7 Entfernen einer installierten Anwendung.....65 Entfernen externer Datenmedien.....55 Entsorgen der Verpackung.....113 Equalizerdetails.....29 Erklärungen der Symbole, die möglicherweise auf der Rückseite des Fernsehers angezeigt

werden.....115 Erstellen einer Favoritenliste.....23

#### F

Fehlerbehebung.....114 FERNBEDIENUNGEN UND ZUBEHÖR.....82 Filmmodus.....117 Firmware-Version.....117 Formatieren eines externen Datenmediums.....48 FUNKTIONSFÄHIGKEIT DES FERNSEHERS – ERWEITERTE FUNKTIONEN.....36 Funktionsfähigkeit des Fernsehers – Grundfunktionen.....31 FUNKTIONSFÄHIGKEIT DES FERNSEHERS – ZUSÄTZLICHE FUNKTIONEN.....32 Für die Kunden in der Ukraine.....112 Für die Kunden in Italien.....112 Für die Kunden in Norwegen.....112 Für die Kunden in Russland.....112 Für Kunden in der Türkei.....112

#### $\sim$

Gamma.....117 Gateway.....117 Gboard-Einstellungen.....75 Geräte-ID.....44 Geräte-ID zurücksetzen.....44 Gerätename ändern.....72 GLOSSAR.....116 Grundlegende Funktionen der Wiedergabe.....56

#### H

Hardwareversion 117 HbbTV.....117 HBBTV-Einstellungen.....43 HbbTV-Modus.....42 HBBTV-Support.....43 HbbTV verwenden.....43 HD/Full HD/UHD.....117 HDMI CEC.....116 Hi-Fi-System.....86 High Definition – HD ready.....85 HILFE.....114 Hintergrundbeleuchtung.....116 Hinweise zum WLAN-Empfang.....112 Höhen.....29

#### I

Info.....71 INFORMATIONEN.....111 Informationen in allen Dateiformaten anzeigen lassen...57 Informationen zum Aufnehmen und zur Wiedergabe von Fernsehprogrammen.....46 Installation oder Aufhängung.....11 Installation und Sicherheit.....5 Installieren von Apps aus dem Google Play Store.....64 Interner Speicherbereich.....75 IP-Adresse.....117

## J

JPEG.....117

## K

Kabelgebundene Netzwerkeinstellungen.....89 Kabelgebundene Netzwerkverbindung.....88 Kabelgebundenes Netzwerk.....88 Kabellose manuelle Netzwerkverbindung.....91 Kabellose Netzwerkkonfiguration.....90 Kabellose Netzwerkverbindung.....90 Kabelloses Netzwerk.....90 Konformität mit der WEEE-Richtlinie über die Entsorgung von Elektro- und Elektronik-Altgeräten.....113

## L

Lebendige Farbe.....119 LIEFERUMFANG.....9 Lizenzen.....111 LNB.....118 Löschen der Kanalliste.....24 Löschen von Sendungen aus dem Menü aufgenommenen Dateien.....53

#### M

Manuelles Anpassen von Datum und Uhrzeit.....73 Manuelles Disc-Setup.....49 Manuelles Einrichten der über Antennen empfangenden analogen Fernsehsender.....109, 110 Manuelles Einrichten der über Antennen

122 DEUTSCH

empfangenden digitalen Fernsehsender.....108 Manuelle Suche nach über Einzelsatelliten zu empfangenden digitalen Fernsehsendern.....94 Manuelle Suche nach über Kabel zu empfangenden digitalen Fernsehsendern.....105 Manuelle Suche nach über Satelliten zu empfangenden digitalen Fernsehsendern.....94 Manuelle Verbindung.....89 Maßnahmen zur Senkung des Stromverbrauchs.....8 Melden Sie sich mit einem Google-Konto an.....59 Menü Multimedia-Player.....56 Mit einem digitalen Audio-/Videosignal.....86 Mögliche Beschränkungen für die Nutzung eines externen Datenmediums.....46 Montage an VESA Installationsset vorbereiten.....11 Motorisierte Antennenanlagen.....101 MP3 118

#### N

NAS (Network Attached Storage).....118 Netzwerkeinrichtung.....88 Netzwerkmaske.....118 Netzwerkname (SSID).....118 Netzwerkverbindung.....88 Neustart.....78 Normaler Textmodus. 45

## $\Omega$

oder Videorecorder-Nutzung.....86

#### P

"Pausierung" zeitversetzter und fortlaufender Aufnahmeprogramme.....50 Perfect Clear.....118 Permanentspeicher.....44 Programmbeschränkungen.....34 Programmeinstellung für Aufnahmen.....51 Proxyserver.....118

## R

Rauschunterdrückung blockieren.....116 Rauschunterdrückung (NR).....118 Rechtliche Informationen anzeigen.....72 Risiko von Stromunfällen.....5

Router.....118 Ruhemodus-Timer.....32

#### S

Schalten des Fernsehers in den Ruhemodus und Einschalten des Fernsehers aus dem Ruhemodus.....14 Schnittstellenkriterien.....5 SCR (Single Channel Router).....119 SCR-System.....7 Sender auswählen.....31 Sender/Kanal bearbeiten.....25 Sender überspringen.....25 Sender verschieben.....24 Serviceinformationen für autorisierte Händler.....111 Sicherheit.....5 Sicherheit (WEP/WPA).....119 Signalinformation.....40 So geben Sie Musik- oder Videodateien aus Ihrem Computer auf dem Fernseher wieder.....69 Speicherbereich auf Wechselmedien.....76 Speichereinstellungen.....75 Sprachauswahl für Teletext.....38 Sprache der digitalen Untertitel.....37 Sprache des digitalen Teletext.....38 Spracheinstellungen.....74 Standardbenutzeroberfläche.....116 Standardkanal.....38 Standardzubehör.....9 Standorteinstellungen.....79 Starten einer installierten Anwendung.....64 Statusinformationen anzeigen.....72 Stromeinstellungen.....32 Stummschaltung.....31 Suchen nach neu hinzugefügten Sendern mit Sat ellitenaktualisierung.....104 Surround-Sound.....29 Symbolrate.....119 System aktualisieren.....71 Systemtöne.....78

## T

Tastatur.....14 Tastatureinstellungen.....74

Tastaturen verwalten.....75 Technische Anforderungen.....90 Technische Spezifikationen für das Bluetooth-Modul.....111 Technische Spezifikationen für das WLAN-Modul.....111 Teletext-Modus.....45 Testen externer Datenmedien.....48 Text mit hohem Kontrast.....71 Timer für automatisches Ausschalten.....33 TKGS-Einstellung.....39 TKGS-Finderliste.....39 Toneinstellungen.....28 TOP-Text- oder FLOF-Textmodus.....45 Tracking-Seiten blockieren.....44 Transponder.....119

### U

Übersicht.....13 Uhrzeitformat festlegen.....73 Umwelthinweis.....113 Umwelthinweise.....6 Untertitel.....37, 70 Untertiteltyp.....37 USB-AUFNAHME.....46 USB-BETRIEB.....54

## V

Verfärbung von Möbelstücken durch die Gummifüße.....6 Vergrößern der Bildanzeige (Zoom).....58 Verkürzte Lebensdauer aufgrund der hohen Betriebstemperatur.....6 Verletzungen durch den herabfallenden Fernseher.....6 Verschieben von Sendern in die Favoritenliste.....23 Verwendung des Speicherbereiche auf Wechselmedien als Gerätespeicherbereich.....76 Verwendung von Chromecast auf einem Android- oder iOS-Mobilgerät.....68 »Vollbildschirmformat« format.....32

#### W

Wählen Sie die Signalquelle.....31 Was bedeutet HbbTV?.....42 Was bedeutet Standardbenutzeroberfläc he?.....87 Wiedergeben.....53 Wiedergeben von Audiodaten mit ausgeschaltetem Bildschirm.....58 Wiederholungsfunktion.....57 WLAN.....119

## Z

Zeigen Sie das Bild Ihres Computerbildschirms auf dem Fernseher an......69 Zeigen Sie eine Registerkarte im Chrome-Browser auf dem Fernseher an.....69 Zufallswiedergabe für Audio-Dateien einschalten.....57 Zugangskontrolle für CA-Modul und Smartcards......87 Zurücksetzen der Bildeinstellungen auf Werkseinstellungen.....27 Zusatzfunktionen für Video-Indizierung.....43 Zusätzliche Wiedergabefunktionen.....57 Zweite Sprache der digitalen Untertitel.....37